# HONOR 90® **Erabiltzailearen eskuliburua**

**Euskaltelek itzulitako eta ekoiztutako eskuliburua**

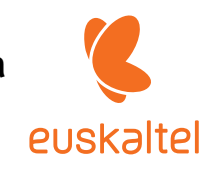

**HONOR** 

# **Aurkibidea**

### **Ezagutzea**

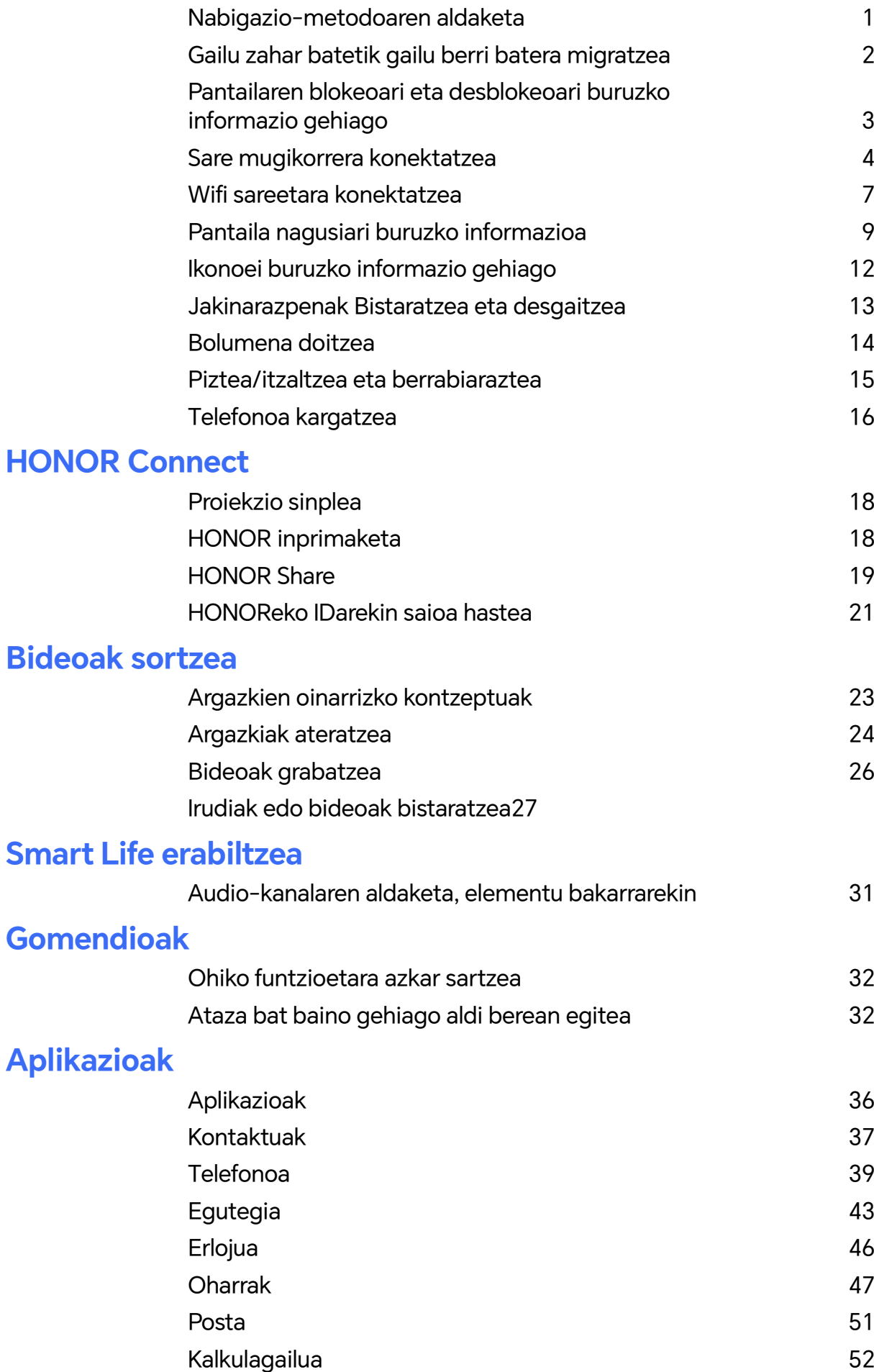

Aurkibidea

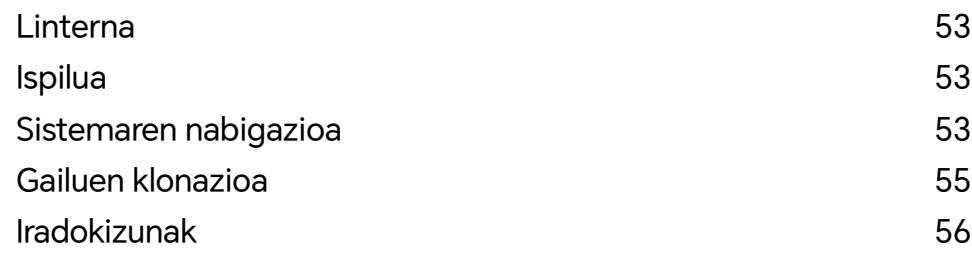

### **Ezarpenak**

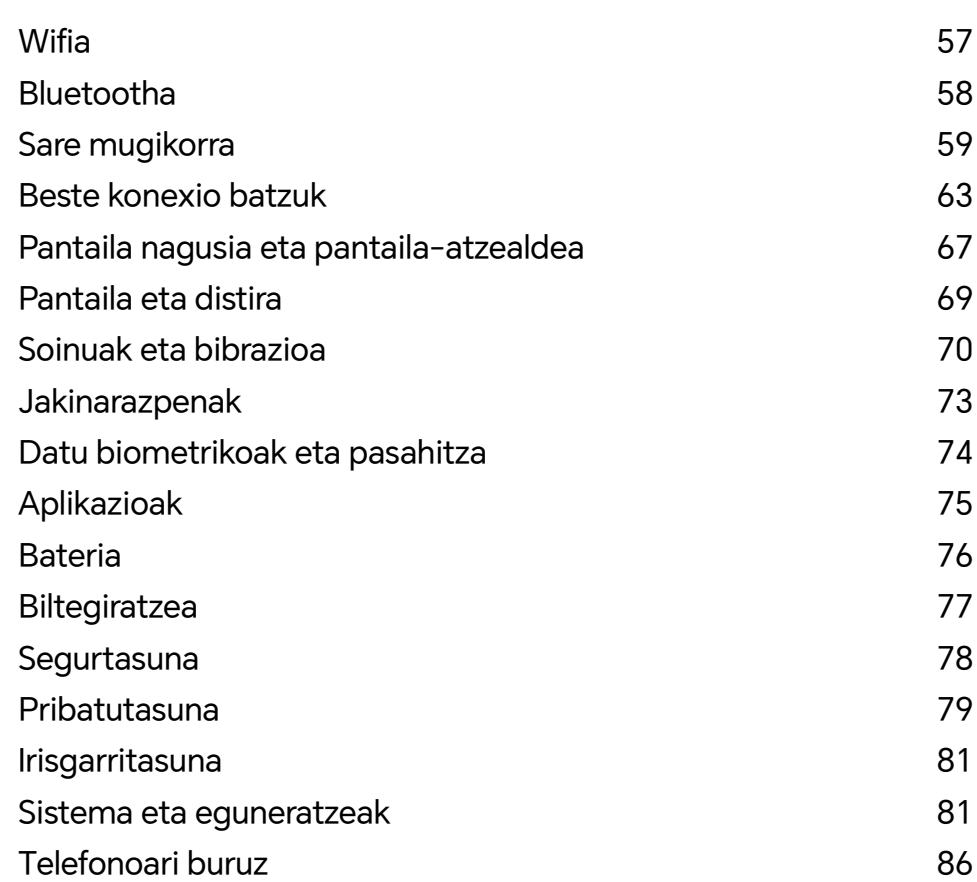

# **Ezagutzea**

### **Nabigazio-metodoa aldatzea**

#### **Sistemaren nabigazio-modua aldatzea**

#### **Keinuak erabiltzea**

Ireki **Ezarpenak**> **Sistema eta eguneratzeak** > **Sistemaren nabigazioa**, eta hautatu **Keinuak**.

Hau egin dezakezu:

- Menu nagusira itzuli: irristatu hatza barrurantz ezkerreko edo eskuineko ertzetik.
- Pantaila nagusira itzuli: irristatu hatza gorantz, pantailaren beheko erdiko aldetik.
- Multiatazetara sartu: irristatu hatza gorantz, pantailaren beheko aldetik hasita, eta gelditu.
- Ataza bat itxi: multiatazen interfazean, irristatu zeregin-txartel bat gorantz hatzarekin. Irristatu txartel bat beherantz ataza blokeatzeko. Blokeatutako atazak ez dira multzoka ezabatuko multiatazen interfazea **urbialdea** ukituz.

#### **Hiru teklako nabigazioa erabiltzea**

#### Ireki **Ezarpenak** > **Sistema eta eguneratzeak** > **Sistemaren nabigazioa**, eta gaitu **Hiru teklako nabigazioa**.

Jarraian, aukera hauek izango dituzu:

- $\sim$  sakatzea aurreko menura itzultzeko edo uneko aplikaziotik irteteko. Pantailako teklatua ixteko ere erabil dezakezu tekla hau.
- $\cdot$  Sakatu $\bigcirc$  pantaila nagusira itzultzeko.
- $\cdot$   $\Box$  sakatzea azkena erabilitako atazen pantailara joateko.

**Ezarpenak** saka dezakezu ezarpen gehiago konfiguratzeko.

- Nabigazio-teklen konbinazio bat hautatzea.
- Sakatu  $\overline{\mathbf{V}}$  (erabilgarri badago hautatutako nabigazio-teklen konbinazioan) jakinarazpenpanela irekitzeko.

#### **Nabigazio-docka erabiltzea gailua erabiltzeko**

Ireki **Ezarpenak**> **Sistema eta eguneratzeak** > **Sistemaren nabigazioa** > **Gehiago** aukera eta gaitu **Nabigazio-docka**.

Pantailan nabigazio-docka agertzen denean, aukera hauek izango dituzu:

- Irristatu botoia nahi duzun tokira.
- Sakatu botoia, itzultzeko.
- Luze sakatu botoia, eta gero askatu, pantaila nagusira itzultzeko.
- Luze sakatu botoia eta irristatu hatza ezkerrera edo eskuinera, azkena egindako atazak ikusteko.

### **Datuak gailu zahar batetik gailu berri batera migratzea**

#### **Klonatu gailua erabiltzea datuak gailu berrira transferitzeko**

**Klonatu gailua** aukerak aukera ematen dizu zure aurreko telefonoko oinarrizko datu guztiak (kontaktuak, egutegia, irudiak eta bideoak barne) bizkor eta erraz eramateko zure telefono berrira.

#### **Android gailu batetik datuak transferitzea**

- **1** Zure telefono berrian, ireki **Klonatu gailua** aplikazioa. Bestela, ireki **Ezarpenak** > **Sistema eta eguneratzeak** > **Klonatu gailua**, sakatu **Hau da gailu berria** eta, gero, sakatu **Honor** edo **Beste Android bat**.
- **2** Jarraitu pantailako jarraibideei **Klonatu gailua** deskargatzeko eta zure aurreko gailuan instalatzeko.
- **3** Aurreko gailuan, ireki **Klonatu gailua** aplikazioa eta sakatu **Hau da gailu zaharra**. Jarraitu pantailako jarraibideei kode bat eskaneatuta nahiz eskuz zure aurreko gailua zure telefono berriarekin konektatzeko.
- **4** Aurreko gailuan, hautatu klonatu nahi dituzun datuak eta sakatu **Transferitu** klonazioa abiarazteko.
- Android 7.0 duten telefonoetan edo bertsio berriagoetan bakarrik dago erabilgarri **Klonatu gailua**.

#### **Datuak iPhone edo iPad batetik migratzea**

- **1** Zure telefono berrian, ireki **Klonatu gailua** aplikazioa. Bestela, ireki **Ezarpenak** > **Sistema eta eguneratzeak** > **Klonatu gailua**, sakatu **Hau da gailu berria** eta, gero, sakatu **iPhone/iPad**.
- **2** Jarraitu pantailako jarraibideei **Klonatu gailua** deskargatzeko eta zure aurreko gailuan instalatzeko.
- **3** Aurreko gailuan, ireki **Klonatu gailua** aplikazioa eta sakatu **Hau da gailu zaharra**. Jarraitu pantailako jarraibideei kode bat eskaneatuta nahiz eskuz zure aurreko gailua zure telefono berriarekin konektatzeko.
- **4** Aurreko gailuan, hautatu klonatu nahi dituzun datuak, eta jarraitu pantailako jarraibideei datuen klonazioa osatzeko.
- iOS 8.0 duten telefonoetan edo bertsio berriagoetan bakarrik dago erabilgarri **Klonatu gailua**.

### **Pantailaren blokeoari eta desblokeoari buruzko informazio gehiago**

#### **Pantaila blokeatzea eta desblokeatzea**

#### **Blokeo-pantaila**

Denbora-tarte batean telefonoa erabiltzen ez baduzu, pantaila automatikoki blokeatuko da. Pantaila eskuz ere blokea dezakezu, honela:

- Sakatu pizteko botoia.
- Bestela, elkartu bi hatz pantaila nagusiko edizio-interfazera sartzeko, sakatu **Txartelak**, lerratu hatza gorantz pantailan txartel-zerrendaren bukaeraraino, sakatu **Widget klasikoak** eta gero sakatu **Pantaila-blokeoa** pantaila blokeatzeko.

#### **Pantailaren itxarote-denbora konfiguratzea**

Sartu **Ezarpenak** > **Pantaila eta distira** > **Lo** aukeran eta hautatu pantailaren itxarote-denbora.

#### **Pantaila pasahitzarekin desblokeatzea**

Behin pantaila piztuta dagoela, irristatu hatza gorantz pantailaren erdialdetik, pasahitzak jartzeko panela bistaratzeko. Jarraian, idatzi blokeo-pantailako pasahitza.

#### **Blokeo-pantailan zure sinadura erakustea**

Joan **Ezarpenak** > **Hasierako pantaila eta horma-papera** aukerara, sakatu **Blokeatutako pantailaren sinadura** eta idatzi blokeo-pantailan bistaratzea nahi duzun testua.

Sinadura ezabatzeko, sakatu **Blokeatutako pantailaren sinadura** eta ezabatu testua.

#### **Blokeo-pantailatik aplikazioak irekitzea**

Ohiko aplikazio batzuk (hala nola kamera, kalkulagailua eta tenporizadorea) blokeo-pantailatik bertatik ireki daitezke.

• Piztu pantaila, luze sakatu beheko eskuineko izkinako kameraren ikonoa, eta irristatu hatza gorantz **Kamera** irekitzeko.

• Piztu pantaila, irristatu hatza gorantz pantailaren beheko ertzetik, eragiketa azkarren panela irekitzeko, eta sakatu ikono bat aplikazio bat irekitzeko. Besteak beste, **Linterna**, **Kalkulagailua** eta **Tenporizadorea** ireki ditzakezu horrela.

### **Sare mugikorrera konektatzea**

#### **Datu mugikorretara konektatzea**

- **1** Egiaztatu datu mugikorrak dituzula SIM txartelean.
- **2** Aktibatu datu mugikorrak, hauetako metodoren bat erabilita:
	- Irristatu hatza beherantz, egoera-barraren gainean, jakinarazpen-panela irekitzeko, eta irristatu berriro hatza beherantz lasterbide guztiak ikusteko. Aktibatu **Datu mugikorrak**.
	- Joan **Ezarpenak** > **Sare mugikorra** > **Datu mugikorrak** funtziora eta gaitu **Datu mugikorrak**.

Bateria aurrezteko eta datu-erabilera murrizteko, desgaitu datu mugikorren zerbitzua, behar ez duzunean.

#### **SIM txartelak kudeatzea**

SIM txartelak gaitu eta desgaitu ditzakezu, eta izena jarri, errazago identifikatzeko.

#### **SIM txartelak gaitzea eta desgaitzea**

Zoaz **Ezarpenak** > **Sare mugikorra** > **SIMaren kudeaketa** aukerara eta gaitu edo desgaitu SIM txartel bat, behar duzunaren arabera.

SIM txartel bat desgaitzen baduzu, ezingo duzu erabili deitzeko, mezuak bidaltzeko eta Internetera sartzeko.

#### **SIM txartelari izena jartzea**

Izena jar diezaiekezu SIM txartelei, txartelak errazago identifikatzeko eta kudeatzeko. Adibidez, SIM txartel bat identifikatzeko "Lana" erabil dezakezu, eta, besterako, "Pertsonala".

Ireki **Ezarpenak > Sare mugikorra> SIMaren kudeaketa**, eta sakatu **Zaran SIM txartelaren** izena editatzeko.

#### **SIM txartelen ezarpenak konfiguratzea**

Zure gailuak bi SIM txartel baditu sartuta, datu mugikorren SIM txartel lehenetsia eta deien SIM txartel lehenetsia konfigura ditzakezu, eta dei-desbideratzea bi SIM txartelen artean gaitu.

**Bi SIM txartel dituzten gailuetarako bakarrik balio du funtzio honek.** 

#### **Datu mugikorretarako eta deietarako SIM txartel lehenetsiak konfiguratzea**

Ireki **Ezarpenak** > **Sare mugikorra** > **SIMaren kudeaketa**, eta konfiguratu lehen SIMa edo bigarrena datu mugikorretarako edo deietarako SIM txartel lehenetsi gisa.

#### **SIM txartelen artean dei-desbideratzea gaitzea**

Bi SIM txarteletan dei-desbideratzea gaitu ondoren, SIM txartel batean ezarri ezin diren sarrerako deiak beste txartelera desbideratuko dira.

- Zure operadoreak onartu behar du funtzio hori. Jarri harremanetan zure operadorearekin, informazio zehatza jasotzeko.
- **1** Ireki **Ezarpenak**> **Sare mugikorra** > **SIMaren kudeaketa** > **SIMen arteko dei-desbideratzea**.
- **2** Hautatu deiak desbideratzeko modu bat, eta aktibatu dagokion hautagailua. Bi SIM txartelen arteko dei-desbideratzea gaituko da bi SIM txarteletarako konfiguratuta dagoenean.

#### **Sare-konexioa beste gailu batzuekin partekatzea**

**Sare publiko pertsonala** funtzioa gaitu ostean, beste mugikor batzuekin partekatu ahalko dituzu zure datu mugikorrak edo zure gailua konektatuta dagoen wifi-sarea.

#### **Sarea partekatzea wifi-eremu pertsonal baten bidez**

Autentifikazioa behar duten wifi-sare batzuk ezin dira partekatu.

Ireki **Ezarpenak** > **Sare mugikorra** > **Sare publiko pertsonala**, eta gaitu **Sare publiko pertsonala**. Zure gailuko datu mugikorrak edo wifi-sarea beste gailu batzuekin partekatuko dira. Wifi-eremu pertsonalean, hauek egin ditzakezu :

- **Gailuaren izena** konfiguratu.
- **Pasahitza** konfiguratu.
- **Konektatutako gailuak** sakatu, konektatutako gailuen zerrenda eta blokeo-zerrenda ikusteko. **Konektatutako gailuak** zerrendako gailu bat sakatu, **Blokeatutakoen zerrenda**ra eramateko, jarraibideen arabera. Zerrendako gailu bat ere ezaba dezakezu.
- Datu mugikorren sarea partekatzen ari bazara, **Gehiago** saka dezakezu **Datuen muga** eta **AP banda** konfiguratzeko.

#### **Sarea Bluetooth bidez partekatzea**

- **1** Zoaz **Ezarpenak** > **Bluetooth** aukerara eta gaitu **Bluetooth** funtzioa. Hautatu gailu bat eta jarraitu pantailako azalpenei parekatzea bukatzeko.
- **2** Ireki **Ezarpenak** > **Sare mugikorra** > **Sare publiko pertsonala** > **Gehiago** eta gaitu **Bluetooth bidezko konexio-partekatzea**.

**3** Parekatutako gailuaren **Bluetooth**-ezarpenen pantailan, sakatu gailuaren izenaren ondoan eta gaitu **Interneterako sarbidea** sarea partekatzeko.

#### **Sarea USB bidez partekatzea**

- **1** Erabili USB kable bat zure gailua ordenagailura konektatzeko.
- **2** Zure gailuan, ireki **Ezarpenak** > **Sare mugikorra** > **Sare publiko pertsonala** > **Gehiago** eta gaitu **USB bidezko ainguraketa** funtzioa zure datuak edo une honetan konektatuta zauden wifi-sarea partekatzeko.

#### **Hegazkin modua gaitzea eta desgaitzea**

Hegazkin batean sartzen zarenean, gaitu hegazkin modua, airelineak eskatzen badu. Hegazkin moduan jarrita, zure gailuarekin ezingo da deitu, ezingo da SMS mezurik bidali eta jaso, eta ezingo da datu mugikorrik erabili, baina gainerako funtzio guztiak erabili ahal izango dituzu. Hegazkin modua gaitzeko edo desgaitzeko, hauetako metodoetako edozein erabil dezakezu:

- Irristatu hatza beherantz, egoera-barraren gainean, jakinarazpen-panela irekitzeko, eta irristatu berriro hatza beherantz lasterbide guztiak ikusteko. Sakatu **Hegazkin modua** gaitzeko eta desgaitzeko.
- Joan **Ezarpenak** > **Sare mugikorra** funtziora, eta gaitu edo desgaitu **Hegazkin modua**.

Hegazkin modua gaituta dagoenean, wifi- eta bluetooth-funtzioak automatikoki desgaitzen dira. Airelineak baimena ematen badu, gaitu egin ditzakezu.

#### **Datu-kontsumoa kudeatzea**

Ireki **Sare mugikorra** eta, jarraian, sakatu **Datu erabilera** datu-kontsumoa ikusteko eta sarerako sarbidea kudeatzeko.

#### **Datu asko kontsumitzen dituzten aplikazioak bistaratzea eta kudeatzea**

- **1** "Datuen erabileraren kudeaketa" interfazeko **Hilabete honetako datu-erabilera** atalean, aplikazio bakoitzak erabilitako datuen sailkapena ikus dezakezu.
- **2** Ukitu datu asko kontsumitzen dituen aplikazioa datu mugikorren erabilera, ibiltaritzako datuak, bigarren mailako datuak eta abar murrizteko.
	- Aplikazio batzuek (adibidez, App bikiek sortutakoek) ezin dute Interneteko sarbidea murriztu "Datuen erabileraren kudeaketa" atalean. Ireki **Ezarpenak** > **Aplikazioak** > **Aplikazioak**, bilatu aplikazioaren izena eta sakatu **Datu-erabilera**Interneteko sarbidea murrizteko.

#### **Aplikazioetarako Interneteko sarbidea bistaratzea eta konfiguratzea**

Datuen erabilera kudeatzeko interfazean, sakatu **Sarerako sarbidea**, desautatu **Datu mugikorrak** eta konfiguratu datu asko kontsumitzen dituzten aplikazioak (adibidez, bideoerreproduzitzaileak) wifi bidez bakarrik erabil daitezen.

Datuen erabilera kudeatzeko interfazean, ezin duzu Interneteko sarbidea murriztu aplikazio batzuetarako (adibidez, App bikiek sortutakoetarako). Ireki **Ezarpenak** > **Aplikazioak** > **Aplikazioak**, bilatu aplikazioaren izena eta sakatu **Datu-erabilera**Interneteko sarbidea murrizteko.

#### **Datuen aurrezte adimenduna gaitzea eta desgaitzea**

Gaitu datuen aurrezte adimenduna, aplikazioek ez ditzaten erabili datu mugikorrak atzeko planoan.

- **1** Datuen erabilera-pantailan, sakatu **Datu-aurrezle adimenduna** eta, ondoren, gaitu. ikonoa agertuko da egoera-barran.
- **2** Aplikazio batzuek, atzeko planoan exekutatzen direnean ere, datu mugikorrak mugarik gabe erabil ditzaten baimendu nahi baduzu, aktibatu dagozkion hautatzaileak.

#### **Datu mugikorren erabileraren gogorarazpenak gehitzea**

Gehitu SIM txartelaren planari buruzko informazioa **Sistemaren kudeatzailea**n, eta ezarri erabilera-oharrak. Sistemaren administratzaileak datu mugikorren erabilera gogoraraziko dizu, dagokionean.

Telefonoak bi SIM txartel onartzen baditu, plan bat konfigura dezakezu txartel bakoitzerako.

- **1 Datu-erabilera** orrian, sakatu **Datu-ezarpen gehiago** > **Hileroko datuen muga**, eta konfiguratu, pantailako jarraibideen arabera.
- **2 Datu-ezarpen gehiago** pantailan, sakatu **Erabilera-jakinarazpenak**. Sistemak gogorarazleak bidal ditzake, edo zuzenean eten dezake Interneteko sarbidea, datu mugikorren/ibiltaritzako datuen hileko erabilerak muga gainditzen duenean.
- **3 Datu-ezarpen gehiago** orrian, **Blokeatutako pantailaren datu-erabileraren jakinarazpena** ere gaitu dezakezu.

### **Wifi sareetara konektatzea**

#### **Wifia**

Wifi-sare baten bidez Internetera konektatzea datu mugikorrak aurrezteko modu eraginkorra da. Wifiaren segurtasuna monitorizatzeko aukera ere gaitu dezakezu, haririk gabeko sarbide-eremu arriskutsuak saihesteko eta Interneterako sarbide segurua bermatzeko.

#### **Wifi-sarera konektatzea**

 $(i)$  Kontuz ibili leku publikoetan doako wifi-sareetara sartzen zarenean, segurtasun-arriskuak saihesteko, hala nola pribatutasun-ihesak eta ondasunen galera.

#### **Wifi-sare batera konektatzeko PIN bat sartzea**

**1** Sakatu **Ezarpenak** > **Wifia,** eta aktibatu **Wifia**.

- **2** Ezarpenen orrian, wifi-sare batera konekta zaitezke, metodo hauetako bat erabiliz:
	- Hautatu wifi-sare bat **Sare erabilgarriak** aukeran, konektatzeko. Sare zifratu bat hautatzen baduzu, pasahitza sartu beharko duzu.
	- Joan menuaren behealderaino, sakatu **Gehitu sarea...**, eta jarraitu pantailan agertzen diren jarraibideei, sarearen izena eta pasahitza sartzeko.

Egoera-barrak  $\widehat{\mathbb{G}}_k$  erakusten duenean, telefonoa wifi bidez Interneten sartzen ari dela esan nahi du.

#### **QR kode bat eskaneatuz konektatzea**

- **1** Sakatu **Ezarpenak** > **Wifia,** eta aktibatu **Wifia**.
- **2** Joan **wifi**aren ezarpenen orrira, sakatu konektatuta dagoen sarea eta eskuratu QR kodea.
- **3** Eskaneatu QR kodea telefonoarekin sarera konektatzeko, eta jarraitu sarera sartzeko jarraibideei.
- Baliteke sare zifratu batzuek ez onartzea kodeen eskaneatze bidezko konexioa. Kontsultatu benetako egoera.

#### **Datuak transferitzea Wi-Fi Direct erabilita**

Wi-Fi Direct erabil dezakezu HONOR gailuen artean datuak transferitzeko. Wi-Fi Directek aukera ematen dizu fitxategi handiak gertu dagoen gailu batera transferitzeko, bluetooth bidez baino bizkorrago, eta gailuak lotzeko beharrik gabe.

- **1** Gailu hartzailean, joan **Ezarpenak** > **Wi-Fi** aukerara eta gaitu **Wi-Fi**.
- **2** Joan **Ezarpen gehiago** > **Wi-Fi Direct** aukerara, Wi-Fi Direct gaitu duten eta gertu dauden gailuak bilatzen hasteko.
- **3** Fitxategiak transferitzen dituen gailuan, luze sakatu partekatu nahi dituzun fitxategiak hautatzeko, sakatu **eta hautatu Wi-Fi Direct**.

Urrats horiek desberdinak izan daitezke fitxategiak aplikazio batetik partekatzen badira zuzenean.

- **4** Sakatu gailu hartzailearen ikonoa konexioa ezartzeko, eta, ondoren, partekatu fitxategiak.
- **5** Gailu hartzailean, onartu Wi-Fi Direct-en transferentzia-eskaera.

Ondoren, ireki **Fitxategiak** > **Arakatu** > **Telefonoa** >**Download** > **Wi-Fi Direct**, jasotako fitxategiak ikusteko.

#### **Sareak hautatzea Wi-Fi+ erabilita**

Wi-Fi+ funtzioa gaituta dagoenean, zure gailuak aldez aurretik konektatu izan den wifi-sare bat edo doako sare bat detektatzen badu, automatikoki gaituko du wifi-funtzioa eta sare horretara konektatuko da.

Zure gailuak uneko wifi-sarearen kalitatea ebaluatuko du, eta datuetara pasatuko da, wifi-seinalea ahula bada.

- **1** Joan **Ezarpenak** > **Wi-Fi** aukerara.
- **2** Sakatu **Ezarpen gehiago** eta gaitu edo desgaitu **Wi-Fi+**.

### **Pantaila nagusiari buruzko informazio gehiago**

#### **Pantaila nagusia ezagutzea**

Pantaila nagusitik, hauek egin ditzakezu:

- Gailuaren egoera eta jakinarazpenak ikusi, pantailaren goiko aldeko egoera-barratik.
- Hatza ezkerrerantz edo eskuinerantz irristatu, pantaila nagusiko aplikazioak eta widgetak ikusteko.

#### **Zerbitzu-txartelak**

Informazio garrantzitsua jasotzeko, eta ukitu bakarrarekin gehien erabiltzen diren funtzioetara sartzeko, aplikaziorik ireki gabe. Estilo anitzeko txartelek besteetatik desberdin egingo dute zure pantaila nagusia.

Zerbitzu-txartelak onartzen dituzten aplikazioek adierazpen-barra bat dute, lehenespenez, beheko aldean (ireki **Ezarpenak** > **Hasierako pantaila eta horma-papera** > **Hasierako pantailako ezarpenak**, **Erakutsi txartel-barra** gaitzeko edo desgaitzeko).

#### **Zerbitzu-txartelak zabaltzea eta minimizatzea**

Irristatu aplikazioaren ikonoa gorantz, zerbitzu-txartela zabaltzeko, eta sakatu beste eremu batzuk, minimizatzeko.

#### **Aplikazio-ikonoak gorantz irristatzea zerbitzu-txartelak gehitzeko**

Irristatu gorantz zerbitzu-txartelak onartzen dituzten aplikazio-ikonoak, maximizatu zerbitzutxartelak (sakatu beste eremu batzuk, minimizatzeko) eta sakatu  $\blacktriangleright$ txartelaren goiko eskuineko ertzean, pantaila nagusian ainguratzeko.

#### **Pantaila nagusia editatuz zerbitzu-txartelak gehitzea**

Elkartu bi hatz pantaila nagusian edizio-pantailara sartzeko, sakatu **Txartelak,** hautatu **Galeria**, **Eguraldia** edo besteren bat, irristatu hatza ezkerrera eta eskuinera nahi duzun estiloa hautatzeko, eta sakatu **GEHITU HASIERAKO PANTAILAN**.

#### **Eguraldiaren widgeta, erlojuarena eta beste widget ezagun batzuk gehitzea**

Elkartu bi hatz pantaila nagusian edizio-pantailara sartzeko, sakatu **Txartelak**, bilatu eta sartu **Widget klasikoak** aukeran, eta sakatu **Eguraldia**, **Erlojua** eta beste widget batzuk pantaila nagusian gehitzeko.

#### **Pantaila nagusiko aplikazioak zerbitzu-txartel gisa konfiguratzea**

Har dezagun Ohar-bloka adibide gisa:

Luze sakatu **Ohar-bloka** aplikazioa, hautatu **Ohar-bloka txartel** zerrendan, irristatu hatza ezkerrera eta eskuinera nahi duzun estiloa aukeratzeko, eta sakatu **Ezarri txartel hedagarri gisa**. Aplikazioan hatza gorantz irristatzen duzun hurrengo aldian, zerbitzu-txartela hautatutako estiloarekin bistaratuko da.

#### **Zerbitzu-txartelak editatzea**

Ohar-bloka adibide gisa erabiliz, honela edita ditzakezu txartelak:

Luze sakatu Ohar-bloka txartela, eta hautatu Editatu txartela zerrendan, ohar-blokaren kategoria hautatzeko.

#### **Zerbitzu-txartelaren estiloa konfiguratzea**

Har dezagun Ohar-bloka adibide gisa. Modu hauetako bat erabiliz alda dezakezu txartelaren estiloa.

- Luze sakatu **Ohar-bloka** aplikazioa, hautatu **Ohar-bloka txartel** zerrendan, irristatu hatza ezkerrera eta eskuinera nahi duzun estiloa aukeratzeko, eta sakatu **GEHITU HASIERAKO PANTAILAN**.
- Luze sakatu **Ohar-bloka** zerbitzu-txartela, hautatu **Ohar-bloka txartel gehiago** zerrendan, irristatu hatza ezkerrera eta eskuinera nahi duzun estiloa aukeratzeko, eta sakatu **GEHITU HASIERAKO PANTAILAN**.

#### **Zerbitzu-txartelak ezabatzea**

Luze sakatu zerbitzu-txartela, hautatu **Ezabatu** zerrendan eta, ondoren, sakatu **Ezabatu** berrespen-koadroan txartela ezabatzeko.

#### **Karpeta handiak**

Gorde aplikazioak karpeta handi batean. Karpeta ireki beharrik gabe sar zaitezke haietara; hala, pantaila nagusia eraginkorragoa izango da interakzioan jarduteko.

#### **Karpeta handira aldatzea**

Luze sakatu karpeta txiki bat eta ukitu **Handitu**.

Karpetan 9 aplikazio baino gehiago badaude, "aplikazio gehiago" ikonoa agertuko da beheko G eskuineko ertzean.

#### **Aplikazioa karpeta handian gaitzea**

Sakatu aplikazioaren ikonoa karpeta handian, aplikazioa gaitzeko.

Sakatu "aplikazio gehiago" ikonoa karpeta handiaren beheko eskuineko ertzean, zabaltzeko eta aplikazio gehiago ikusteko edo irekitzeko.

#### **Karpeta handirako beste eragiketa batzuk**

Karpeta handiei izena aldatzea: luze sakatu karpeta handi bat izena aldatzeko.

Aplikazioak gehitzea edo ezabatzea: ireki karpeta handia, sakatu  $\overline{\phantom{a}}$ eta jarraitu pantailako jarraibideei aplikazioak gehitzeko edo kentzeko.

#### **Karpeta txikira aldatzea**

Luze sakatu karpeta handia eta sakatu **Txikitu** karpeta txiki bihurtzeko.

#### **Aplikazioen gomendioak**

**Aplikazio-iradokizunak** zerbitzuak zure eguneroko bizitzarako zer aplikazio behar dituzun gomendatuko dizu. Zure uneko beharrak hartzen ditu kontuan, eta, hala, errazago sar zaitezke aplikazioetara eta zerbitzuetara.

#### **Aplikazioen gomendioak gaitzea**

**Aplikazioen gomendioak** txartela pantaila nagusian dago lehenespenez.

Ireki **Ezarpenak**> **Laguntzailea** > **YOYO iradokizunak** > **Aplikazioen iradokizunak** eta ziurtatu **Aplikazioen gomendioak** aktibatuta egotea onartzen duten aplikazioen hautagailuak aktibatuta daudela.

#### **Pantaila nagusian aplikazio-gomendioak gehitzea**

Gomendio zehatzagoak eta esperientzia hobea izateko, hautatu **Aplikazioen iradokizunak** txartel handiena.

Elkartu bi hatz pantaila nagusian, edizio-pantailan sartzeko. Sakatu **Txartelak** eta hautatu **YOYO iradokizunak**. Irristatu ezkerrera eta hautatu 2\*4 **Aplikazioen iradokizunak** txartel-estiloa; gero, sakatu **Gehitu hasierako pantailan**. Pantaila nagusian ez badago tokirik, luze sakatu, beste pantaila batera gehituko da **Txartelak**.

#### **Aplikazio-gomendioa geldiaraztea**

Har dezagun **Ezarpenak** adibide gisa:

Joan pantaila nagusiko **YOYO iradokizunak** txartelera, luze sakatu ezarpenen aplikazioa elkarrizketa-koadroa agertu arte, eta sakatu **Ez zait interesatzen** > **Ados**. Ezarpenen aplikazioa ez da berriro gomendatuko.

### **Ikonoei buruzko informazio gehiago**

#### **Jakinarazpen- eta egoera-ikono ohikoenei buruzko informazioa**

Sareko egoera-ikonoak desberdinak izan daitezke eskualdearen eta zerbitzu-operadorearen  $\bullet$ arabera.

Produktuek hainbat funtzio onartzen dituzte. Beharbada, ikono hauetako batzuk ez dira agertuko zure telefonoan. Kontsultatu telefonoaren pantaila erreala.

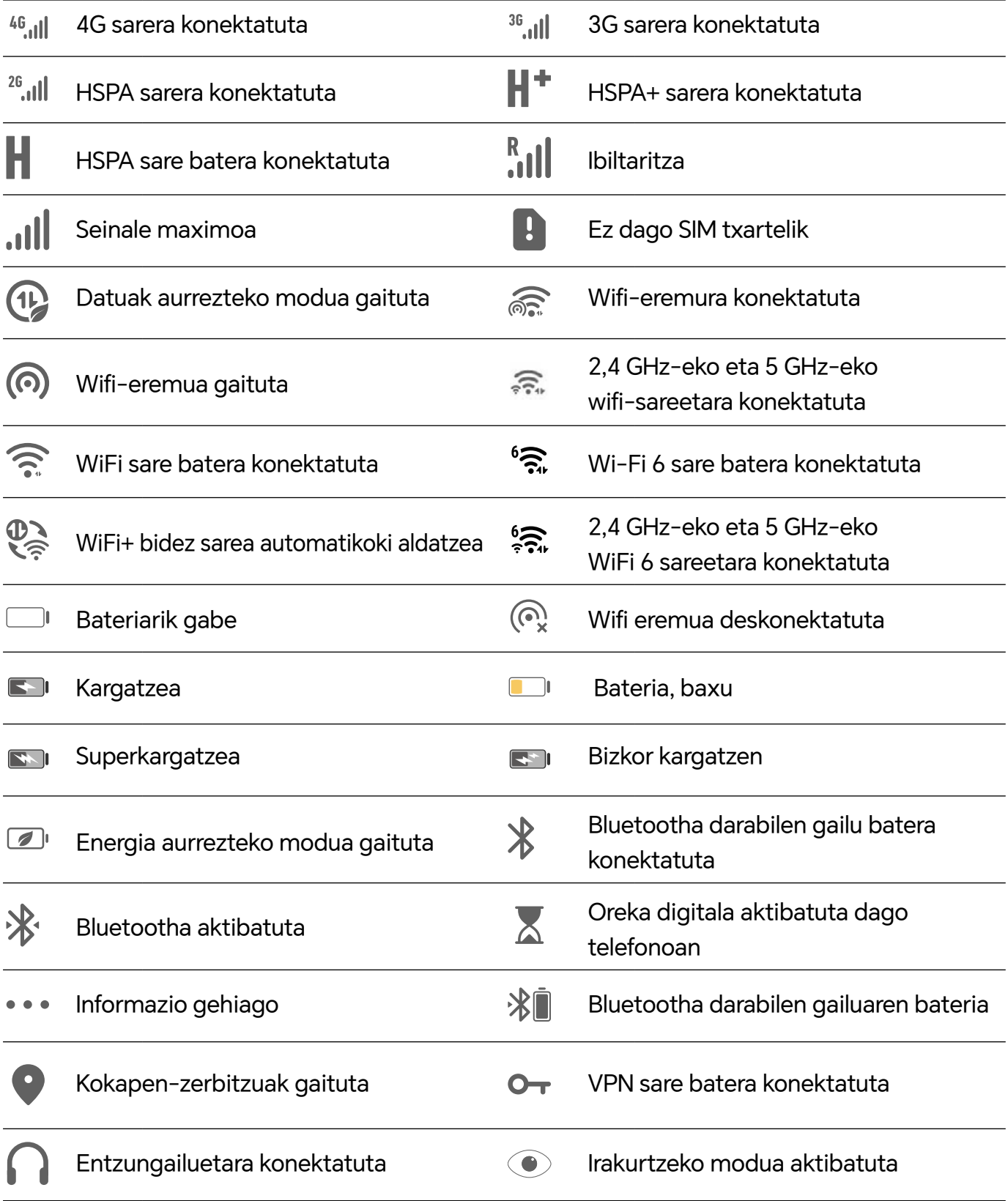

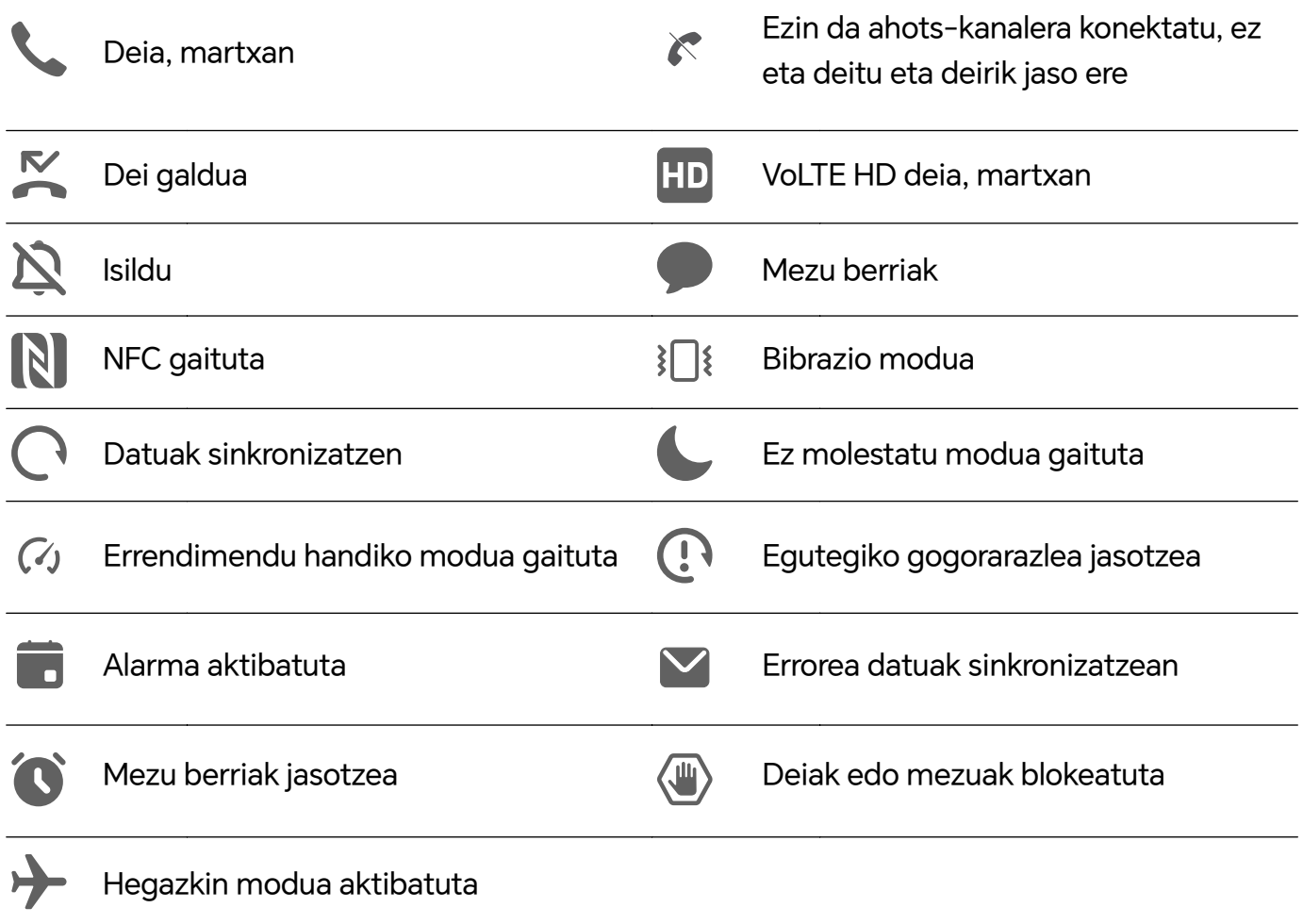

### **Jakinarazpenak bistaratzea eta desgaitzea**

#### **Jakinarazpenak ikustea eta ezabatzea**

#### **Jakinarazpenak ikustea**

Jakinarazpenen gogorarazle bat jasotzen duzunean, desblokeatu pantaila eta irristatu hatza egoera-barratik beherantz, lasterbideen panela ireki eta jakinarazpena ikusteko.

#### **Jakinarazpenak ezabatzea**

- Jakinarazpen bat ezabatzeko, irristatu hatza jakinarazpenetik eskuinerantz.
- Sakatu **in** jakinarazpenak ezabatzeko.
- Sistemaren eta lehen planoko aplikazioen jakinarazpen batzuk ezin dira ezabatu.

#### **Jakinarazpenik ez erakustea**

Jakinarazpenek enbarazu ez egiteko, irristatu hatza ezkerrerantz prozesatu nahi duzun jakinarazpenaren gainean, eta sakatu  $\{O\}$ aukera hauetako bat hautatzeko:

- **Erabili jakinarazpen leunak:**
- **Desgaitu jakinarazpenak**
- **Beste ezarpen batzuk**
	- Aplikazio-sistemaren jakinarazpen batzuk ezin dira itxi edo atzeratu.
		- Aplikazio bakoitzak aukera bat baino gehiago eskain ditzake; ikusi bakoitzaren ezaugarriak.

### **Bolumena doitzea**

#### **Soinu-ezarpenak konfiguratzea**

#### **Bolumen-botoia erabiltzea bolumena doitzeko**

Sakatu bolumena igotzeko edo jaisteko botoia, doitzeko.

#### **Pizteko/itzaltzeko botoia sakatzea jotzen duenean gailua isilarazteko.**

Gailuak soinua egiten duenean dei bat sartu delako edo alarmak jo duelako, pizteko/itzaltzeko botoia saka dezakezu isilarazteko.

#### **Tonua eta bibrazioa aldatzea**

Mezuen, jakinarazpenen eta deien tonua alda dezakezu, baita bibrazioa pertsonalizatu ere.

- **1** Joan **Ezarpenak** > **Soinuak eta bibrazioak** aukerara, eta sakatu **Telefonoaren dei-tonua edo Jakinarazpen-tonua**.
- **2** Eragiketa hauek egin ditzakezu:
	- Tonuak konfiguratu
		- Hautatu sistemaren tonu bat edo sakatu **Gailuko musika**, mezuetarako tonu gisa gordetako gai bat hautatzeko.
		- SIM bikoitza duten telefonoetan, hautatu 1. SIMa edo 2.a, bakoitzaren tonuak konfiguratzeko.
	- Bibrazioa konfiguratzea

Sakatu **Bibrazioa** eta hautatu gehien gustatzen zaizun bibrazioa.

#### **Txirrin modua, bibrazio modua edo isilik modua lasterbideekin txandakatzea**

- **1** Irristatu hatza egoera-barratik beherantz jakinarazpenen panela irekitzeko. Irristatu hatza beherago menu osoa bistaratzeko.
- **2** Sakatu **∩ Soinua**, **N Isilik modua** edo }∏ **Bibrazioa** nahi duzun modua aukeratzeko.

Txirrin moduan, soinu guztiak erreproduzituko ditu gailuak.

Isilik moduan, zure gailuak isildu egingo ditu jakinarazpenak, hala nola alertak eta AI Voice-ren eta hirugarrenen beste aplikazio batzuen bestelako soinuak. Ez die eragiten alarmari, musikari eta jokoei.

Bibrazio moduan, gailua isildu egingo da eta bibratu egingo du, jo beharrean. Ireki **Ezarpenak** > **Soinuak eta bibrazioak**, **Soinua**, **Bibrazioa** edo **Isilik** aukeratzeko.

#### **Sistemaren ukipen-erantzunak**

Sistemak ukipen-erantzunak erabiltzen ditu eragiketa batzuk egiten direnean iruzkinak egiteko; esate baterako, testu bat, kontaktu bat edo pantailako beste elementu batzuk luze sakatzen dituzunean.

Joan **Ezarpenak** > **Soinuak eta bibrazioak**> **Ezarpen gehiago** aukerara, eta gaitu edo desgaitu **Sistema haptikoak** funtzioa nahieran.

#### **Bolumen lehenetsia konfiguratzea**

Joan **Ezarpenak** > **Soinuak eta bibrazioak** aukerara elementu hauen bolumena konfiguratzeko:

- **Txirrina, jakinarazpenak**
- **Alarmak**
- **Musika, Bideoak, Jokoak**
- **Deiak**

#### **Ezarpen gehiago konfiguratzea**

Ireki **Ezarpenak** > **Soinuak eta bibrazioak** > **Ezarpen gehiago**, eta aztertu alerta-aukera gehiago. Adibidez, **Pantaila-blokeoa** edo **Pantaila-argazkia**.

Funtzio hau desberdina izan daiteke gailuaren arabera.

### **Piztea/itzaltzea eta berrabiaraztea**

#### **Gailua piztea, itzaltzea eta berrabiaraztea**

#### **Gailua piztea eta itzaltzea**

Mugikorra itzaltzeko, sakatu pizteko/itzaltzeko botoia zenbait segundoz eta, jarraian, sakatu **Itzali**  eta **Ukitu itzaltzeko**.

Mugikorra pizteko, sakatu pizteko/itzaltzeko botoia zenbait segundoz, gailuak bibratu eta logotipoa agertu arte.

#### **Gailua berrabiaraztea**

Berrabiarazi gailua sarritan, cache memoria ezabatzeko eta gailua egoera ezin hobean edukitzeko. Gailua berrabiarazteak, batzuetan, arazoak konpon ditzake.

Sakatu pizteko/itzaltzeko botoia segundo gutxi batzuetan, eta sakatu **Berrabiarazi** eta **Ukitu berrabiarazteko**.

#### **Telefonoa berrabiaraztera behartzea**

Gailua berrabiaraztera behartu dezakezu ez badu funtzionatzen edo ez bada behar bezala itzaltzen. Telefonoa berrabiaraztera behartzeko, sakatu aldi berean bolumena jaisteko botoia eta pizteko botoia 10 segundoz baino gehiagoz.

### **Telefonoa kargatzea**

#### **Gailua kargatzea**

Gailuak alerta bat bidaliko dizu bateria gabe geratzen ari denean. Ziurtatu gailua garaiz kargatzen duzula, ez dadin automatikoki itzali bateria agortzen denean.

#### **Kargatzeko aholkuak**

- Erabili gailuak dakartzan kargagailua eta USB kablea. Beste kargagailu edo USB kable batzuk erabiliz gero, gerta liteke gailua behin eta berriz abiaraztea, motelago kargatzea, behar baino gehiago berotzea edo bestelako egoera desatseginen bat gertatzea.
- Gailuak segurtasun-egiaztapen bat exekutatuko du automatikoki kargagailu bat edo beste edozein gailu konektatzen denean USB atakan. Gailuak hezetasuna detektatzen badu USB atakan, segurtasun-neurriak aktibatuko ditu automatikoki, eta karga geldiaraziko du. Deskonektatu gailua USB atakatik eta itxaron USB ataka lehortu arte.
- Bateria erabat kargatzeko behar den denbora giro-tenperaturaren eta bateriaren antzinatasunaren araberakoa da.
- Bateriek kargatze-zikloen kopuru mugatu bat dute. Bateriaren autonomia nabarmen laburtzen denean, joan HONORek baimendutako zentro bateko bezero-arretako zerbitzura, bateria aldatzeko.
- Kargatzeko unean, ez estali ez gailua eta ez kargagailua.
- Litekeena da gailua gehiegi berotzea denbora luzez erabili ondoren, batez ere, tenperatura altuetan. Hori gertatzen bada, utzi kargatzeari, desgaitu funtzio batzuk eta eraman mugikorra toki fresko batera.
- Ez erabili gailua kargatzen ari den bitartean.
- Gailuak ez badu erantzuten pizteko botoia luze sakatu ondoren, litekeena da bateria agortu izana. Kargatu ezazu 10 minutuz eta, jarraian, piztu.

#### **Gailuak dakarren kargagailua erabiltzea**

- **1** Erabili gailuak dakarren USB kablea, gailua eta egokigailua konektatzeko.
- **2** Konektatu egokigailua korronte-hargune batera.

#### **Gailua ordenagailu batekin kargatzea**

- **1** Erabili USB kable bat gailua ordenagailura edo beste gailu batera konektatzeko.
- **2 Erabili USBa hau egiteko** elkarrizketa-koadroa agertzen denean gailuan, sakatu **Kargatu bakarrik**.

Aldez aurretik beste aukera bat konfiguratu baduzu, elkarrizketa-koadroa ez da agertuko. Irristatu hatza egoera-barratik beherantz jakinarazpenen panela irekitzeko, sakatu **Ezarpenak**  eta, jarraian, hautatu **Kargatzea bakarrik**.

#### **Bateriaren ikonoei buruzko informazio orokorra**

Telefonoaren pantailako bateriaren ikonoan ikus dezakezu bateria-maila.

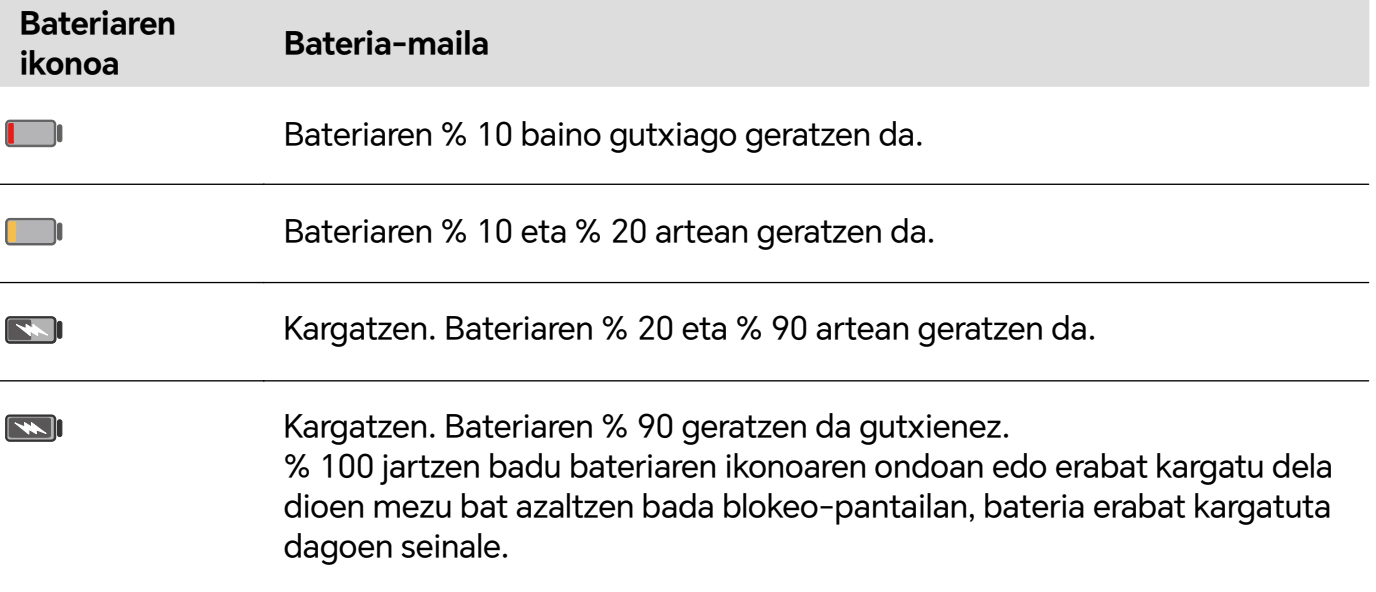

# **HONOR Connect**

### **Proiekzio erraza**

#### **Telefonoaren pantaila hari gabe proiektatzea**

Segurtasun-arrazoiak direla eta, telefonoaren pantaila haririk gabe pantaila handi batean (adibidez, telebista batean) proiektatuta dagoenean —lan-kontuengatik nahiz entretenimendu gisa—, jakinarazpenak, hala nola sarrerako deiak, SMS mezuak eta erlojuaren alarmak, telefonoan bakarrik bistaratuko dira.

- **1** Aukera hauek dituzu, pantaila handiaren modeloaren eta funtzioen arabera:
	- **Pantaila handiak Miracast onartzen badu**, aktibatu hari gabeko proiekziorako hautagailua.
	- **Pantaila handiak Miracast onartzen ez badu**, haririk gabeko HDMI egokigailu bat erabil dezakezu zure telefonoa pantailara konektatzeko. Egiaztatu haririk gabeko HDMI egokigailua elikatze-iturri batera konektatuta dagoela.
	- Pantaila handiak Miracast onartzen duen egiaztatzeko eta haririk gabeko proiekzioa nola Ŧ gaitu jakiteko, begiratu pantaila handiaren erabiltzailearen gida edo jarri harremanetan fabrikatzailearekin.
- **2** Telefonoan, irristatu hatza egoera-barratik beherantz jakinarazpen-panela irekitzeko, eta aktibatu $\widehat{\mathbb{R}}$ .
- **3** Irristatu berriro hatza beherantz lasterbide guztiak ikusteko, eta gaitu **Hari gabeko proiekzioa**. Zure telefonoa erabilgarri dauden bistaratze-gailuak bilatzen hasiko da.
- **4** Gailuen zerrendan, sakatu pantaila handiari edo haririk gabeko HDMI egokigailuari dagokion izena, proiekzioaren konexioa osatzeko.

Behin konexioa ezarritakoan, telefonoa horizontalean jar dezakezu, hobeto ikusteko.

Gainera, hatza beherantz irrista dezakezu egoera-barratik eta **Deskonektatu** sakatu.

### **HONOR inprimaketa**

#### **Irudiak eta dokumentuak inprimatzea**

Konektatu gailua wifi bidez, Mopria-k ziurtatutako inprimagailu batera, gailutik irudiak eta dokumentuak inprimatzeko.

#### **Gailua inprimagailu batera konektatzea**

**1** Irakurri inprimagailuaren eskuliburua edo jarri harremanetan fabrikatzailearekin, Mopria-k ziurtatutakoa dela egiaztatzeko.

Ez bada hala, jarri harremanetan fabrikatzailearekin, aplikazio edo osagarri egokia instalatzeko zure gailuan.

- **2** Konektatu gailua eta inprimagailua wifi-sare berera, hauetako metodoren bat erabilita:
	- Konektatu wifi-bideratzaile bat: Gaitu wifi-sarea inprimagailuan eta konektatu wifibideratzailera. Zure gailuan, joan **Ezarpenak** > **Wi-Fi** aukerara, gaitu **Wi-Fi**, hautatu wifibideratzaile bera eta jarraitu pantailan agertzen diren azalpenei ezarpenak osatzeko.
	- Wi-Fi Direct bidez konektatzea: Inprimagailuak WiFi Direct onartzen badu, segi inprimagailuaren eskuliburuan zehazten diren jarraibideei funtzio hori gaitzeko. Zure gailuan, joan **Ezarpenak** > **Wi-Fi** aukerara, gaitu **Wi-Fi**, joan **Ezarpen gehiago** > **Wi-Fi Direct** aukerara eta, ondoren, hautatu inprimagailua, konexioa ezartzeko.
	- Konektatu inprimagailua wifi-eremu batera: Inprimagailuak aukera badu wifi-eremu gisa funtzionatzeko, segi inprimagailuaren eskuliburuan wifi-eremua gaitzeko eta pasahitza konfiguratzeko zehazten diren jarraibideei. Zure gailuan, joan **Ezarpenak** > **Wi-Fi** aukerara, gaitu **Wi-Fi**, hautatu inprimagailuaren wifi-eremua eta jarraitu pantailan agertzen diren azalpenei ezarpenak osatzeko.
- **3** Ireki Ezarpenak > Konexio gehiago > Inprimatzea > **Inprimaketa-zerbitzu lehenetsia** eta gaitu Inprimaketa-zerbitzu lehenetsia.
- **4** Hautatu inprimagailua bilaketaren emaitzetan, eta jarraitu pantailan inprimagailua gehitzeko agertzen diren azalpenei.

#### **Fitxategiak inprimatzea**

Fitxategiak inprimatzeko **Galeria**n eta **Ohar-blok**ean:

- Irudiak inprimatzeko: Galerian bazaude, ireki irudia, sakatu > **Inprimatu edo esportatu PDFra**, hautatu inprimagailua eta jarraitu pantailako jarraibideei.
- Oharrak inprimatzeko: Ohar blokean bazaude, ireki **Oharrak**, sakatu > **Inprimatu**, hautatu inprimagailua eta jarraitu pantailako jarraibideei.

### **HONOR Share**

#### **HONOR Share**

Irudiak, bideoak, dokumentuak eta bestelako fitxategi-mota batzuk gailuen artean haririk gabe bizkor partekatzeko aukera ematen duen teknologia bat da HONOR Share. Bluetootha erabiltzen du HONOR Share onartzen duten gertuko gailuak detektatzeko, eta Wi-Fi Direct, datu mugikorrik erabili gabe fitxategiak transferitzeko.

#### **HONOR Share gaitzea eta desgaitzea**

Aukera hauek dituzu HONOR Share gaitzeko eta desgaitzeko:

- Irristatu hatza beherantz, egoera-barraren gainean, jakinarazpen-panela irekitzeko, eta arrastatu berriro hatza beherantz lasterbide guztiak ikusteko; jarraian, aktibatu edo desaktibatu **HONOR Share**. **HONOR Share** luze sakatuz ere joan zaitezke ezarpenen pantailara.
- Joan **Ezarpenak** > **Konexio gehiago** > **HONOR Share** aukerara **HONOR Share** gaitzeko eta desgaitzeko.

#### **Fitxategiak gailuen artean bizkor partekatzea HONOR Share erabilita**

HONOR Share erabil dezakezu HONOR gailuen artean fitxategiak bizkor partekatzeko. Hartzaileak fitxategien aurrebista ikus dezake bidali aurretik, eta fitxategi horien eduki osoa ikusi jaso ondoren. Esate baterako, hartzaileak Galerian ikus ditzake jasotako argazki eta bideoak.

- **1** Gailu hartzailean, gaitu **HONOR Share**.
- **2** Gailu igorlean, luze sakatu partekatu nahi duzun fitxategia edo albuma, hautatu arte, eta sakatu . Sakatu **HONOR Share** eta, jarraian, sakatu gailu hartzailearen ikonoa, fitxategia bidaltzeko.
	- Urrats horiek desberdinak izan daitezke fitxategiak aplikazio batetik partekatzen badira zuzenean.
- **3** Gailu hartzailean, sakatu **Ados** transferentzia onartzeko.

Jasotako fitxategiak ikusteko, ireki **Fitxategiak**, sakatu **Bilatu** eta joan **Telefonoa** > **HONOR Share** aukerara.

Jasotako irudi eta bideoak ikusteko, **Galeria** > **Albumak** > **HONOR Share** aukera ere erabil dezakezu.

#### **Telefonoaren eta ordenagailuaren artean fitxategiak bidaltzea HONOR Share erabilita**

HONOR Share erabil dezakezu fitxategiak zure telefonoaren eta ordenagailu baten artean haririk gabe partekatzeko (Windows ordenagailu bat edo macOS bat izan daiteke).

Bistaratu eta editatu zure telefonoko fitxategiak PCan datu-kablerik gabe, edo bidali fitxategiak PCtik telefonora.

#### **Zure telefonotik PCra:**

- **1** Gaitu bluetootha eta wifia PCan.
- **2** Irristatu beherantz telefonoaren egoera-barratik jakinarazpen-panelera sartzeko (gehiago irristatu dezakezu eduki gehiago hartzeko). Luze sakatu **HONOR Share** Ezarpenen pantailara joateko, eta aktibatu **HONOR Share**.
- **3** Aktibatu **PC Manager** > **HONOR Share** zure PCan, eta egiaztatu **Permitir detección de otros dispositivos** aukera gaituta dagoela.
- 4 Luze sakatu partekatu nahi duzun fitxategia telefonoan, sakatu **4 o** eta hautatu **HONOR Share**. Gailu hartzailea detektatutakoan, sakatu izena fitxategia partekatzeko.

#### **PCtik zure telefonora:**

- **1** Gaitu bluetootha eta wifia PCan.
- **2** Aktibatu **HONOR Share** telefonoan.
- **3** Hautatu zure PCan partekatu nahi duzun fitxategia, eta sakatu **Mostrar más opciones** > **HONOR Share**. **HONOR Share** funtzioa gaituta duten telefonoak bilatuko ditu PCak. Hautatu zure telefonoa fitxategia jasotzeko.
- **4** Jarraitu pantailako argibideei fitxategia zure telefonoan jasotzeko.
- PC Manager 15.0 edo bertsio berriagoren bat duten HONOR eramangarriekin bakarrik da bateragarria. Funtzio hau aldatu egin daiteke produktuaren arabera; begiratu zer aukera ematen duen zureak.

#### **Pauso bakar batean inprimatzea HONOR Share erabilita**

HONOR Share onartzen duen inprimagailu bat gertu dagoenean, erabili HONOR Share inprimagailua detektatzeko eta zure gailuan gordetako irudiak edo PDF fitxategiak inprimatzeko.

- **1** Inprimagailu-motaren arabera, egiaztatu alderdi hauek:
	- Wifi bidezko inprimagailuak: Inprimagailuak piztuta egon behar du, eta zure gailuaren sare berera konektatuta.
	- WiFi Directo bidezko inprimagailuak: Inprimagailuak piztuta egon behar du, eta WiFi Directo funtzioa gaituta.
	- Bluetooth bidezko inprimagailuak: Inprimagailuak piztuta egon behar du, eta Bluetooth bidez detektatzeko moduan.
- **2** Sortu inprimatu nahi duzun fitxategiaren aurrebista bat gailuan, eta jarraian, joan **Partekatu** > **HONOR Share** aukerara.
- **3** Inprimagailua detektatu ondoren, sakatu izena gailuan eta doitu xehetasunak aurrebistako pantailan. Ondoren, sakatu **INPRIMATU**. Bluetooth inprimagailua lehendabiziko aldiz lotzean, bilatu inprimagailua zure telefonoan, sakatu inprimagailuaren izena eta, sakatu inprimagailuaren pizteko/itzaltzeko botoia segundo batez, bi gailuak lotuta daudela egiaztatzeko.
- Onartzen diren inprimagailuen zerrendara joateko, sakatu **Laguntza** HONOR Share partekatzeko pantailan, hautatu **Inprimagailuak** eta sakatu **Zein inprimagailu onartzen dira?**.

### **HONOReko IDarekin saioa hastea**

#### **HONOReko IDarekin saioa hastea**

Gailu berrian, ireki **Ezarpenak**> HONORen IDarekin saioa hasteko. Hau egin dezakezu:

- Kontuan saioa hastea: sartu kontuaren izena, sakatu **HURRENGOA** eta hasi saioa SMS bidez jasotako pasahitzarekin edo kodearekin, pantailako jarraibideei jarraituz.
- Eskaneatu saioa hasteko: gailu berrian, sakatu QR kodearen ikonoa goian, eta QR kode bat agertuko da pantailan. Saioa hasi duzun eta HONOR IDa duen gailuan, ireki **Ezarpenak**, sakatu HONOR, gero sakatu **, eskaneatu QR kodea gailu berrian eta sakatu <b>INICIAR SESIÓN**.

## **Bideoak sortzea**

### **Argazkien oinarrizko kontzeptuak**

#### **Kamera aktibatzea**

Kamera aplikazioa irekitzeko aukera asko daude.

#### **Pantaila nagusitik**

Pantaila nagusian, ireki **Kamera**.

#### **Pantaila blokeatuta dagoela**

Pantaila blokeatuta dagoenean, piztu ezazu eta irristatu hatza gorantz kameraren ikonotik behealdean dago, eskuinean—, kamera irekitzeko.

#### **Kameraren ezarpenak konfiguratzea**

Kameraren ezarpenak konfigura ditzakezu, argazki eta bideoak bizkorrago egiteko.

Litekeena da funtzio horiek ez izatea erabilgarri kameraren modu batzuetan.

#### **Itxura-erlazioa doitzea**

Ireki **Kamera** >  $\{o\}$  > Aspektu-erlazioa, eta hautatu aspektu-erlazio bat.

*U* Funtzio hori ezin da erabili modu batzuetan.

#### **Kokapen-etiketa gaitzea**

Gaitu **Etiketa** argazki eta bideoetan zure kokapena etiketatzeko.

Irristatu hatza gorantz argazki edo bideo batean, Galerian, non atera edo grabatu den ikusteko.

#### **Kamera-sareta erabiltzea argazkiak egiteko**

Erabili kamera-sareta argazki perfektua sortzeko.

- **1** Gaitu **Kamera-sareta**. Erreferentziazko sareta bat bistaratuko da bisorean.
- **2** Kokatu argazkian atera nahi duzun pertsona edo objektua saretako ebakidura-puntuetako batean, eta sakatu obturadorearen botoia.

#### **Ispilu-isla gaitzea**

Aurreko kamera erabiltzen ari zarenean, sakatu **Ispiluko isla** gaitzeko eta desgaitzeko.

#### **Obturadorearen hotsa desgaitzea**

Gaitu **Mututu** kameraren obturadorearen hotsa kentzeko.

 $(i)$  Herrialde eta eskualde batzuetan baino ez dago erabilgarri aukera hori.

#### **Maila horizontala erabiltzea konposizio hobeak lortzeko**

Gaitu **Maila horizontala** gida-lerro horizontal bat bistaratzeko bisorean.

Puntudun lerroak linea osatuarekin bat egiten duenean, adierazten du kamera maila horizontalarekiko paralelo dagoela.

### **Argazkiak ateratzea**

#### **Argazkiak egitea**

- **1** Ireki **Kamera**.
- **2** Eragiketa hauek egin ditzakezu:
	- Fokatu: ukitu pantailan argazkian nabarmendu nahi duzuna.

Fokuratze-puntua eta neurketa-puntua bereizteko, luze sakatu bisorearen markoa, eta, aldi berean fokuratze-markoa eta neurketa-markoa agertzen direnean, arrastatu bananbanan, nahi duzun posiziora.

- Distira doitu: sakatu pantaila, eta irristatu gorantz edo beherantz -̇̀Oุ่๎-,fokuratze-markoaren ondoan.
- Zooma doitu: egin atximur bi atzamarrekin edo ireki pantailan, edo irristatu pantailaren ondoko zoom-barra, irudia hurbiltzeko edo urruntzeko.
- Kameraren modua hautatu: kamera moduaren eremuan, irristatu hatza ezkerrera, eskuinera, gora edo behera modu bat hautatzeko.
- Aktibatu eta desaktibatu flasha: sakatu  $\blacktriangleright$  eta hautatu  $\blacktriangleright$ A (automatikoa),  $\blacktriangleright$  (aktibatuta), (desaktibatuta) edo (beti aktibatuta). hautatzen denean (automatikoa), kamerak toki ilun batean dagoela detektatzen badu, flasharen abisua agertuko da bisorean, eta flasha automatikoki aktibatuko da argazkia ateratzean.
- Iragazki bat hautatu: sakatu $\infty$ iragazkiaren efektuaren aurrebista ikusteko.
- Eragiketa hori ez da modu guztiekin bateragarria. Informazio gehiago eskuratzeko, ikusi moduei buruzko informazioa.

**3** Sakatu obturadorea argazkia ateratzeko.

#### **Obturadore higikorraren botoia erabiltzea argazkiak egiteko.**

Kamera erabiltzen ari zarenean, obturadore higikorraren botoia agertzeko aukera gaitu dezakezu. Irristatu nahi duzun tokira, argazkiak azkar batean egiteko.

- **1** Joan **Kamera**ra >  $\bigodot$  eta gaitu **Obturadore flotatzailea**
- **2** Obturadore flotatzailearen botoia bisorean agertuko da. Pantailako edozein tokitara irristatu ahalko duzu.
- **3** Sakatu obturadore higikorraren botoia argazkiak egiteko.

#### **Argazkiak egitea tenporizadorea erabilita**

Kameraren tenporizadoreak atzerako kontaketa konfiguratzeko aukera ematen du, obturadorearen botoia sakatu ondoren nahi duzun tokian jar zaitezen.

- **1** Joan **Kamera** > > **Tenporizadorea** aukerara, eta hautatu atzerako kontaketa.
- **2** Itzuli bisorera, eta sakatu obturadorearen botoia. Atzerako kontaketa amaitzen denean egingo du argazkia gailuak.

#### **Kalitate profesionaleko argazkiak ateratzea**

Argazkiak AArekin izeneko funtzio bat du instalatua kamerak, objektuak eta eszenak (hala nola janaria, hondartzak eta testua) identifikatuta eta distira- eta kolore-ezarpenak optimizatuta argazki hobeak lortzen laguntzen duena.

- **1** Ireki Kamera eta hautatu Argazkia modua.
- **2** Sakatu *AI* funtzioa aktibatzeko.
- **3** Enkoadratu subjektua bisorean. Kamerak argazkia atera nahi diozun pertsona identifikatzen duenean, modurik onena gomendatzen du automatikoki (hala nola janaria, hondartza edo testua).
- **4** Gomendatutako modua desgaitzeko, desaktibatu  $\overline{A}$ i) funtzioa.

#### **Argazkiei edo bideoei iragazkiak aplikatzea**

- **1** Ireki **Kamera** eta hautatu **Argazkia** edo **Bideoa** modua.
- **2** Sakatu $\Box$ edo  $\odot$  iragazki bat hautatzeko eta haren efektua ikusteko.

Gailu batzuek ez dute **ikonoa**.

**3** Sakatu obturadorearen botoia argazkiak ateratzeko edo bideoak grabatzeko.

#### **Argazkiak urrutitik ateratzea**

**1** Ireki **Kamera** eta hautatu **Argazkia** modua.

- **2** Zuzendu kamera argazkia atera nahi duzun urruneko objekturantz. Irristatu zoomaren kontrol irristagarria edo elkartu edo bereizi bi hatz zooma doitzeko.
- **3** Bisorean, sakatu fokuratu nahi duzun tokia. Kamera ondo fokuratuta dagoenean, sakatu .

#### **Argazki panoramikoak egitea**

Handitu paisaia edo taldeko argazkiak Panoramikoa funtzioarekin. Kamerak ikus-eremuko objektuen hainbat argazki egiten ditu, eta argazki panoramiko bakar batean elkartu.

#### **Atzeko kamera erabiltzea gaueko argazkiak ateratzeko**

**Panoramikoa** moduak hainbat argazki konbinatzen ditu argazki panoramiko bakar batean. Mugitu kamera argazkiak ateratzen dituzun artean, eta kamerak egingo du gainerakoa.

- **1** Joan **Kamera** > **Gehiago** aukerara eta hautatu **Panoramikoa** modua.
- **2** Sakatu  $\oplus$  eta konfiguratu argazki panoramikoaren noranzkoa.
- $3$  Zuzendu kamera hasiera-puntura, eta, gero, sakatu $\textcircled{()}$ argazkiak ateratzen hasteko. Mugitu kamera pantailan agertzen den geziaren noranzkoan. Ziurtatu gezia erdiko lerroaren mailan dagoela argazkia egiten ari den bitartean.
- **4** Sakatu $(\blacksquare)$ amaitzean.

#### **Argazkiei ur-marka gehitzea**

Gehitu ur-marka bat (adibidez, data/ordua, eguraldia, gogo-aldartea eta janaria) zure argazkiak interesgarriagoak izateko.

**1** Joan **Kamera** > **Gehiago** aukerara eta hautatu **Ur-marka** modua.

Baldin eta **Ur-marka** aukera ez badago erabilgarri, sakatu « eta, jarraian, deskargatu **Urmarka**.

- **2** Sakatu  $\triangleq$  eta hautatu ur-marka bat. Hautatutako ur-marka bisorean agertuko da.
- **3** Arrastatu ur-marka haren posizioa aldatzeko. Ur-marka batzuen testua editatu egin daiteke.
- **4** Sakatu $\left(\bigcirc\right)$  argazki bat ateratzeko.

### **Bideoak grabatzea**

#### **Kamera lasterra funtzioa erabiltzea bideo labur bat sortzeko**

Kamera lasterrarekin, denbora-tarte luze batean (zenbait minutu edo zenbait ordu) irudiak graba ditzakezu, eta, gero, bideo labur bat egin haiekin. Aldaketen edertasuna ikusi ahal izango duzu hala: loreak ateratzen, hodeiak sakabanatzen, etab.

- **1** Joan **Kamera** > **Gehiago** aukerara eta hautatu **Denbora tartea**.
- **2** Jarri gailua posizio egokian. Jarri gailua tripode batean, grabazioan mugi ez dadin
- **3** Sakatu  $\odot$  grabazioa hasteko, eta grabazioa amaitzeko. Grabatutako bideoa Galerian gordeko da automatikoki.

### **Irudiak edo bideoak bistaratzea**

#### **Argazki eta bideoak ikustea**

Galerian, zure argazki eta bideoak ikusi, editatu eta parteka ditzakezu.

#### **Argazkiak atera ziren dataren eta orduaren arabera ikustea**

Ireki **Galeria**. **Argazkiak** fitxan, elkartu bi hatz pantailan hilabeteko ikuspegira aldatzeko, eta bereizi hatzak eguneko ikuspegira joateko.

Ertzeko lerratze-botoia ere irrista dezakezu ordua ikusteko.

#### **Albumaren arabera ikustea**

Argazki eta bideoak albumaren arabera ikus daitezke **Albumak** fitxan.

Argazki eta bideo batzuk sistemak aurrez ezarritako albumetan gordetzen dira. Esate baterako, kamerarekin grabatzen diren bideoak **Kamera** albumean gordetzen dira. Pantaila-argazkiak eta pantaila-grabazioak **Pantaila-irudiak** albumean gordetzen dira.

#### **Argazki eta bideoen xehetasunak ikustea**

- **1** Galerian, sakatu argazki edo bideo bat pantaila osoko moduan ikusteko. Ukitu berriro pantaila, menua desagerrarazteko.
- **2** Pantaila osoko moduan zaudenean, sakatu $\bigcup$ argazkiaren edo bideoaren xehetasunak ikusteko, hala nola biltegiratze-bidea, bereizmena eta tamaina.

#### **Argazkiak eta bideoak partekatzea**

Ireki **Albumak** irudiak eta bideoak partekatzeko, honela:

 $\cdot$  Irudi edo bideo bat partekatzeko: sakatu irudi bat edo bideo bat eta, ondoren, sakatu  $\mathcal{L}_{\bullet}$ partekatzeko.

• Irudi edo bideo bat baino gehiago partekatzeko: albumean, luze sakatu irudi edo bideo bat hautapen anizkoitzeko modua aktibatzeko, hautatu hainbat irudi edo bideo, eta sakatu partekatzeko.

#### **Argazkiak modu seguruan partekatzea**

Argazkiak modu seguruan partekatzeko funtzioari esker, edukia partekatzean datu pribatuak filtratzea saihestu ahal izango duzu; besteak beste, argazkiak noiz eta non atera ziren ezkutatu ahal izango duzu.

- **1** Sakatu **Galeria** > **Albumak**.
- 2 Hautatu argazki bat edo gehiago eta sakatu **.**.
- **3** Begiratu partekatuko duzun pantailaren goiko ezkerreko aldean agertzen den mezuari. Pribatutasun-babesa gaituta ez badago, sakatu **Pribatutasun-aukerak**, eta **Pribatutasunaukerak** leihoa agertuko da. Funtzio hori gaitzeko eta argazkiak modu seguruan partekatzeko, jarraitu pantailan agertzen diren mezuei.

#### **Albumak antolatzea**

Zure argazki eta bideoak albumetan antolatzen badituzu, errazago hautatuko duzu zer ikusi nahi duzun.

#### **Albumak gehitzea**

- **1** Sakatu **Galeria** > **Albumak**.
- **2** Sakatu , jarri izena albumari eta sakatu **Ados**.
- **3** Hautatu gehitu nahi dituzun argazki edo bideoak eta mugitu edo kopiatu albumean.

#### **Albumak ordenatzea**

- **1** Ireki **Galeria** > **Albumak** > , eta sakatu **Ordenatu albumak**.
- **2** Arrastatu album baten albora, nahi duzun posiziora. Sakatu **Berrezarri** albumak aurrez ezarritako ordenan berrezartzeko.

#### **Albumak ezkutatzea**

Albumean erakutsi nahi ez dituzun argazki eta bideo pribatuak badituzu, ezkutatu egin ditzakezu.

**Albumak** fitxan, sakatu album bat, luze sakatu ezkutatu nahi dituzun argazki eta bideoak hautatzeko, eta sakatu > **Ezkutatu** > **Ados**.

Hautatutako argazki eta bideoak ezkutatu egingo dira. Hau egin dezakezu:

- **Albumak** fitxan, sakatu > **Eskutuko elementuak**, ezkutatutako argazki eta bideoak ikusteko.
- Luze sakatu **Eskutuko elementuak**, argazki edo bideo bat hautatzeko, eta sakatu **Erakutsi**.

Ezkututik atera ondoren, argazkiak eta bideoak jatorrizko albumean agertuko dira berriro.

Partekatutako albumetako argazkiak eta bideoak ezin dira ezkutatu. Kontsultatu benetako egoera.

#### **Argazki eta bideoak mugitzea**

- **1** Ireki album bat eta luze sakatu mugitu nahi dituzun bideo eta argazkiak.
- **2** Sakatu > **Aldatu lekuz**, nahi duzun albuma hautatzeko.
- **3** Mugitzen dituzun argazki eta bideoak jada ez dira egongo lehen zeuden albumetan.
- **Argazki guztiak** eta **Bideoak** albumetan, gailuan gordeta dauden argazki eta bideo guztiak jasotzen dira.

Argazki eta bideoak album batetik bestera mugitzen dituzunean, album horien ikuspegia ez da aldatuko.

#### **Argazki eta bideoak ezabatzea**

Luze sakatu ezabatu nahi dituzun elementuak, eta sakatu **Ezabatu** > **Ezabatu**.

Aurrez ezarritako album batzuk, hala nola **Argazki guztiak**, **Gogokoak**, **Bideoak** eta **Kamera**, ezin dira ezabatu.

Ezabatutako argazki eta bideoak **Duela gutxi ezabatutakoak** albumera mugituko dira aldi baterako, eta ezabatu egingo dira 30 egun igarotakoan.

Argazki edo bideo bat behin betiko eskuz ezabatzeko, luze sakatu haren miniaturazko ikuspegia **Azkena ezabatutakoak** albumean, eta hautatu **Ezabatu** > **Ezabatu**.

#### **Ezabatutako argazki eta bideoak berreskuratzea**

**Azkena ezabatutakoak** albumean, luze sakatu berreskuratu nahi dituzun bideo eta argazkiak, eta, ondoren, sakatu $\ell$ ) lehen zeuden albumetara itzultzeko. Jatorrizko albuma ezabatu bada, beste bat sortuko da.

#### **Albumak blokeatzea**

Blokeatu hirugarrenen aplikazioetako albumak, ez daitezen Galerian erakutsi.

- **1 Besteak** zerrendan, sakatu blokeatu nahi duzun albuma.
- **2**  $\Box$  agertzen bada goiko aldean, albuma blokea daitekeela esan nahi du. Sakatu $\Box$ > **Blokeatu**.

Blokeatutako albumak **Fitxategiak** atalean bakarrik ikus daitezke.

- **3** Album bat desblokeatzeko, ireki **Besteak** zerrenda, sakatu **Ikusi blokeatutako albumak** eta, jarraian, sakatu **Desblokeatu** albumaren ondoan.
- **Besteak** zerrendako album batzuk baino ezin dira blokeatu.

#### **Argazki eta bideoak Gogokoetara gehitzea**

Ireki argazki edo bideo bat, eta ondoren sakatu $\heartsuit$ .

Argazkia edo bideoa jatorrizko albumean eta **Gogokoak** albumean egongo dira.

# **Smart Life erabiltzea**

### **Audio-kanalaren aldaketa, elementu bakarrarekin**

#### **Audio-irteerako gailua aldatzea erreprodukzioan**

Musika eta bideoak entzungailuekin erreproduzitzean, erreprodukzioko gailua alda dezakezu azkar batean kable bidezko entzungailuak edo bluetootha darabilten entzungailuak deskonektatzeko beharrik gabe.

- **1** Gaitu bluetooth funtzioa zure gailuan eta konektatu kable bidezko entzungailuak edo bluetootha darabilen audio-gailu bat telefonoan (adibidez, bluetootha darabilten entzungailuak, bluetootha darabilen bozgorailua edo ibilgailu batean instalatutako gailu bat) .
- **2** Lotu ondoren, **Audioaren uneko sarrerako/irteerako gailua** edo **Audioaren uneko sarrerako/irteerako gailua** txartela kusiko duzu hatza beherantz irristatzen duzunean telefonoko jakinarazpen-paneletik. Sakatu  $\widehat{\mathbb{H}}$ txartelean, erabilgarri dauden audioaren irteera-gailuak ikusteko.

Hautatu zer gailutatik entzun nahi duzun audioa.

Gailuak C motakoa ez den atakarekiko kable bidezko entzungailuak onartzen baditu, gailuko audioaren irteera-kanalean **Gailu hau** aukeraren ordez kable bidezko entzungailuak agertuko da, lehenespenez.

# **Gomendioak**

### **Ohiko funtzioetara azkar sartzea**

#### **Sarri erabiltzen dituzun aplikazioen funtzioetara sartzea pantaila nagusitik**

Sarri erabiltzen dituzun aplikazioen funtzioetara sar zaitezke pantaila nagusiko ikonoetatik, eta funtzio horietarako lasterbideak gehitu ditzakezu pantaila nagusian.

#### **Sarri erabiltzen dituzun aplikazioen funtzioetara azkar sartzea**

Luze sakatu aplikazio baten ikonoa menu gainerakorra atera arte, eta, jarraian, sakatu sarri erabiltzen duzun funtzio bat, hara sartzeko.

Esate baterako, luze sakatu **ol**ikonoa eta, jarraian, sakatu argazkiak egiteko modu bat menu gainerakorretik, esate baterako, Selfie modua edo Bideo modua, hara sartzeko.

Aplikazio baten ikonoa luze sakatu eta menu gainerakorrik sortzen ez bada, aplikazioak funtzio hori onartzen ez duen seinale.

#### **Sarri erabiltzen dituzun aplikazioen funtzioak gehitzea pantaila nagusian**

Luze sakatu aplikazio baten ikonoa pantaila nagusian, menu gainerakorra ateratzeko. Luze sakatu nahi duzun funtzioa, eta arrastatu pantaila nagusira, lasterbidea sortzeko.

### **Ataza bat baino gehiago aldi berean egitea**

#### **Pantaila zatituaren modua gaitzea:**

Leiho ugariko aukeraren bidez, pantaila zatituan ireki ditzakezu aplikazioak, multiatazarako.

#### **Pantaila zatituaren modua gaitzea:**

- **1** Ireki aplikazio bat, irristatu hatza barrurantz ezkerreko edo eskuineko ertzetik, eta luze sakatu, leiho ugariko docka irekitzeko.
- **2** Arrastatu aplikazio baten ikonoa leiho ugariko docketik kanpo.

#### **Pantaila zatituaren ezarpenak aldatzea:**

Luze sakatu pantaila zatituko panel baten goiko aldean, panela uzkurtu arte, eta, ondoren, eraman pantailaren beste aldera, panela aldatzeko.

#### **Pantaila zatituaren modutik ateratzea:**

Luze sakatu barra laburra $\frac{\beta}{4}$ zatitutako pantaila-leihoaren erdiko lerroan, arrastatu beste leihoa desagertu arte.

- $\bullet$  + Aplikazio guztiak ez dira bateragarriak pantaila zatituarekin.
	- Une bakoitzean gehienez bi aplikaziok erabil dezakete pantaila zatituaren modua.

#### **Leiho ugariko moduaren bidez aplikazioak arrastatzea eta askatzea**

Erabili leiho ugariko modua aplikazio batetik bestera irudiak, testua eta dokumentuak eraman eta erraz askatzeko.

- Irudi bat arrastatu eta askatzeko: **Ohar-blok**ean oharrak hartzen ari zarela, ireki **Fitxategiak**, hautatu gehitu nahi duzun argazkia, eta arrastatu **Ohar-bloka** editorera.
- Testua arrastatu eta askatzeko: SMS mezu bat bidaltzen ari zarela, ireki **Ohar-bloka**, luze sakatu bidali nahi duzun testua, eta arrastatu mezuaren testua idazteko koadrora.
- Irudi bat arrastatu eta askatzeko: Mezu elektroniko bat idazten ari zarela, ireki **Fitxategiak**, hautatu erantsi nahi duzun dokumentua eta arrastatu posta elektronikoaren editorera.
- Aplikazio guztiak ez dira bateragarriak leiho ugariko moduaren bidez arrastatzeko eta askatzeko funtzioarekin.

#### **Leiho ugariko dockean aplikazio bat gehitzea, lekuz aldatzea edo ezabatzea**

- $\cdot$  Aplikazio bat gehitzea: Leiho ugariko dockean, sakatu  $\leftarrow$ , sakatu erantsi nahi duzun aplikazioa eta, ondoren, sakatu **ADOS**.
- $\cdot$  Aplikazio bat mugitzea: Leiho ugariko dockean, sakatu  $+$ , arrastatu nahi duzun aplikazioa dockeko edozein tokitara, eta, ondoren, sakatu **ADOS**.
- $\cdot$  Aplikazio bat ezabatzea: Leiho ugariko dockean, sakatu  $\leftarrow$ , gero sakatu $\leftarrow$ ezabatu nahi duzun aplikazioaren ikonoaren eskuineko goiko ertzean, eta, ondoren, sakatu **ADOS**.

#### **Pantaila zatitutik leiho mugikorrera aldatzea, eta alderantziz**

- Pantaila zatituaren modutik leiho mugikorrera aldatzea: Luze sakatu pantaila zatituaren panel baten goiko aldeko barra, eta, ondoren, arrastatu pantailaren ezkerretara edo eskuinetara erretratu moduan, edo behealdera paisaia moduan.
- Leiho mugikorretik pantaila zatituaren modura aldatzea: Luze sakatu leiho mugikorraren goiko aldean, eta, ondoren, arrastatu gora edo behera Erretratu moduan, edo ezkerrera edo eskuinera Paisaia moduan.
## **Leiho ugariko docka desgaitzea**

Lehenespenez, leiho ugariko aukera gaitua du gailuak. Desgaitzeko, ireki **Ezarpenak** > **Erabilerraztasun-funtzioak** > **Leiho anitza** eta, ondoren, desgaitu **Leiho anitzeko oinarria**.

## **Leiho mugikorra erabiltzea**

Jokatzen ari zarela, ireki leiho mugikor bat, eta lagunekin txateatu ahal izango duzu, jokoa segundo batez ere galdu gabe.

# **Leiho mugikorra erakusteko:**

- **1** Leiho ugariko docka irekitzeko, irristatu hatza barrurantz ezkerreko edo eskuineko ertzetik, eta luze sakatu.
- **2** Aplikazioa leiho mugikor batean irekitzeko, sakatu aplikazio baten ikonoa leiho ugariko dockean.

# **Leiho mugikorraren kokalekua aldatzeko:**

Leihoa nahi duzun lekura mugitzeko, arrastatu leiho mugikorraren goiko barra.

# **Leiho mugikorraren tamaina doitzeko:**

Arrastatu leiho mugikorraren edozein ertz erdirantz, tamaina doitzeko.

## **Pantaila osoa bistaratzea:**

Irristatu hatza beherantz, leiho mugikorraren beheko aldeko ohar-barratik, edo sakatu  $\blacksquare > \blacksquare$ leiho mugikorraren goiko aldean, pantaila osoan bistaratzeko.

## **Leiho mugikorra minimizatzeko:**

Mugitu azkar pantailan, leiho mugikorraren goiko aldetik edozein aldetara, edo sakatu  $\rightarrow$ leiho mugikorraren goiko aldean, leihoa minimizatzeko eta burbuila mugikor gisa agertzeko.

**Burbuila mugikorrean, gehienez 10 leiho mugikor minimizatu daitezke.** 

## **Leiho mugikorra ixteko:**

Irristatu hatza gorantz, leiho mugikorraren beheko aldeko ohar-barratik, edo sakatu  $\rightarrow$   $\times$ , leiho mugikorraren goiko aldean, ixteko.

## **Aplikazioen leiho mugikorrak bilatzea eta batetik bestera aldatzea**

Aplikazioen leiho mugikorrak bila ditzakezu, eta batetik bestera bizkor aldatu, leiho mugikorrak kudeatzeko funtzioa erabiliz.

**1** Ziurtatu hainbat aplikaziotako leiho mugikorrak ireki eta burbuila mugikorrean minimizatu dituzula.

- **2** Sakatu burbuila mugikorra leiho mugikorren aurrebista guztiak bistaratzeko:
	- **Leiho mugikorren aurrebista batetik bestera mugitzea**: Irristatu hatza gorantz edo beherantz, bilatzen ari zaren aplikazioaren leiho mugikorraren aurrebista aurkitzeko.
	- **Aplikazio baten leiho mugikorra erakustea**: Sakatu aplikazioaren leiho mugikorraren aurrebista, leiho mugikorrean bistaratzeko.
	- **Aplikazio baten leiho mugikorra ixtea**: Sakatu leiho mugikorraren aurrebistan, ixteko.

#### **Leiho mugikor batean fitxategi erantsiak irekitzea**

Aplikazio jakin batzuetan, hala nola postan edo ohar-blokean, esteka bat edo fitxategi erantsi bat ireki dezakezu leiho mugikor batean.

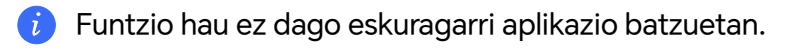

- **1** Ireki posta elektronikoa aplikazioa.
- **2** Sakatu esteka bat edo fitxategi erantsi bat posta elektronikoaren aplikazioan, leiho mugikorrean irekitzeko.
	- **Estekak irekitzea**: Sakatu esteka bat edo fitxategi erantsi bat posta elektronikoaren aplikazioan, leiho mugikorrean erakusteko.
	- **Fitxategi erantsiak irekitzea**: Sakatu fitxategi atxikia (hala nola dokumentu bat, irudi bat edo bideo bat) Posta aplikazioan, leiho mugikorrean erakusteko.

# **Aplikazioak**

# **Aplikazioak**

# **Aplikazioen inguruko oinarrizko informazioa**

# **Aplikazioak desinstalatzea**

Hauetako metodo bat erabil dezakezu aplikazioak desinstalatzeko:

- Pantaila nagusi **Estandarra** erabiltzen ari zarenean, luze sakatu aplikazioaren ikonoa pantaila nagusian, sakatu **Desinstalatu** eta jarraitu azalpenei.
- Pantaila nagusia **Aplikazio-tiradera** moduan erabiltzen ari zarenean, luze sakatu aplikazioaren ikonoa Aplikazioen tiraderan, sakatu **Desinstalatu** eta jarraitu azalpenei.
- Joan **Ezarpenak** > **Aplikazioak** > **Aplikazioak** aukerara, sakatu aplikazioaren gainean eta, ondoren, sakatu **Desinstalatu**.
- Sisteman aurrez instalatutako aplikazio batzuk ezin dira desinstalatu, sistemako erroreak eragin baititzake.

# **Atzeko planoko aplikazioak kudeatzea**

- **1** Joan azkena erabilitako atazen pantailara hauetako metodo bat erabiliz, erabiltzen ari zaren nabigazio-metodoaren arabera:
	- **Keinuak**: Irristatu hatza gorantz pantailaren beheko aldetik hasita, eta luze sakatu.
	- **Hiru teklako nabigazioa**: Sakatu .
- **2** Azkena erabilitako atazen pantailan, aukera hauek dituzu:
	- Hatza pantailaren gainean irristatzea aplikazioen aurrebistak ikusteko.
	- Aplikazio baten aurrebista sakatzea aplikazio batean sartzeko.
	- Hatza gorantz irristatzea aplikazio baten aurrebistaren gainean, aplikazioa ixteko.
	- Hatza beherantz irristatzea aplikazio baten aurrebistaren gainean, aplikazioa blokeatzeko.  $\bigcirc$  agertuko da aplikazioaren aurrebistaren goialdean.  $\blacksquare$  sakatzen baduzu, aplikazioa ez da itxiko.
	- Irristatu hatza beherantz, desblokeatzeko. **ibilioaren desagertu egingo da.**
	- Sakatu **ali ba**plikazio guztiak ixteko (blokeatu dituzunak izan ezik).

# **Aplikazio baten cache memoria ezabatzea**

Ezabatu aplikazioen cache memoriako fitxategiak, biltegiratzeko toki gehiago izateko. Joan **Ezarpenak** > **Aplikazioak** > **Aplikazioak** aukerara, hautatu ezabatu nahi duzun cache memoriaren aplikazioa eta, ondoren, sartu **Biltegiratzea** > **Cachea** aukeran.

# **Kontaktuak**

# **Kontaktuak gehitzea eta kudeatzea**

Pantaila nagusian, ireki **Kontaktuak** (edo ireki **Telefonoa** eta joan **Kontaktuak** interfazera), eta gehitu, partekatu edo ezabatu kontaktuak.

## **Kontaktuak eskuz sortzea**

**Kontaktuak** pantailan, sakatu $\left(\begin{matrix} + \end{matrix}\right)$ , joan **Kontaktu berria** interfazera, idatzi izena, telefonozenbakia edo beste informazioren bat, eta sakatu v gordetzeko.

## **Kontaktu bikoiztuak fusionatzea**

Kontaktuen interfazean, ireki > **Ezarpenak** > **Antolatu kontaktuak** > **Bateratu bi aldiz dauden kontaktuak**, hautatu bikoiztutako kontaktuak, eta sakatu **Bateratu**.

# **Kontaktuak bilatzea**

Hainbat modu daude kontaktuak bilatzeko:

- Ireki **Kontaktuak** interfazea, eta idatzi kontsultatu nahi dituzun gako-hitzak (adibidez, kontaktuaren abizenen inizialak, telefono-zenbakia edo helbide elektronikoa) goiko aldeko **Bilatu** bilaketa-koadroan.
- Irristatu hatza beherantz pantaila nagusiaren erdian bilaketa-koadroa irekitzeko, eta idatzi kontsultatu nahi dituzun gako-hitzak.
- Aldi berean gako-hitz bat baino gehiago ere idatz ditzakezu bilaketa zehatzagoa egiteko (adibidez "John Beijing").

## **Kontaktuak partekatzea**

- **1 Kontaktuak** interfazean, luze sakatu partekatu nahi dituzun kontaktuak, eta sakatu **Partekatu**. Edo sakatu partekatu nahi dituzun kontaktuak, eta, ondoren, sakatu **Gehiago** > **Partekatu**.
- **2** Hautatu partekatzeko metodoa, eta jarraitu pantailan agertzen diren argibideei.

## **Kontaktuak ezabatzea**

Honela ezaba ditzakezu kontaktuak (batzuk edo denak batera):

#### **Kontaktuak** interfazean,

- luze sakatu ezabatu nahi dituzun kontaktuak, eta sakatu **Ezabatu**.
- Hautatu ezabatu nahi dituzun kontaktuak eta sakatu **Gehiago** > **Ezabatu kontaktua**, beheko aldean.
- Ireki > **Ezarpenak** > **Antolatu kontaktuak** > **Ezabatu hainbat kontaktu**, hautatu ezabatu nahi dituzun kontaktuak, eta sakatu **Ezabatu**, beheko aldean.
- Nahi gabe ezabatutako kontaktuak berrezartzeko, ireki **Kontaktuak** interfazea, hautatu > **Ezarpenak** > **Antolatu kontaktuak** > **Azkena ezabatutakoak**, luze sakatu berrezarri nahi dituzun kontaktuak berrezartzeko, eta sakatu **Berrezarri**.

# **Kontaktu-taldeak kudeatzea**

Kontaktu-kopuru handi bat kudea dezakezu, eta zure lehentasunen arabera multzokatu. Hala, errazagoa da taldeko mezuak bidaltzea. Sistemak automatikoki biltzen ditu kontaktuak enpresaren, hiriaren edo azkeneko aldiz harremana izandako orduaren arabera. Talde propioak ere sor ditzakezu.

# **Taldeak sortzea**

- **1** Ireki **Kontaktuak** edo **Telefonoa**, eta hautatu **Kontaktuak** fitxa.
- **2** Hautatu **Taldeak**, sakatu **Berria**, idatzi taldearen izena, (hala nola Familia) eta sakatu **Ados**.
- **3** Taldearen pantailan, sakatu **Kide**, hautatu taldeari gehitu nahi diozun kontaktua, eta sakatu **Gehitu**.

# **Taldeak editatzea**

**Kontaktuak** interfazean, hautatu **Taldeak** eta hautatu editatu nahi duzun taldea.

- Taldekideak gehitzea: Sakatu **Kide** taldeari kideak gehitzeko.
- Taldekideak ezabatzea: Luze sakatu ezabatu nahi duzun taldekidearen kontaktua, eta sakatu **Taldetik ezabatu**.
- Beste eragiketa batzuk: Sakatu **Gehiago**, hautatu **Ezabatu kideak** taldekide bat baino gehiago ezabatzeko, eta hautatu **Taldeko dei-tonua**, **Ezabatu taldea** edo **Aldatu izena**.

## **Taldeko mezuak edo mezu elektronikoak bidaltzea**

**Kontaktuak** interfazean, hautatu **Taldeak** eta sartu talde bat.

- $\cdot$  Taldeko mezuak bidaltzea: Sakatu $\bigcup$  mezua bidaltzeko eta hartzaileak hautatzeko.
- $\,\cdot\,$  Taldeko mezu elektronikoak bidaltzea: Sakatu $\boxdot$  mezu elektronikoa bidaltzeko eta hartzaileak hautatzeko.

## **Taldeak ezabatzea**

**Kontaktuak** interfazean, hautatu **Taldeak**. Honela ezaba ditzakezu taldeak telefonotik:

- Luze sakatu ezabatu nahi duzun taldea, eta sakatu **Ezabatu**.
- Sakatu **Ezabatu** beheko aldean, hautatu ezabatu nahi duzun taldea, eta sakatu **Ezabatu**.

# **Informazio pertsonala gehitzea**

Informazio pertsonala duten aurkezpen-txartelak sor ditzakezu, besteekin partekatzeko. Larrialdiko informazio pertsonala ere gehitu dezakezu, larrialdi-egoeretan laguntzeko.

# **Bisita-txartelak sortzea**

- **1** Ireki **Kontaktuak** edo **Telefonoa**, eta hautatu **Kontaktuak** fitxa.
- **2** Sakatu **Nire txartela** eta ezarri zure argazkia, izena, telefono-zenbakia eta bestelako informazioa.
- **3** Sakatu QR kode bat duen aurkezpen-txartel bat sortzeko.
- QR kodeak erabiliz zure txartela partekatu ere egin dezakezu.

# **Larrialdiko informazio pertsonala gehitzea**

**Kontaktuak** interfazean, ireki **Nire txartela > Larrialdietarako informazioa**, sakatu **GEHITU,** eta gehitu informazio pertsonala, informazio medikoa, larrialdietarako kontaktuak eta bestelako informazioa.

 $\blacksquare$ Informazioa aldatzeko, ireki **Larrialdi** interfazea eta sakatu $\mathscr{L}_\mathbf{L}$ 

Larrialdietarako kontaktuak konfiguratu ondoren, laguntza eske deitu behar baduzu, ireki **Larrialdi** > **Larrialdietarako informazioa** > **Larrialdietarako kontaktuak** blokeo-pantailako pasahitza sartzen den pantailatik, eta hautatu larrialdietarako kontaktua, deitzeko.

# **Kontaktuen historia ezabatzea**

- **1** Ireki **Kontaktuak** edo **Telefonoa**, eta hautatu **Kontaktuak** fitxa.
- **2** Egin klik kontaktuen historian dagoen kontaktu batean.
- **3** Sakatu **Gehiago** > **Ezabatu historia**, sakatu **Ezabatu** eta ezabatu kontaktuaren deien, dei-grabazioen eta mezuen erregistro guztiak.

# **Telefonoa**

# **Deiak egitea**

# **Deitzeko zenbaki bat markatzea edo kontaktu bat hautatzea**

Erabili hauetako metodo bat deiak egiteko:

- Ireki **Telefonoa**, markatu telefono-zenbakiaren lehenengo zatia, kontaktu baten lehenengo letra edo kontaktuaren inizialak kontaktu bat bilatzeko eta, ondoren, sakatu, deitzeko.
- Ireki **Telefonoa**, sakatu **Kontaktuak** fitxa eta bilatu kontaktu bat edo hautatu bat kontaktuzerrendatik, deia egiteko.

Sakatu **de** deia amaitzeko.

# **Markatze lasterra erabiltzea**

Markatze lasterraren funtzioa konfiguratu ondoren, azkar batean deitu diezaiokezu kontaktuari esleitutako zenbaki-teklarekin.

Joan **Telefonoa >** > **Ezarpenak** > **Markatze bizkorra** aukerara, hautatu zenbaki-tekla bat eta konfiguratu kontaktu bat markatze lasterreko zenbaki horretarako.

# **Deiak bukatzea pizteko/itzaltzeko botoiarekin**

Deietan, sakatu pizteko/itzaltzeko botoia, deia amaitzeko.

# Joan **Telefonoa** > > **Ezarpenak** > **Gehiago** aukerara eta gaitu **Pizteko/Itzaltzeko botoiak deia amaitzen du**.

# **Dei-atzealdea konfiguratzea**

Pantaila-atzealde bat dei-atzealde gisa konfiguratzeko, hau egin behar duzu:

## **1 Ireki Ezarpenak > Hasierako pantaila eta horma-papera > Horma-papera.**

**2** Hautatu irudi bat, eta konfigura ezazu pantaila-atzealde gisa.

Profileko argazki bat ere konfigura dezakezu, kontaktu bat ager dadin dei-atzealde gisa.

- **1** Ireki **Telefonoa**, sakatu **Kontaktuak** fitxa eta hautatu kontaktu bat.
- **2** Sakatu  $\mathbb Z$ eta gero **O** hautatutako kontaktuaren profileko argazki bat konfiguratzeko.

## **Nazioarteko deiak egitea**

- **1** Jarri harremanetan zure zerbitzu mugikorren operadorearekin nazioarteko deien zerbitzua aktibatzeko eta zerbitzu horren inguruko informazioa eskatzeko.
- **2** Ireki **Telefonoa**, sakatu **Kontaktuak** fitxa eta hautatu kontaktu bat deitzeko.
- **3** Kontaktu-zerrendan ez dauden zenbakietara deitzeko, ireki zenbakizko teklatua eta luze sakatu **0** pantailan **+** ikonoa agertu arte.

Markatu herrialde-kodea eta telefono-zenbakia, eta sakatu **kwa** nazioarteko dei bat egiteko.

# **Esperientzia berri bat: VoWiFi bidezko deiak**

VoWiFi aukerak wifi-sarea erabiltzen du Internet bidezko deietarako, eta hegazkin moduan erabil daiteke.

- **1** Operadoreak onartu behar du funtzio hori. Jarri harremanetan zure operadorearekin, VoWiFi funtzioa aktibatzeko.
- **2** Ireki **Telefonoa** > > **Ezarpenak** > **WiFi bidezko deiak**, eta gaitu **WiFi bidezko deiak**.
- **3** Konfigurazioa automatikoki aplikatzen ez bada, berrezarri sare-ezarpenak. Ireki **Ezarpenak**  > **Sistema eta eguneratzeak** > **Berrezarri** > **Berrezarri sare ezarpenak**, eta berrezarri wifia, datu mugikorrak eta bluetootha.

# **Sarrerako deiak kudeatzea**

Dei bat hasita baduzu dagoeneko, sarrerako deiei erantzun diezaiekezu deia zain funtzioa erabiliz.

Ezin badiozu dei bati erantzun gailua ez dabilelako ondo edo ez dagoelako behar adina sareestaldura, konfiguratu deiak desbideratzeko aukera, deiak beste zenbaki edo gailu batera desbideratzeko.

## **Sarrerako deiei erantzutea edo uko egitea**

Pantaila desblokeatuta dagoela dei bat jasotzen baduzu:

- Sakatu **deiari erantzuteko.**
- Sakatu **deia ez onartzeko.**
- $\cdot$  Sakatu $\bigcirc$  deiari uko egiteko eta SMS bidez erantzuteko.

# **Deia zain funtzioa gaitzea**

Deia zain funtzioak aukera ematen du sarrerako deiei erantzuteko dei bat martxan duzunean; lehenengo deia zain uzten du. Zure operadoreak onartu behar du funtzio hori. Jarri harremanetan zure operadorearekin, informazio zehatza jasotzeko.

# Ireki **Telefonoa** > > **Ezarpenak**, eta gero **Gehiago** > **Deia zain**.

Zure telefonoak bi SIM baditu, konfiguratu ezarpenak lehen SIMerako eta bigarrenerako, hurrenez hurren.

Funtzio hau desberdina izan daiteke operadorearen arabera.

#### **Beste sarrerako dei bati erantzutea dei batean zaudela**

- 1 Dagoeneko dei batean zaudela beste dei bat jasotzen baduzu, sakatu **dei dei berriari** erantzuteko.
- **2** Sakatu  $\equiv$  edo sakatu zain dauden deien zerrendako dei bat, dei batetik bestera igarotzeko.

#### **Dei-desbideratzea gaitzea**

Deiak desbideratzeko funtzioa gaituta duzula, aurrez ezarritako kondizioak betetzen dituzten deiak telefono-zenbaki jakin batera desbideratuko dira automatikoki. Zure operadoreak onartu behar du funtzio hori. Jarri harremanetan zure operadorearekin, informazio zehatza jasotzeko.

- **1** Ireki **Telefonoa**, zoaz > **Ezarpenak** atalera, eta sakatu **Dei-desbideratzea**.
- **2** Hautatu eta gaitu desbideratze-metodo bat eta, ondoren, markatu eta berretsi nahi duzun zenbakia.
- Zure telefonoak bi SIM baditu, konfiguratu ezarpenak lehen SIMerako eta bigarrenerako, hurrenez hurren.

Funtzio hau desberdina izan daiteke operadorearen arabera.

#### **Dei-desbideratzea desgaitzea**

- **1** Ireki **Telefonoa**, zoaz > **Ezarpenak** atalera, eta sakatu **Dei-desbideratzea**.
- **2** Hautatu desbideratze-modua eta desgaitu

# **Larrialdi-deiak egitea eta Larrialdia SOS funtzioa erabiltzea**

#### **Larrialdia SOS**

Larrialdi-egoeran bazaude, SOS mezu bat bidal dezakezu bizkor eta modu sekretuan, edo SOS dei bat egin diezaiekezu zure larrialdiko kontaktuei.

- **1** Joan **Ezarpenak** > **Segurtasuna eta larrialdi...** > **Larrialdiko SOS** aukerara eta sakatu **Larrialdietarako kontaktuak** larrialdietarako kontaktuak gehitzeko.
- **2** Gaitu **Gainera, bidali sos mezu bat** eta **SOS dei automatikoa**, eta konfiguratu erlazionatutako baimenak jarraibideen arabera.

Larrialdia SOS funtzioa gaituta duzula, larrialdi-egoeran bazaude, sakatu pizteko/itzaltzeko botoia bost aldiz jarraian, eta gailuak mezu bana bidaliko die automatikoki zure larrialdiko kontaktuei, zure uneko kokapenaren berri emateko. Horrez gainera, automatikoki deituko zaie banan-banan zure larrialdiko kontaktuei, eta aldez aurretik grabatu duzun SOS mezu bat erreproduzituko da. Gero, deia automatikoki amaituko da.

Baldin eta **SOS dei automatikoa** desgaituta badago, mezua bidali ondoren, zure gailuan larrialdi-deiaren pantaila bistaratuko da, berehala larrialdi-zerbitzu batera edo zure larrialdiko kontaktuetako bati deitzeko aukera izan dezazun.

# **Larrialdi-dei bat egitea**

Larrialdi-egoera batean, larrialdi-deiak egin ditzakezu telefonoaren blokeo-pantailatik zuzenean, baita seinalerik ez badago ere.

- Larrialdi-deien funtzioa tokiko arauen eta zerbitzu mugikorren operadorearen mende dago. Litekeena da sareko arazoen edo bestelako faktore batzuen eraginez larrialdi-deiek ez funtzionatzea.
- **1** Blokeo-pantailan, sartu pantailan pasahitza idazteko, eta sakatu Larrialdia. Seinalea ona bada eta zure gailuak Interneteko konexioa badu, gailuak automatikoki lortuko du zure kokapena, eta pantailan bistaratuko da.
- **2** Sartu tokiko larrialdi-zenbakia teklatuan eta sakatu **deitzeko. Bestela, sakatu Larrialdietarako informazioa** eta hautatu larrialdiko kontaktu bat, deitzeko.

# **Dei aktiboak daudenean eragiketak egitea**

Dei batean zaudela, deiak dirauen artean erabil daitekeen menu bat agertuko da.

- Sakatu ( $\ket{\psi}$ audio-kanala bozgorailura aldatzeko.
- Sakatu **b**este dei bat hasteko. Zure operadoreak onartu behar du funtzio hori. Jarri harremanetan zure operadorearekin, informazio zehatza jasotzeko.
- Sakatu **Paka**tu zenbakizko teklatua erabiltzeko.
- Deiak irauten duen bitartean, deiaren pantaila ezkutatu eta beste pantaila batzuetan sar zaitezke. Horretarako, zure gailuko uneko nabigazio-moduaren bidez aurreko pantailara edo pantaila nagusira itzuli behar duzu.

Deiaren pantailara itzultzeko, sakatu egoera-barraren ezkerrean dagoen ikono berdea.

• Sakatu **deia** amaitzeko.

# **Egutegia**

# **Gertaerak erabiltzea**

Zure eguneroko jarduerak eta laneko jarduerak antola ditzakezu gertaeren bidez (esate baterako, bilera korporatiboak, bilera sozialak eta kreditu-txarteletara dirua itzultzeko eskaerak).

Gertaerak gehitu eta gogorarazpenak konfigura ditzakezu zure jarduerak aurretiaz antolatzeko.

#### **Agendak gehitzea**

- **1** Ireki **Egutegia** eta sakatu $(+)$
- **2** Idatzi agendari buruzko xehetasunak, hala nola izenburua, non dagoen eta zer ordutan hasiko den eta amaituko den.
- **3** Sakatu **Gehitu eremu gehiago** eta, ondoren, sakatu **Jakinarazpena** edo **Bigarren jakinarazpena** agendako gogorarazle bat definitzeko.
- 4 Sakatu **v** agenda gordetzeko.

#### **Bileren gogorarazleak inportatzea:**

- **1** Ireki **Egutegia** > > **Kudeatu kontuak**.
- **2** Sakatu **Gehitu kontua**, eta segitu pantailan agertuko diren jarraibideei laneko posta-kontua (Exchange kontua) Egutegia aukerara gehitzeko, eta hartara bilerako gogorarazleak ikusteko.

## **Gertaerak bilatzea**

- **1 Egutegia** pantailan, sakatu .
- **2** Idatzi gertaeraren gako-hitzak bilaketa-laukian; esate baterako, izenburua eta kokapena.

#### **Gertaerak partekatzea**

- **1** Ireki Egutegia eta sakatu gertaera bat egutegiaren pantailan edo kronogramaren fitxan.
- **2** Sakatu > **Partekatu** eskatzen zaizunean gertaera nahiago duzun moduan partekatzeko.

#### **Gertaerak ezabatzea**

Gertaera bat ezabatu nahi baduzu, hauetako metodo bat erabil dezakezu:

- **Egutegia** pantailan, sakatu ezabatu nahi duzun gertaera, eta gero sakatu **[Ezabatu**.
- **Agenda** pantailan, luze sakatu gertaera bat, hautatu ezabatu nahi dituzun gertaerak eta, ondoren, sakatu **Ezabatu gertaera**.

# **Gertaera garrantzitsuak**

Gehitu lehentasuna ekitaldiei, haiek bereizteko eta nabarmentzeko, gertaera garrantzitsuetan arreta jarri eta eraginkortasunez kudeatzeko.

# **Gertaera garrantzitsuak gehitzea**

Gaitu **Egutegia**, sakatu Lehentasuna $(+)$  gertaera xehetasunen interfazean garrantzitsu gisa ezartzeko. Idatzi gertaerari buruzko xehetasunak, hala nola izena, non egingo den, zer ordutan hasiko eta amaituko den eta abar. Sakatu vordetzeko.

# **Egutegiko jakinarazpenak konfiguratzea**

Konfiguratu egutegiko jakinarazpen-mota zure beharren arabera. Egoera-barrako jakinarazpenak, zerrenda-jakinarazpenak, tonu-jakinarazpenak, etab. konfigura ditzakezu. Aldez aurretik gogorarazpenaren data eta ordua ezarri ondoren, zure gailuak jakinarazpen bat bidaliko du adierazitako datan eta orduan.

Joan **Egutegia** > > **Ezarpenak** aukerara.

- **Sakatu Gogorarazteko ordu lehenetsia edo** o **Egun osoko gertaeren ordua jakinaraztea**  gogorarazpenaren data eta ordua konfiguratzeko.
- Sakatu **Jakinarazpenak** eta gaitu **Baimendu jakinarazpenak**. Ondoren, jarraitu pantailako jarraibideei jakinarazpen-mota bat konfiguratzeko.

# **Egutegiaren bistaratze-ezarpenak pertsonalizatzea**

Egutegia bistaratzeko ezarpenak pertsonaliza ditzakezu; esate baterako, astearen hasierako eguna zehaztu dezakezu, eta aste-zenbakiak erakutsi behar diren zehaztu.

- **1** Joan **Egutegia** > > **Ezarpenak** aukerara.
- **2** Gaitu astearen hasierako eguna edo gaitu aste-zenbakiak erakusteko hautagailua.

# **Ordezko egutegiak konfiguratzea**

Beste egutegi batzuk konfigura daitezke, hala nola txinatar ilargi-egutegia eta egutegi islamikoa.

Horretarako, joan **Egutegia** > > **Ezarpenak** > **Txandakatu egutegiak** aukerara eta hautatu nahi duzun egutegia.

# **Estatuko/eskualdeko jaiegunak ikustea**

Ikusi estatuko edo eskualdeko jaiegunak egutegian, bidaia planifikatzen laguntzeko.

- **1** Ireki **Egutegia** > > **Ezarpenak** > **Jai egun nazionalak/eskualdekoak**.
- **2** Aktibatu herrialde/eskualde bateko etengailua eta tabletak automatikoki deskargatuko du herrialde/eskualde horretako jaiegunei buruzko informazioa, eta Egutegian erakutsiko du.

# **Erlojua**

# **Alarmak konfiguratzea**

Une jakinetan soinu bat erreproduzitzeko edo gailuak dar-dar egiteko konfigura daitezke alarmak.

# **Alarmak gehitzea**

- **1** Ireki **Erlojua > Alarma** eta sakatu $(+)$  alarma bat gehitzeko.
- **2** Egin kasu jarraibideei tonua, errepikatze-tartea eta abar konfiguratzeko.
- **3** Sakatu ezarpenak gordetzeko.

# **Alarma bat aldatzea edo ezabatzea**

Sakatu alarma baten gainean hura aldatzeko edo ezabatzeko.

## **Alarmak geroratzea**

Ez baduzu nahi alarmak jotzen duenean altxatzerik, sakatu atzeratzeko botoia edo pizteko/ itzaltzeko botoia.

Alarma sortzen duzunean konfiguratzen da geroratze-denbora.

# **Alarmak desaktibatzea**

Alarmak jotzen duenean, irristatu hatza ezkerrerantz edo eskuinerantz pantailaren behealdean agertzen den botoiaren gainean, itzaltzeko.

# **Tenporizadorea edo kronometroa erabiltzea**

Tenporizadorea erabil dezakezu ordu jakin batean atzerako kontaketa hasteko. Kronometroa erabil dezakezu, halaber, gertaera batek zenbat irauten duen neurtzeko.

# **Tenporizadorea**

Ireki **Erlojua > Tenporizadorea**, konfiguratu iraupena eta sakatu (▶) tenporizadorea hasteko. Gelditzeko, sakatu (II).

# **Kronometroa**

Joan **Erlojua** > **Kronometroa** funtziora eta sakatu kronometroa hasteko. Gelditzeko, sakatu  $\blacksquare$ .

# **Blokeo-pantailan bi erloju bistaratzea**

Ez baldin bazaude zure jatorrizko ordu-eremuan, erabili **Bi erloju** bizi zaren hiriko ordua eta une horretan zauden tokiko ordua bistaratzeko blokeo-pantailan.

Joan **Ezarpenak** > **Sistema eta eguneratzeak** > **Data eta ordua** aukerara, gaitu **Bi erloju**  eta konfiguratu **Etxeko hiria**. Bizi zaren hiriko ordua eta une horretan zauden tokiko ordua bistaratuko dira blokeo-pantailan.

Blokeo-pantailan erloju bakar bat bistaratuko da, baldin eta une horretan zauden tokia eta bizi zaren hiria ordu-eremu berean badaude.

# **Oharrak**

# **Oharra sortzea**

Zure pentsamendu eta inspirazioak azkar batean jasotzeko, oharrak sor ditzakezu Eskuz idazteko modua (edukia idazteko edo marrazteko) eta Dokumentua eskaneatzeko modua erabilita.

# **Ohar batean edukia gehitzea**

- **1** Ireki **Ohar-bloka** > **Oharrak** orrira eta sakatu
- **2** Idatzi oharraren izenburua eta edukia. Jarraian, aukera hauek izango dituzu:
	- Sakatu  $\bigotimes$  egiaztapen-zerrenda bat gehitzeko.
	- Sakatu  $\overline{A}$  testuaren estiloa, paragrafoaren lerrokatzea eta atzealdea aldatzeko.
	- Sakatu irudi bat txertatzeko. Luze sakatu irudia, eta, ondoren, eraman nahi duzun tokira.
	- Oharrak hobeto aurkitzeko eta errazago ikusteko moduan antolatzeko, sakatu **Ez dago kategoriarik** amaitzen duzunean, etiketa bat eransteko.
- **3** Sakatu **v** oharra gordetzeko.

# **Dokumentuak eskaneatuta oharrak gehitzea**

- **1** Ireki **Ohar-bloka** eta hautatu **Oharrak >** > **> Eskaneatu dokumentua**.
- **2** Lerrokatu telefonoaren kamera eskaneatu nahi duzun argazkiarekin edo fitxategiarekin, eta  $s$ akatu $\left(\bullet\right)$ eskaneatzen hasteko. Eskaneatutako orriak ohar-blok batean gordetzen dira.

# **Eskuz idatzitako ohar bat gehitzea**

Eskuz idatzitako ohar bat gehi dezakezu, testuaren bidez transmititzen zailak diren ideiak eta inspirazioak idazteko.

- **1** Ireki **Ohar-bloka** > **Oharrak** orrira eta sakatu
- **2** Sakatu *L*edukia nahi duzun kolorearekin idazteko edo marrazteko.
- **3** Sakatu **v** oharra gordetzeko.

# **Egiteko zereginen zerrendak sortzea**

Egiteko zereginak sor ditzakezu eguneroko jardueren segimendua egiteko, hala nola supermerkatuko zerrendak, laneko egitekoak eta etxeko zereginak.

## **Egiteko zereginak gehitzea**

Egiteko zeregin bat gehitu eta gogorarazpen bat konfigura dezakezu, data ordua zehaztuta.

Egiteko zeregina garrantzitsu gisa markatu baduzu, gogorarazpen bat agertuko zaizu pantaila osoan, pantaila blokeatuta dagoela.

- **1** Zoaz **Ohar-bloka > Egitekoak** aukerara eta sakatu  $\left( + \right)$ .
- **2** Adierazi egiteko zeregina.
- **3** Sakatu  $\Omega$ , konfiguratu ordua, eta, ondoren, sakatu **Ados.**
- **4** Gaitu egiteko zeregina garrantzitsu gisa markatzeko.
- **5** Sakatu **Gorde**.
- Funtzio hau desberdina izan daiteke gailuaren arabera.

## **Egiteko zereginen gogorarazpenak konfiguratzea**

Egiteko zeregin baterako ordua zehazten baduzu, errepikapen-modua hautatu dezakezu (esate baterako, **Inoiz ez**, **Egunero**, **Astero**, **Hilero** edo **Urtero**), eta egiteko zeregina egiteko eskatuko dizu gailuak behin eta berriro adierazitako unean.

# **Lehengo oharrak transferitzea**

**Oharrak** aukerako oharrak migratu ditzakezu telefono zahar batetik beste batera, hainbat modutan: HONORen IDa sinkronizatuz, gailua klonatuz, datuen babeskopien bidez eta HONOR Share bidez.

• **HONOR IDren sinkronizazioa**: hasi saioa zure **HONOR ID**arekin telefono zaharrean, eta sinkronizatu telefono zaharreko oharren datuak hodeiarekin. Hasi saioa **HONOR ID** berarekin telefono berrian, **Oharrak** aukeraren datuak sinkronizatzeko.

## • **Gailuen klonazioa**

gailuaren klonazioa erabil dezakezu zure lehengo telefonoko oharrak eta beste datu batzuk beste batera migratzeko.

- **Datuen segurtasun-kopia:** kanpoko biltegiratze-gailu baten bidez segurtasun-kopia bat egitean, datuen segurtasun-kopia egin dezakezu kanpoko memoria-txartel batean edo USB biltegiratze-gailu batean, eta telefonoaren kanpoko biltegiratzean berrezarri, segurtasun-kopia egin ondoren.
- **HONOR Share**: hautatu partekatu behar dituzun oharrak, eta sartu berehala zure telefono berrira HONOR Share erabilita.

## **Formatu zaharreko oharrak bihurtzea**

Telefono zaharreko oharrak telefono berrira migratzen direnean, formatu zaharra duten oharrak formatu berrira aldatu ondoren ikusi eta edita daitezke.

Ireki **Oharrak** > **Oharrak**, sakatu **Ohar guztiak** goitik beherako menua eta y bistaratu **Formatu zaharreko oharrak**.

- **Ohar guztiak bihurtu**: ireki **Formatu zaharreko oharrak** > **BIHURTU GUZTIAK** > **BIHURTU** eta formatu zaharreko oharrak katalogoa automatikoki desagertuko da bihurketa amaitutakoan.
- **Bat bihurtu**: formatu zaharreko ohar bat lehen aldiz irekitzean ¿Convertir esta nota? agertuko da pantailan. Sakatu **BIHURTU** bihurtzeko. Lehen aldiz bihurtu ez den formatu bat eskatzen bazaio, irekitako oharrak **Ezabatu** eta **Formatu bihurtu** aukerak bakarrik onartzen ditu, eta ez du onartzen edizioa. Bihurtu egin behar duzu editatu ahal izateko.

# **Ohar-bloka kudeatzea**

Kategoriaka sailka dezakezu Ohar-blokeko edukia, karpetetan bana dezakezu, nahi ez dituzun oharrak ezaba ditzakezu, baita lagunekin partekatu ere.

Ohar-blokeko ohar-zerrenda bat edo ohar bakar bat ikusten ari zarenean, sakatu pantailaren goialdeko egoera-barra, modu bizkorrean itzultzeko lehenengo oharrera edota ikusten ari zinen oharraren hasierara.

## **Ohar-blokean aplikazioak blokeatzea edo ohar bat blokeatzea**

**Aplikazio-blokeoa gaitzea Ohar-blokean:** Joan **Ezarpenak** > **Segurtasuna** > **Aplikazioblokeoa** aukerara, eta jarri blokeo-pantailaren pasahitza edo pertsonalizatu blokeo-pantailaren pasahitza, adierazten den moduan. Ondoren, gaitu Ohar-blokaren ondoko hautagailua.

## **Ordenatu noten elementuak kategoriaren arabera**

Oharrak kategoriaren arabera hainbat karpetatan ordenatzeko, hainbat koloretako etiketak erants ditzakezu kategoriak bereizteko, eta karpetak edita ditzakezu, zure oharrak hobeto sailkatzeko eta erraz aurkitzeko.

## **Ohar guztiak ikusteko:**

- **Ohar guztiak** zerrendako interfazean, hainbat koloretako oharrak agertzen dira. Bilaketakoadroan gako-hitzak ere sar ditzakezu ikusi behar dituzun oharrak azkar bilatzeko.
- Sakatu **Ohar guztiak** aukeraren eskuineko goitik beherako menua oharrak ikusteko: **Ohar guztiak**, **Gogokoak**, **Azkena ezabatuta** eta abar.

#### **Karpetak sortzea/editatzea**

- $\cdot$  Ireki **Nire karpeta**, sakatu  $\boxed{\pm}$  Karpeta berria nahi duzun karpetaren kolorea hautatzeko, sartu karpetaren izena eta sakatu **Gorde**.
- Karpeta ezkerrerantz lerratu dezakezu, ainguratzeko, mugitzeko, editatzeko edo ezabatzeko.

## **Oharrak mugitzea/blokeatzea edo Gogokoetan oharrak gehitzea:**

- Oharren zerrendako interfazean, luze sakatu editatu behar duzun oharra eta ukitu **Mugitu** oharrak zein karpetatara mugituko diren hautatzeko.
- Sakatu **Gehiago** > **Gogokoa** oharra gordetzeko edo ainguratzeko.
- Hautatu blokeatu nahi duzun oharra, eta sakatu **Gehiago** > **Gehitu blokeoa**, behean, eskuinean.
- **Ohar guztiak** zerrendako interfazean, ohar batean ezkerrerantz lerratu dezakezu ainguratzeko, mugitzeko, editatzeko edo ezabatzeko.
- Exchange kontuaren karpetako oharrak ezin dira editatu.

#### **Ohar-blokeko elementuak partekatzea**

Ohar-blokeko elementuak partekatzeko modu hauek dituzu:

• Ohar bakar bat edo zerrenda bateko elementu bat partekatzeko, ireki **Ohar guztiak** aukeratik edo **Egiteko guztiak** pantailatik partekatu nahi duzuna, sakatu <sub>20</sub>, eta, partekatzeko adierazitakoan, partekatu.

**Irudi gisa**, **Testu gisa**, **Esportatu dokumentu gisa** edo **Beste gailu batera** aukerak sakatuta parteka daitezke oharrak.

- **Esportatu dokumentu gisa** sakatu ondoren, oharra TXT edo HTML fitxategi gisa esportatzeko aukera izango duzu. Lehenespenez, hemen gordeko da: **Storage** > **Emulated** > **0** > **Documents** > **NotePad**.
- Ohar bat baino gehiago partekatzeko, **Ohar guztiak** pantailan luze sakatu ohar baten gainean, eta hautatu partekatu nahi dituzun ohar guztiak. Ondoren, sakatu  $\sum_{o}$ eta jarraitu azalpenei, partekatzeko.

## **Ohar-blokeko elementuak inprimatzea**

**1 Ohar guztiak** pantailan, ireki inprimatu nahi duzun elementua.

**2** Sartu > **Inprimatu** aukeran, hautatu inprimagailu bat eta konfiguratu inprimatzedoikuntzak, eskatu ahala.

## **Ohar-blokeko elementuak ezabatzea**

Ohar-blokeko elementuak ezabatzeko, hauetako metodoren bat erabil dezakezu:

- **Ohar guztiak** edo **Egiteko guztiak** pantailan, irristatu hatza ezkerrerantz elementu batetik, eta hautatu **in ezabatzeko.**
- Luze sakatu ezabatu nahi duzun ohar bat edo egiteko zeregin bat, hautatu edo arrastatu ezabatu nahi dituzun gainerako ohar eta egiteko zereginen egiaztapen-gelaxken gainetik, eta sakatu $||||.$

Ohar-bloketik ezabatu duzun elementu bat berrezartzeko, sakatu **Ohar guztiak** edo **Egiteko guztiak**, hautatu berrezarri nahi duzun elementua **Azkena ezabatutakoak** bilduman, eta sakatu .

# **Posta**

# **Posta-kontu berriak**

Sartu zure posta-kontua **Posta** aplikazioan, zure gailua erabiltzen hasteko eta postara erraz sartzeko.

#### **Posta elektronikoko kontuak gehitzea**

- **1** Ireki **Posta** zure telefonoan, eta hautatu postontzi-hornitzaileetako bat.
- **2** Idatzi zure helbide elektronikoa eta pasahitza, sakatu **Hasi saioa** eta jarraitu pantailan konfigurazioa osatzeko agertzen diren azalpenei. Sistema automatikoki konektatuko da zerbitzarira, eta zure ezarpenak egiaztatuko ditu.

## **Exchange kontuak gehitzea**

Microsoft Exchange-k aukera ematen du mezularitza digitala erabiltzeko enpresa baten barruan. Zure enpresako postontziak Exchange zerbitzaria erabiltzen badu, enpresako kontuan hasi ahalko duzu saioa zure gailutik.

- **1** Jarri harremanetan enpresako posta-zerbitzariaren arduradunarekin, domeinu-izena, zerbitzariaren helbidea, ataka-zenbakia eta segurtasun-mota eskuratzeko.
- **2** Ireki **Posta** eta hautatu **Exchange**.
- **3** Idatzi helbide elektronikoa, erabiltzaile-izena eta pasahitza.
- **4** Sakatu **Eskuzko konfigurazioa**. **Kontua konfiguratzeko** pantailan, idatzi posta elektronikoaren domeinu-izena, zerbitzariaren helbidea, ataka-zenbakia eta segurtasunmota.
- **5** Sakatu  $\checkmark$ , eta bete pantailan agertuko diren jarraibideak konfigurazioa osatzeko. Sistema automatikoki konektatuko da zerbitzarira, eta zure ezarpenak egiaztatuko ditu.

# **Posta elektronikoko jakinarazpenak konfiguratzea**

Konfiguratu jakinarazpen-modu bat zure posta elektronikorako, zure beharren araberakoa.

- **1** Ireki **Posta** > > **Ezarpenak** > **Orokorra** > **Jakinarazpenak** eta gaitu **Baimendu jakinarazpenak**.
- **2** Hautatu posta elektronikoko zein kontutarako konfiguratu nahi dituzun jakinarazpenak, aktibatu **Baimendu jakinarazpenak** etengailua eta, ondoren, hautatu jakinarazteko modu bat.

# **Kalkulagailua**

# **Kalkulagailua**

Zure gailuko kalkulagailua erabil dezakezu oinarrizko kalkulu matematikoak egiteko eta funtzio esponentzialak, logaritmikoak eta trigonometrikoak kalkulatzeko.

#### **Oinarrizko kalkulagailua erabiltzea**

Bi modu hauetako edozein erabil dezakezu kalkulagailua irekitzeko:

- Bilatu **Kalkulagailua**, **Tresnak** karpetan.
- Irristatu hatza gorantz blokeo-pantailaren beheko aldetik hasita, lasterbideen panelera joateko, eta sakatu  $(\dot{a})$  kalkulagailua irekitzeko.

#### **Kalkulagailu zientifikoa erabiltzea**

Ireki kalkulagailua eta zoaz > **Zientifikoa** aukerara.

#### **Zenbakiak kopiatzea, kentzea edo ezabatzea**

- Kalkulu baten emaitza kopiatzea: Luze sakatu kalkuluaren emaitzaren gainean, sakatu **Kopiatu**  eta itsatsi emaitza beste toki batean, esate baterako, ohar batean edo mezu batean.
- Azken digitua ezabatzeko: Sakatu  $\overline{\mathbf{x}}$ .
- $\cdot$  Pantaila ezabatzeko: Sakatu  $\mathsf C$ . Kalkulua amaitzeko  $\mathsf{\Xi}$  sakatu ondoren,  $\mathsf{\Xi}$  ere saka dezakezu pantaila ezabatzeko.

# **Linterna**

# **Linterna**

Metodo hauek erabil ditzakezu linterna pizteko:

- Irristatu hatza beherantz, egoera-barraren gainean, jakinarazpen-panela irekitzeko, eta sakatu **M** linterna pizteko edo itzaltzeko.
- Irristatu hatza gorantz blokeo-pantailaren beheko aldetik hasita, lasterbideen panelera joateko, eta sakatu **I** linterna pizteko edo itzaltzeko. Linterna pizten denean, blokeo-pantailan jakinarazpen bat agertuko da. Sakatu $\left(\begin{array}{c} \bullet \\ \bullet \end{array}\right)$ linterna itzaltzeko.

# **Ispilua**

# **Erabili telefonoa ispilu gisa**

Telefonoa ispilu gisa erabil dezakezu, zeure burua ikusteko. Ireki **Tresnak** > **Ispilua** aukerara. Jarraian, aukera hauek izango dituzu:

• Zooma hurbiltzea edo urruntzea: arrastatu zoomaren kontrol irristagarria behealdera.

Pantaila bi aldiz uki dezakezu, hurbiltzeko, edo berriz bi aldiz ukitu, jatorrizko ikuspegia berrezartzeko.

- Irudia gordetzea: ukitu pantaila uneko irudian geldialdi bat egiteko. Ukitu berriro pantaila, berriro hasteko. Irudia etenda dagoenean, sakatu **iego** irudia gordetzeko. **Galeria** karpetan ikus dezakezu gordetako irudia.
- $\cdot$  Ispiluaren distira doitzea: sakatu $\leftarrow$ edo  $\equiv$  pantailaren goiko aldean.
- Pantaila lurruntzea: Sakatu <sup>(?</sup>) eta gaitu **Egin putz**. Ondoren, putz egin mikrofonoari, pantaila lurrundu dadin. Garbitu pantaila, lurruna kentzeko.
- $\cdot$  Ispiluaren markoa aldatzea: Beste marko batera aldatzeko, sakatu .
- Ispilu hautsiaren efektua sortzea: Luze sakatu pantailan ispilua "hausteko"; soinu-efektu bat erreproduzituko da aldi berean. Ukitu berriro pantaila, ispilua konpontzeko.

# **Sistemaren administratzailea**

# **Telefonoaren biltegia hustea**

**Sistemaren kudeatzailea** aukeraren **Garbiketak** aukerak biltegi bat analizatuko du, fitxategi erredundanteak eta artxibo handiak bilatzeko, hala nola aplikazioen hondakinak, instalaziopakete erredundanteak eta WeChat enpresak sortutako datuak, eta garbitzeko iradokizunak eskainiko ditu, espazioa egiten laguntzeko.

- **1** Ireki **Sistemaren kudeatzailea** eta sakatu **Garbitu**.
- **2** Analisia amaitutakoan, sakatu **Garbitu** o **Garbitu** garbitu nahi duzun elementuaren atzean, eta jarraitu fitxategi erredundanteak ezabatzeko argibideei.

Irristatu hatza beherantz pantailaren goialdetik, eta gailuak biltegiratzea analizatuko du berriro.

# **Fitxategi bikoiztuak ezabatzea**

**Sistemaren kudeatzailea** gai da gailuan bikoiztuta dauden fitxategiak identifikatzeko.

**Garbitu** pantailan, sakatu **Bikoiztu fitxategiak** eta hautatu ezabatu nahi dituzun fitxategiak.

# **Datu-kontsumoa kudeatzea**

Ireki **Sistemaren kudeatzailea** eta, jarraian, sakatu **Datu erabilera** datu-kontsumoa ikusteko eta sarerako sarbidea kudeatzeko.

## **Datu asko kontsumitzen dituzten aplikazioak bistaratzea eta kudeatzea**

- **1** "Datuen erabileraren kudeaketa" interfazeko **Hilabete honetako datu-erabilera** atalean, aplikazio bakoitzak erabilitako datuen sailkapena ikus dezakezu.
- **2** Ukitu datu asko kontsumitzen dituen aplikazioa datu mugikorren erabilera, ibiltaritzako datuak, bigarren mailako datuak eta abar murrizteko.
	- Aplikazio batzuek (adibidez, App bikiek sortutakoek) ezin dute Interneteko sarbidea murriztu "Datuen erabileraren kudeaketa" atalean. Ireki **Ezarpenak** > **Aplikazioak** > **Aplikazioak**, bilatu aplikazioaren izena eta sakatu **Datu-erabilera** Interneteko sarbidea murrizteko.

# **Aplikazioetarako Interneteko sarbidea bistaratzea eta konfiguratzea**

Datuen erabilera kudeatzeko interfazean, sakatu **Sarerako sarbidea**, desautatu **Datu mugikorrak** eta konfiguratu datu asko kontsumitzen dituzten aplikazioak (adibidez, bideoerreproduzitzaileak) wifi bidez bakarrik erabil daitezen.

Datuen erabilera kudeatzeko interfazean, ezin duzu Interneteko sarbidea murriztu aplikazio A batzuetarako (adibidez, App bikiek sortutakoetarako). Ireki **Ezarpenak** > **Aplikazioak** > **Aplikazioak**, bilatu aplikazioaren izena eta sakatu **Datu-erabilera**Interneteko sarbidea murrizteko.

## **Datuen aurrezte adimenduna gaitzea eta desgaitzea**

Gaitu datuen aurrezte adimenduna, aplikazioek ez ditzaten erabili datu mugikorrak atzeko planoan.

- **1** Datuen erabilera-pantailan, sakatu **Datu-aurrezle adimenduna** eta, ondoren, gaitu. ikonoa agertuko da egoera-barran.
- **2** Aplikazio batzuek, atzeko planoan exekutatzen direnean ere, datu mugikorrak mugarik gabe erabil ditzaten baimendu nahi baduzu, aktibatu dagozkion hautatzaileak.

# **Datu mugikorren erabileraren gogorarazpenak gehitzea**

Gehitu SIM txartelaren planari buruzko informazioa **Sistemaren kudeatzailea**n, eta ezarri erabilera-oharrak. Sistemaren administratzaileak datu mugikorren erabilera gogoraraziko dizu, dagokionean.

Telefonoak bi SIM txartel onartzen baditu, plan bat konfigura dezakezu txartel bakoitzerako.

- **1 Datu-erabilera**orrian, sakatu **Datu-ezarpen gehiago** > **Hileroko datuen muga** , eta konfiguratu, pantailako jarraibideen arabera.
- **2 Datu-ezarpen gehiago** pantailan, sakatu **Erabilera-jakinarazpenak**. Sistemak gogorarazleak bidal ditzake, edo zuzenean eten dezake Interneteko sarbidea, datu mugikorren/ibiltaritzako datuen hileko erabilerak muga gainditzen duenean.
- **3 Datu-ezarpen gehiago** orrian, **Blokeatutako pantailaren datu-erabileraren jakinarazpena** ere gaitu dezakezu.

# **Gailuen klonazioa**

**Klonatu gailua erabiltzea datuak gailu berrira transferitzeko Klonatu gailua** aukerak aukera ematen dizu zure aurreko telefonoko oinarrizko datu guztiak (kontaktuak, egutegia, irudiak eta bideoak barne) bizkor eta erraz eramateko zure telefono berrira.

# **Android gailu batetik datuak transferitzea**

- **1** Zure telefono berrian, ireki **Klonatu gailua** aplikazioa. Bestela, ireki **Ezarpenak** > **Sistema eta eguneratzeak** > **Klonatu gailua**, sakatu **Hau da gailu berria** eta, gero, sakatu **Honor** edo **Beste Android bat**.
- **2** Jarraitu pantailako jarraibideei **Klonatu gailua** deskargatzeko eta zure aurreko gailuan instalatzeko.
- **3** Aurreko gailuan, ireki **Klonatu gailua** aplikazioa eta sakatu **Hau da gailu zaharra**. Jarraitu pantailako jarraibideei kode bat eskaneatuta nahiz eskuz zure aurreko gailua zure telefono berriarekin konektatzeko.
- **4** Aurreko gailuan, hautatu klonatu nahi dituzun datuak eta sakatu **Transferitu** klonazioa abiarazteko.

#### **Datuak iPhone edo iPad batetik migratzea**

- **1** Zure telefono berrian, ireki **Klonatu gailua** aplikazioa. Bestela, ireki **Ezarpenak** > **Sistema eta eguneratzeak** > **Klonatu gailua**, sakatu **Hau da gailu berria** eta, gero, sakatu **iPhone/iPad**.
- **2** Jarraitu pantailako jarraibideei **Klonatu gailua** deskargatzeko eta zure aurreko gailuan instalatzeko.
- **3** Aurreko gailuan, ireki **Klonatu gailua** aplikazioa eta sakatu **Hau da gailu zaharra**. Jarraitu pantailako jarraibideei kode bat eskaneatuta nahiz eskuz zure aurreko gailua zure telefono berriarekin konektatzeko.
- **4** Aurreko gailuan, hautatu klonatu nahi dituzun datuak, eta jarraitu pantailako jarraibideei datuen klonazioa osatzeko.
- iOS 8.0 duten telefonoetan edo bertsio berriagoetan bakarrik dago erabilgarri **Klonatu gailua**.

# **Gomendioak**

# **Gomendioak**

**Gomendioak** atalak aholkuak emango dizkizu telefonoa erabiltzen azkar ikasteko. Erabiltzailearen eskuliburuaren bertsio osoa ere eskaintzen du, edozein unetan kontsultatzeko.

#### **Gomendioak** atalaren sarrera:

- Ilustraziodun aholkuak Bideo labur bat edo testu argi eta zehatza duen irudi bat, eragiketa bat nola egin ikasten laguntzeko. Txartelak egoeraren arabera sailkatzen dira; hala, errazago aukeratu dezakegu nahi dugun atala.
- Gomendio zehatzak: Zure telefonoaren funtzio aurreratuak ulertzeko eta erraz atzitzeko jarraibideak.

#### **Gomendioak** Funtzio nagusiak:

- Bilatu: Idatzi gako-hitz bat harekin lotutako eduki guztia berreskuratzeko **Gomendioak** atalean; horri esker, azkar eskuratu ahal izango duzu behar duzun informazioa. Informazio eguneratua ere eskaintzen du, kontsultatzeko.
- Atsegin dut eta iruzkindu: Informazioaren berri eman dezakezu, eta iruzkinak egin.
- Probatu: **Probatu orain** botoia erabiltzeko aukera ematen du, zeregin garrantzitsu edo konplexuetarako. Sakatu funtzioaren interfazera zuzenean joateko.
- Funtzioaren erabilgarritasuna desberdina da gailuaren arabera.

# **Ezarpenak**

# **Wifia**

# **Wifia**

Wifi-sare baten bidez Internetera konektatzea datu mugikorrak aurrezteko modu eraginkorra da. Wifiaren segurtasuna monitorizatzeko aukera ere gaitu dezakezu, haririk gabeko sarbide-eremu arriskutsuak saihesteko eta Interneterako sarbide segurua bermatzeko.

# **Wifi-sarera konektatzea**

Kontuz ibili leku publikoetan doako wifi-sareetara sartzen zarenean, segurtasun-arriskuak saihesteko, hala nola pribatutasun-ihesak eta ondasunen galera.

## **Wifi-sare batera konektatzeko PIN bat sartzea**

- **1** Sakatu **Ezarpenak** > **Wifia,** eta aktibatu **Wifia**.
- **2** Ezarpenen orrian, wifi-sare batera konekta zaitezke, metodo hauetako bat erabiliz:
	- Hautatu wifi-sare bat **Sare erabilgarriak** aukeran, konektatzeko. Sare zifratu bat hautatzen baduzu, pasahitza sartu beharko duzu.
	- Joan menuaren behealderaino, sakatu **Gehitu sarea...**, eta jarraitu pantailan agertzen diren jarraibideei, sarearen izena eta pasahitza sartzeko.

Egoera-barrak  $\widehat{\,\,\mathbb{S}\,}$  erakusten duenean, telefonoa wifi bidez Interneten sartzen ari dela esan nahi du.

## **QR kode bat eskaneatuz konektatzea**

- **1** Sakatu **Ezarpenak** > **Wifia,** eta aktibatu **Wifia**.
- **2** Joan **wifi**aren ezarpenen orrira, sakatu konektatuta dagoen sarea eta eskuratu QR kodea.
- **3** Eskaneatu QR kodea telefonoarekin sarera konektatzeko, eta jarraitu sarera sartzeko jarraibideei.
- Baliteke sare zifratu batzuek ez onartzea kodeen eskaneatze bidezko konexioa. Kontsultatu benetako egoera.

# **Datuak transferitzea Wi-Fi Direct erabilita**

Wi-Fi Direct erabil dezakezu HONOR gailuen artean datuak transferitzeko. Wi-Fi Directek aukera ematen dizu fitxategi handiak gertu dagoen gailu batera transferitzeko, bluetooth bidez baino bizkorrago, eta gailuak lotzeko beharrik gabe.

**1** Gailu hartzailean, joan **Ezarpenak** > **Wi-Fi** aukerara eta gaitu **Wi-Fi**.

- **2** Joan **Ezarpen gehiago** > **Wi-Fi Direct** aukerara, Wi-Fi Direct gaitu duten eta gertu dauden gailuak bilatzen hasteko.
- **3** Fitxategiak transferitzen dituen gailuan, luze sakatu partekatu nahi dituzun fitxategiak hautatzeko, sakatu eta hautatu **Wi-Fi Direct**.

Urrats horiek desberdinak izan daitezke fitxategiak aplikazio batetik partekatzen badira zuzenean.

- **4** Sakatu gailu hartzailearen ikonoa konexioa ezartzeko, eta, ondoren, partekatu fitxategiak.
- **5** Gailu hartzailean, onartu Wi-Fi Direct-en transferentzia-eskaera.

Ondoren, ireki **Fitxategiak** > **Arakatu** > **Telefonoa** >**Download** > **Wi-Fi Direct**, jasotako fitxategiak ikusteko.

# **Sareak hautatzea Wi-Fi+ erabilita**

Wi-Fi+ funtzioa gaituta dagoenean, zure gailuak aldez aurretik konektatu izan den wifi-sare bat edo doako sare bat detektatzen badu, automatikoki gaituko du wifi-funtzioa eta sare horretara konektatuko da.

 Zure gailuak uneko wifi-sarearen kalitatea ebaluatuko du, eta datuetara pasatuko da, wifiseinalea ahula bada.

- **1** Joan **Ezarpenak** > **Wi-Fi** aukerara.
- **2** Sakatu **Ezarpen gehiago** eta gaitu edo desgaitu **Wi-Fi+**.

# **Bluetootha**

# **Zure gailuko bluetooth oinarrizkoa**

Bluetootha erabilita, zure gailua entzungailuetara, bozgorailuetara edo ibilgailuetako entretenitzeko sistemetara konekta dezakezu, edo zure gailutik datuak beste gailu batzuekin partekatu.

Bluetooth funtzio hauek gehituko ditugu zure gailurako: ① Bluetootha aktibatzea edo desaktibatzea; ② Bluetootha darabilen gailuaren izena aldatzea; ③ Bluetootha darabilen gailu bat parekatzea; ④ Fitxategiak bluetooth bidez transferitzea; ⑤ Gailuak desparekatzea.

Bluetoothak 10 metroko distantzia hartzen du. Distantzia horren barruan erabili bluetooth funtzioak.

#### **Bluetootha aktibatzea edo desaktibatzea**

- Irristatu beherantz egoera-barratik jakinarazpen-panelera sartzeko (gehiago irristatu dezakezu beherantz), eta aktibatu edo desaktibatu **Bluetootha**. Luze sakatu **Bluetootha** ezarpen-pantailan sartzeko.
- Ireki **Ezarpenak** > **Bluetooth**, eta aktibatu edo desaktibatu **Bluetooth** etengailua.

#### **Bluetootha darabilen gailuaren izena aldatzea:**

- **1** Bluetootharen ezarpen-pantailan, gaitu **Bluetooth**.
- **2** Sakatu **Gailuaren izena**, idatzi izen berria, eta sakatu **Ados**.

#### **Bluetootha darabilen gailu bat parekatzea**

- **1** Gaitu Bluetootha beste gailuan, eta konfiguratu detektagarri gisa. Kontsultatu gailuaren erabiltzaile-gida jarraibide zehatzagoak izateko.
- **2** Gailutik, joan **Bluetooth**aren ezarpen-pantailara eta gaitu **Bluetooth** funtzioa gailuak automatikoki bila ditzan gertu dauden Bluetooth gailuak.
- **3** Gailu erabilgarriak zerrendan, hautatu zer gailurekin lotu nahi duzun, eta jarraitu pantailan agertzen diren azalpenei gailuarekin lotzeko.

**Bluetooth**aren ezarpen-pantailan, sakatu (?) Bluetooth gailu bat baino gehiago konektatzeko iradokizunak ikusteko.

## **Fitxategiak Bluetooth bidez transferitzea**

Bluetootha erabil dezakezu bideoak, argazkiak, kontaktuak, etab. beste gailu batera transferitzeko, betiere bi gailuak Bluetootharen helmenaren barruan badaude.

- **1** Parekatu Bluetooth bidez gailu hartzailea eta gailu igorlea.
- **2** Bidalketa egiten duen gailuan, luze sakatu fitxategi bat, hautatu partekatu nahi dituzun fitxategiak, sakatu **L**eta hautatu **Bluetooth**.
	- Fitxategiak zuzenean aplikazioetatik partekatzen badituzu, baliteke eragiketak ez izatea berdin-berdinak.
- **3** Sakatu gailu hartzailearen Bluetootharen izena, partekatzen hasteko.
- **4** Gailu hartzailean, onartu Bluetootharen transferentzia-eskaera.

#### **Bluetootha darabilten gailuak desparekatzea**

- **1 Bluetooth**aren ezarpen-pantailan, gaitu **Bluetooth** hautagailua.
- **2 Parekatutako gailuen** zerrendan, sakatu desparekatu nahi duzun gailuaren izenaren ondoan eta, ondoren, sakatu **Desparekatu**.

# **Sare mugikorra**

# **Datu mugikorretara konektatzea**

- **1** Egiaztatu datu mugikorrak dituzula SIM txartelean.
- **2** Aktibatu datu mugikorrak, hauetako metodoren bat erabilita:
- Irristatu hatza beherantz, egoera-barraren gainean, jakinarazpen-panela irekitzeko, eta irristatu berriro hatza beherantz lasterbide guztiak ikusteko. Aktibatu **Datu mugikorrak**.
- Joan **Ezarpenak** > **Sare mugikorra** > **Datu mugikorrak** funtziora eta gaitu **Datu mugikorrak**.

Bateria aurrezteko eta datu-erabilera murrizteko, desgaitu datu mugikorren zerbitzua, behar ez duzunean.

# **SIM txartelak kudeatzea**

SIM txartelak gaitu eta desgaitu ditzakezu, eta izena jarri, errazago identifikatzeko.

## **SIM txartelak gaitzea eta desgaitzea**

Zoaz **Ezarpenak** > **Sare mugikorra** > **SIMaren kudeaketa** aukerara eta gaitu edo desgaitu SIM txartel bat, behar duzunaren arabera.

SIM txartel bat desgaitzen baduzu, ezingo duzu erabili deitzeko, mezuak bidaltzeko eta Internetera sartzeko.

# **SIM txartelari izena jartzea**

Izena jar diezaiekezu SIM txartelei, txartelak errazago identifikatzeko eta kudeatzeko. Adibidez, SIM txartel bat identifikatzeko "Lana" erabil dezakezu, eta, besterako, "Pertsonala".

Ireki **Ezarpenak > Sare mugikorra> SIMaren kudeaketa**, eta sakatu **Zaran kutar kartelaren izena** editatzeko.

# **SIM txartelen ezarpenak konfiguratzea**

Zure gailuak bi SIM txartel baditu sartuta, datu mugikorren SIM txartel lehenetsia eta deien SIM txartel lehenetsia konfigura ditzakezu, eta dei-desbideratzea bi SIM txartelen artean gaitu.

Bi SIM txartel dituzten gailuetarako bakarrik balio du funtzio honek.

## **Datu mugikorretarako eta deietarako SIM txartel lehenetsiak konfiguratzea**

Ireki **Ezarpenak** > **Sare mugikorra** > **SIMaren kudeaketa**, eta konfiguratu lehen SIMa edo bigarrena datu mugikorretarako edo deietarako SIM txartel lehenetsi gisa.

## **SIM txartelen artean dei-desbideratzea gaitzea**

Bi SIM txarteletan dei-desbideratzea gaitu ondoren, SIM txartel batean ezarri ezin diren sarrerako deiak beste txartelera desbideratuko dira.

Zure operadoreak onartu behar du funtzio hori. Jarri harremanetan zure operadorearekin, informazio zehatza jasotzeko.

# **1** Ireki **Ezarpenak**> **Sare mugikorra** > **SIMaren kudeaketa** > **SIMen arteko deidesbideratzea**.

**2** Hautatu deiak desbideratzeko modu bat, eta aktibatu dagokion hautagailua. Bi SIM txartelen arteko dei-desbideratzea gaituko da bi SIM txarteletarako konfiguratuta dagoenean.

# **Sare-konexioa beste gailu batzuekin partekatzea**

**Sare publiko pertsonala** funtzioa gaitu ostean, beste mugikor batzuekin partekatu ahalko dituzu zure datu mugikorrak edo zure gailua konektatuta dagoen wifi-sarea.

#### **Sarea partekatzea wifi-eremu pertsonal baten bidez**

Autentifikazioa behar duten wifi-sare batzuk ezin dira partekatu.

Ireki **Ezarpenak** > **Sare mugikorra** > **Sare publiko pertsonala**, eta gaitu **Sare publiko pertsonala**. Zure gailuko datu mugikorrak edo wifi-sarea beste gailu batzuekin partekatuko dira. Wifi-eremu pertsonalean, hauek egin ditzakezu :

- **Gailuaren izena** konfiguratu.
- **Pasahitza** konfiguratu.
- **Konektatutako gailuak** sakatu, konektatutako gailuen zerrenda eta blokeo-zerrenda ikusteko. **Konektatutako gailuak** zerrendako gailu bat sakatu, **Blokeatutakoen zerrenda**ra eramateko, jarraibideen arabera. Zerrendako gailu bat ere ezaba dezakezu.
- Datu mugikorren sarea partekatzen ari bazara, **Gehiago** saka dezakezu **Datuen muga** eta **AP banda** konfiguratzeko.

## **Sarea Bluetooth bidez partekatzea**

- **1** Zoaz **Ezarpenak** > **Bluetooth** aukerara eta gaitu **Bluetooth** funtzioa. Hautatu gailu bat eta jarraitu pantailako azalpenei parekatzea bukatzeko.
- **2** Ireki **Ezarpenak** > **Sare mugikorra** > **Sare publiko pertsonala** > **Gehiago** eta gaitu **Bluetooth bidezko konexio-partekatzea**.
- **3** Parekatutako gailuaren **Bluetooth**-ezarpenen pantailan, sakatu  $\Omega$  gailuaren izenaren ondoan eta gaitu **Interneterako sarbidea** sarea partekatzeko.

## **Sarea USB bidez partekatzea**

- **1** Erabili USB kable bat zure gailua ordenagailura konektatzeko.
- **2** Zure gailuan, ireki **Ezarpenak** > **Sare mugikorra** > **Sare publiko pertsonala** > **Gehiago** eta gaitu **USB bidezko ainguraketa** funtzioa zure datuak edo une honetan konektatuta zauden wifi-sarea partekatzeko.

# **Hegazkin modua gaitzea eta desgaitzea**

Hegazkin batean sartzen zarenean, gaitu hegazkin modua, airelineak eskatzen badu. Hegazkin moduan jarrita, zure gailuarekin ezingo da deitu, ezingo da SMS mezurik bidali eta jaso, eta ezingo da datu mugikorrik erabili, baina gainerako funtzio guztiak erabili ahal izango dituzu. Hegazkin modua gaitzeko edo desgaitzeko, hauetako metodoetako edozein erabil dezakezu:

- Irristatu hatza beherantz, egoera-barraren gainean, jakinarazpen-panela irekitzeko, eta irristatu berriro hatza beherantz lasterbide guztiak ikusteko. Sakatu **Hegazkin modua** gaitzeko eta desgaitzeko.
- Joan **Ezarpenak** > **Sare mugikorra** funtziora, eta gaitu edo desgaitu **Hegazkin modua**.

Hegazkin modua gaituta dagoenean, wifi- eta bluetooth-funtzioak automatikoki desgaitzen dira. Airelineak baimena ematen badu, gaitu egin ditzakezu.

# **Datu-kontsumoa kudeatzea**

Ireki **Sistemaren kudeatzailea** eta, jarraian, sakatu **Datu erabilera** datu-kontsumoa ikusteko eta sarerako sarbidea kudeatzeko.

# **Datu asko kontsumitzen dituzten aplikazioak bistaratzea eta kudeatzea**

- **1** "Datuen erabileraren kudeaketa" interfazeko **Hilabete honetako datu-erabilera** atalean, aplikazio bakoitzak erabilitako datuen sailkapena ikus dezakezu.
- **2** Ukitu datu asko kontsumitzen dituen aplikazioa datu mugikorren erabilera, ibiltaritzako datuak, bigarren mailako datuak eta abar murrizteko.
	- Aplikazio batzuek (adibidez, App bikiek sortutakoek) ezin dute Interneteko sarbidea murriztu A "Datuen erabileraren kudeaketa" atalean. Ireki **Ezarpenak** > **Aplikazioak** > **Aplikazioak**, bilatu aplikazioaren izena eta sakatu **Datu-erabilera**Interneteko sarbidea murrizteko.

## **Aplikazioetarako Interneteko sarbidea bistaratzea eta konfiguratzea**

Datuen erabilera kudeatzeko interfazean, sakatu **Sarerako sarbidea**, desautatu **Datu mugikorrak** eta konfiguratu datu asko kontsumitzen dituzten aplikazioak (adibidez, bideoerreproduzitzaileak) wifi bidez bakarrik erabil daitezen.

Datuen erabilera kudeatzeko interfazean, ezin duzu Interneteko sarbidea murriztu aplikazio A batzuetarako (adibidez, App bikiek sortutakoetarako). Ireki **Ezarpenak** > **Aplikazioak** > **Aplikazioak**, bilatu aplikazioaren izena eta sakatu **Datu-erabilera**Interneteko sarbidea murrizteko.

## **Datuen aurrezte adimenduna gaitzea eta desgaitzea**

Gaitu datuen aurrezte adimenduna, aplikazioek ez ditzaten erabili datu mugikorrak atzeko planoan.

- **1** Datuen erabilera-pantailan, sakatu **Datu-aurrezle adimenduna** eta, ondoren, gaitu. ikonoa agertuko da egoera-barran.
- **2** Aplikazio batzuek, atzeko planoan exekutatzen direnean ere, datu mugikorrak mugarik gabe erabil ditzaten baimendu nahi baduzu, aktibatu dagozkion hautatzaileak.

#### **Datu mugikorren erabileraren gogorarazpenak gehitzea**

Gehitu SIM txartelaren planari buruzko informazioa **Sistemaren kudeatzailea**n, eta ezarri erabilera-oharrak. Sistemaren administratzaileak datu mugikorren erabilera gogoraraziko dizu, dagokionean.

Telefonoak bi SIM txartel onartzen baditu, plan bat konfigura dezakezu txartel bakoitzerako.

- **1 Datu-erabilera** orrian, sakatu **Datu-ezarpen gehiago** > **Hileroko datuen muga**, eta konfiguratu, pantailako jarraibideen arabera.
- **2 Datu-ezarpen gehiago** pantailan, sakatu **Erabilera-jakinarazpenak**. Sistemak gogorarazleak bidal ditzake, edo zuzenean eten dezake Interneteko sarbidea, datu mugikorren/ibiltaritzako datuen hileko erabilerak muga gainditzen duenean.
- **3 Datu-ezarpen gehiago** orrian, **Blokeatutako pantailaren datu-erabileraren jakinarazpena** ere gaitu dezakezu.

# **Beste konexio batzuk**

# **Telefonoaren pantaila hari gabe proiektatzea**

Segurtasun-arrazoiak direla eta, telefonoaren pantaila haririk gabe pantaila handi batean (adibidez, telebista batean) proiektatuta dagoenean —lan-kontuengatik nahiz entretenimendu gisa—, jakinarazpenak, hala nola sarrerako deiak, SMS mezuak eta erlojuaren alarmak, telefonoan bakarrik bistaratuko dira.

**1** Aukera hauek dituzu, pantaila handiaren modeloaren eta funtzioen arabera:

- **Pantaila handiak Miracast onartzen badu**, aktibatu hari gabeko proiekziorako hautagailua.
- **Pantaila handiak Miracast onartzen ez badu**, haririk gabeko HDMI egokigailu bat erabil dezakezu zure telefonoa pantailara konektatzeko. Egiaztatu haririk gabeko HDMI egokigailua elikatze-iturri batera konektatuta dagoela.
- Pantaila handiak Miracast onartzen duen egiaztatzeko eta haririk gabeko proiekzioa nola A gaitu jakiteko, begiratu pantaila handiaren erabiltzailearen gida edo jarri harremanetan fabrikatzailearekin.
- **2** Telefonoan, irristatu hatza egoera-barratik beherantz jakinarazpen-panela irekitzeko, eta  $aktihatu$
- **3** Irristatu berriro hatza beherantz lasterbide guztiak ikusteko, eta gaitu **Hari gabeko proiekzioa**. Zure telefonoa erabilgarri dauden bistaratze-gailuak bilatzen hasiko da.
- **4** Gailuen zerrendan, sakatu pantaila handiari edo haririk gabeko HDMI egokigailuari dagokion izena, proiekzioaren konexioa osatzeko.

Behin konexioa ezarritakoan, telefonoa horizontalean jar dezakezu, hobeto ikusteko. Gainera, hatza beherantz irrista dezakezu egoera-barratik eta **Deskonektatu** sakatu.

# **HONOR Share**

Irudiak, bideoak, dokumentuak eta bestelako fitxategi-mota batzuk gailuen artean haririk gabe bizkor partekatzeko aukera ematen duen teknologia bat da HONOR Share. Bluetootha erabiltzen du HONOR Share onartzen duten gertuko gailuak detektatzeko, eta Wi-Fi Direct, datu mugikorrik erabili gabe fitxategiak transferitzeko.

# **HONOR Share gaitzea eta desgaitzea**

Aukera hauek dituzu HONOR Share gaitzeko eta desgaitzeko:

- Irristatu hatza beherantz, egoera-barraren gainean, jakinarazpen-panela irekitzeko, eta arrastatu berriro hatza beherantz lasterbide guztiak ikusteko; jarraian, aktibatu edo desaktibatu **HONOR Share**. **HONOR Share** luze sakatuz ere joan zaitezke ezarpenen pantailara.
- Joan **Ezarpenak** > **Konexio gehiago** > **HONOR Share** aukerara **HONOR Share** gaitzeko eta desgaitzeko.

# **Fitxategiak gailuen artean bizkor partekatzea HONOR Share erabilita**

HONOR Share erabil dezakezu HONOR gailuen artean fitxategiak bizkor partekatzeko. Hartzaileak fitxategien aurrebista ikus dezake bidali aurretik, eta fitxategi horien eduki osoa ikusi jaso ondoren. Esate baterako, hartzaileak Galerian ikus ditzake jasotako argazki eta bideoak.

- **1** Gailu hartzailean, gaitu **HONOR Share**.
- **2** Gailu igorlean, luze sakatu partekatu nahi duzun fitxategia edo albuma, hautatu arte, eta sakatu . Sakatu **HONOR Share** eta, jarraian, sakatu gailu hartzailearen ikonoa, fitxategia bidaltzeko.
	- Urrats horiek desberdinak izan daitezke fitxategiak aplikazio batetik partekatzen badira zuzenean.
- **3** Gailu hartzailean, sakatu **Ados** transferentzia onartzeko. Jasotako fitxategiak ikusteko, ireki **Fitxategiak**, sakatu **Bilatu** eta joan **Telefonoa** > **HONOR Share** aukerara.

Jasotako irudi eta bideoak ikusteko, **Galeria** > **Albumak** > **HONOR Share** aukera ere erabil dezakezu.

## **Telefonoaren eta ordenagailuaren artean fitxategiak bidaltzea HONOR Share erabilita**

HONOR Share erabil dezakezu fitxategiak zure telefonoaren eta ordenagailu baten artean haririk gabe partekatzeko (Windows ordenagailu bat edo macOS bat izan daiteke).

Bistaratu eta editatu zure telefonoko fitxategiak PCan datu-kablerik gabe, edo bidali fitxategiak PCtik telefonora.

## **Zure telefonotik PCra:**

- **1** Gaitu bluetootha eta wifia PCan.
- **2** Irristatu beherantz telefonoaren egoera-barratik jakinarazpen-panelera sartzeko (gehiago irristatu dezakezu eduki gehiago hartzeko). Luze sakatu **HONOR Share** Ezarpenen pantailara joateko, eta aktibatu **HONOR Share**.
- **3** Aktibatu **PC Manager** > **HONOR Share** zure PCan, eta egiaztatu **Permitir detección de otros dispositivos** aukera gaituta dagoela.
- **4** Luze sakatu partekatu nahi duzun fitxategia telefonoan, sakatu **4** eta hautatu HONOR **Share**. Gailu hartzailea detektatutakoan, sakatu izena fitxategia partekatzeko.

# **PCtik zure telefonora:**

- **1** Gaitu bluetootha eta wifia PCan.
- **2** Aktibatu **HONOR Share** telefonoan.
- **3** Hautatu zure PCan partekatu nahi duzun fitxategia, eta sakatu **Mostrar más opciones** > **HONOR Share**. **HONOR Share** funtzioa gaituta duten telefonoak bilatuko ditu PCak. Hautatu zure telefonoa fitxategia jasotzeko.
- **4** Jarraitu pantailako argibideei fitxategia zure telefonoan jasotzeko.
- PC Manager 15.0 edo bertsio berriagoren bat duten HONOR eramangarriekin bakarrik da A bateragarria. Funtzio hau aldatu egin daiteke produktuaren arabera; begiratu zer aukera ematen duen zureak.

# **Pauso bakar batean inprimatzea HONOR Share erabilita**

HONOR Share onartzen duen inprimagailu bat gertu dagoenean, erabili HONOR Share inprimagailua detektatzeko eta zure gailuan gordetako irudiak edo PDF fitxategiak inprimatzeko.

- **1** Inprimagailu-motaren arabera, egiaztatu alderdi hauek:
	- Wifi bidezko inprimagailuak: Inprimagailuak piztuta egon behar du, eta zure gailuaren sare berera konektatuta.
	- WiFi Directo bidezko inprimagailuak: Inprimagailuak piztuta egon behar du, eta WiFi Directo funtzioa gaituta.
	- Bluetooth bidezko inprimagailuak: Inprimagailuak piztuta egon behar du, eta Bluetooth bidez detektatzeko moduan.
- **2** Sortu inprimatu nahi duzun fitxategiaren aurrebista bat gailuan, eta jarraian, joan **Partekatu** > **HONOR Share** aukerara.
- **3** Inprimagailua detektatu ondoren, sakatu izena gailuan eta doitu xehetasunak aurrebistako pantailan. Ondoren, sakatu **INPRIMATU**. Bluetooth inprimagailua lehendabiziko aldiz lotzean, bilatu inprimagailua zure telefonoan, sakatu inprimagailuaren izena eta, sakatu inprimagailuaren pizteko/itzaltzeko botoia

segundo batez, bi gailuak lotuta daudela egiaztatzeko.

Onartzen diren inprimagailuen zerrendara joateko, sakatu **Laguntza** HONOR Share partekatzeko pantailan, hautatu **Inprimagailuak** eta sakatu **Zein inprimagailu onartzen dira?**.

# **Telefonoaren eta ordenagailuaren arteak datuak transferitzea USB kable bat erabilita**

- **1** Konektatu zure gailua ordenagailura USB kable baten bidez. Ordenagailuan kontrolagailua instalatzen denean automatikoki, zure telefonoari dagokion unitatearen izena agertuko da.
- **2** Zure gailuan, irristatu hatza beherantz, egoera-barraren gainean, jakinarazpen-panela irekitzeko, irristatu berriro hatza beherantz lasterbide guztiak ikusteko, ireki **Ukitu aukera gehiago lortzeko**, eta hautatu USB bidezko konexio-modu bat datuak transferitzeko.
	- **Argazkiak transferitzea**: Erabili irudiak transferitzeko protokoloa (PTP) telefonoaren eta ordenagailuaren artean argazkiak transferitzeko. Ordenagailuan agertzen den unitate berrian, gailuan biltegiratutako argazkiak ikus ditzakezu, eta argazkiak kopiatu eta itsatsi ditzakezu gailuaren eta ordenagailuaren artean.
	- **Fitxategiak transferitzea**: Erabili multimedia transferitzeko protokoloa (MTP) telefonoaren eta ordenagailuaren artean multimedia-fitxategiak transferitzeko. Ordenagailuan agertzen den unitate berrian, gailuan biltegiratutako argazkiak ikus ditzakezu, eta argazkiak kopiatu eta itsatsi ditzakezu gailuaren eta ordenagailuaren artean.
		- Instalatu Windows Media Player 11 edo bertsio berriago bat ordenagailuan, telefonoan multimedia-fitxategiak erreproduzitzeko.
		- **MIDI sarrera**: Erabili zure telefonoa musika-tresnen interfaze digitalaren (MIDI) audiosarrerako gailu gisa, eta erreproduzitu musika ordenagailuan.

# **Irudiak eta dokumentuak inprimatzea**

Konektatu gailua wifi bidez, Mopria-k ziurtatutako inprimagailu batera, gailutik irudiak eta dokumentuak inprimatzeko.

## **Gailua inprimagailu batera konektatzea**

**1** Irakurri inprimagailuaren eskuliburua edo jarri harremanetan fabrikatzailearekin, Mopria-k ziurtatutakoa dela egiaztatzeko.

Ez bada hala, jarri harremanetan fabrikatzailearekin, aplikazio edo osagarri egokia instalatzeko zure gailuan.

- **2** Konektatu gailua eta inprimagailua wifi-sare berera, hauetako metodoren bat erabilita:
	- Konektatu wifi-bideratzaile bat: Gaitu wifi-sarea inprimagailuan eta konektatu wifibideratzailera. Zure gailuan, joan **Ezarpenak** > **Wi-Fi** aukerara, gaitu **Wi-Fi**, hautatu wifibideratzaile bera eta jarraitu pantailan agertzen diren azalpenei ezarpenak osatzeko.
	- Wi-Fi Direct bidez konektatzea: Inprimagailuak WiFi Direct onartzen badu, segi inprimagailuaren eskuliburuan zehazten diren jarraibideei funtzio hori gaitzeko. Zure gailuan, joan **Ezarpenak** > **Wi-Fi** aukerara, gaitu **Wi-Fi**, joan **Ezarpen gehiago** > **Wi-Fi Direct** aukerara eta, ondoren, hautatu inprimagailua, konexioa ezartzeko.
	- Konektatu inprimagailua wifi-eremu batera: Inprimagailuak aukera badu wifi-eremu gisa funtzionatzeko, segi inprimagailuaren eskuliburuan wifi-eremua gaitzeko eta pasahitza konfiguratzeko zehazten diren jarraibideei. Zure gailuan, joan **Ezarpenak** > **Wi-Fi** aukerara, gaitu **Wi-Fi**, hautatu inprimagailuaren wifi-eremua eta jarraitu pantailan agertzen diren azalpenei ezarpenak osatzeko.
- **3** Ireki Ezarpenak > Konexio gehiago > Inprimatzea > **Inprimaketa-zerbitzu lehenetsia** eta gaitu Inprimaketa-zerbitzu lehenetsia.
- **4** Hautatu inprimagailua bilaketaren emaitzetan, eta jarraitu pantailan inprimagailua gehitzeko agertzen diren azalpenei.

## **Fitxategiak inprimatzea**

Fitxategiak inprimatzeko **Galeria**n eta **Ohar-blok**ean:

- Irudiak inprimatzeko: Galerian bazaude, ireki irudia, sakatu > **Inprimatu edo esportatu PDFra**, hautatu inprimagailua eta jarraitu pantailako jarraibideei.
- Oharrak inprimatzeko: Ohar blokean bazaude, ireki **Oharrak**, sakatu > **Inprimatu**, hautatu inprimagailua eta jarraitu pantailako jarraibideei.

# **Pantaila nagusia eta pantaila-atzealdea**

# **Pantaila-atzealdea konfiguratzea**

#### **Aurrez ezarritako pantaila-atzealde bat erabiltzea**

- **1** Ireki **Ezarpenak** > **Hasierako pantaila eta horma-papera** > **Horma-papera.**
- **2** Hautatu pantaila-atzealde gisa definitu nahi duzun irudia.
- **3** Konfiguratu aukera hauek, zure lehentasunen arabera:
- **Lausoa**: Lauso-efektua aplikatzen du; nahi adina lausotu daiteke, kontrol irristagarria erabilita.
- **Mugigarria**: Pantaila-hondoa pantaila nagusian mugitzeko aukera ematen du.
- **4** Sakatu **Aplikatu**, eta, ondoren, erabaki irudia Blokeo-pantailaren, Pantaila nagusiaren edo bien pantaila-hondo gisa konfiguratu nahi duzun.

## **Galeriako irudi bat pantaila-atzealde gisa konfiguratzea**

- **1** Ireki **Galeria** eta hautatu pantaila-atzealde gisa konfiguratu nahi duzun argazkia.
- **2** Sakatu **> Ezarri honela > Horma-papera**, eta jarraitu pantailan agertuko diren jarraibideei konfigurazioa osatzeko.

# **Pantaila nagusiaren diseinua kudeatzea**

Pertsonalizatu gailuaren pantaila nagusia, zure erabilerara egokitzeko.

## **Pantaila nagusiko ikonoak berrantolatzea**

Luze sakatu ikono bat handitu arte, eta, ondoren, arrastatu pantaila nagusian nahi duzun tokiraino.

#### **Pantaila nagusiko ikonoak lerrokatuta mantentzea**

Pantaila nagusian, elkartu bi hatz **Hasierako pantailako ezarpenak** modura sartzeko eta gaitu **Lerratu automatikoki**. Funtzio hori gaituta dagoela, aplikazioak ezabatzen direnean hutsik geratzen diren eremuak automatikoki beteko dira.

## **Pantaila nagusiko ikonoen posizioak blokeatzea**

Pantaila nagusian, elkartu bi hatz **Hasierako pantailako ezarpenak** modura sartzeko eta gaitu **Blokeoaren diseinua**.

## **Pantaila nagusiaren diseinua hautatzea**

Pantaila nagusian, elkartu bi hatz, joan **Hasierako pantailako ezarpenak** > **Diseinua** atalera, eta hautatu nahi duzun diseinu-eredua.

## **Pantaila nagusia Ezarpenetan konfiguratzea**

**Ezarpenak** > **Hasierako pantaila eta horma-papera**> **Hasierako pantailako ezarpenak** aukerara joan zaitezke, eta **Lerratu automatikoki** gaitu.

# **Aplikazioen tiradera erabiltzea aplikazioak gordetzeko**

Aplikazioak tiradera batean jar ditzakezu, eta gehien erabiltzen dituzunak bakarrik utzi pantaila nagusian.

## **Aplikazioen tiradera funtzioa gaitzea**

Joan **Ezarpenak** > **Hasierako pantaila eta horma-papera** > **Pantaila nagusiaren estiloa**  aukerara, eta hautatu **Aplikazio-tiradera**.

Funtzio hori gaituta duzula, hatza gorantz irristatuta pantaila nagusian, tiraderan gordetako aplikazio guztiak atzitzeko aukera izango duzu.

# **Pantaila nagusian lasterbideak sortzea**

Aplikazioen tiraderan, lerratu hatza gorantz pantaila nagusian aplikazio-tiradera ikusteko, luze sakatu aplikazio bat handitu arte, eta, ondoren, arrastatu pantaila nagusian nahi duzun posizioraino.

## **Aplikazioak berriro Tiraderan jartzea**

Luze sakatu aplikazio baten ikonoa, harik eta gailuak dar-dar egiten duen arte; ondoren, sakatu **Ezabatu** Eragiketa honek aplikazioaren ikonoa pantaila nagusitik ezabatzeko balio du; ez du desinstalatzen.

Aplikazioen tiraderan aurkituko duzu.

# **Aplikazio-tiradera modua desgaitzea**

Pantaila nagusi estandarrera itzultzeko, sakatu **Ezarpenak** > **Hasierako pantaila eta hormapapera** > **Pantaila nagusiaren estiloa** eta hautatu **Estandarra**.

# **Pantaila eta distira**

# **Pantailaren distira automatikoki doitzea**

Zoaz **Ezarpenak** > **Pantaila eta distira** aukerara eta gaitu **Automatikoa**.

Gailuak automatikoki doituko du pantailaren distira inguruko argitasunaren arabera.

## **Pantailaren distira eskuz doitzea**

Eskuz doitu dezakezu pantailaren distira hauetako metodoren bat erabilita:

- Irristatu hatza egoera-barratik beherantz jakinarazpenen panela irekitzeko.  $\widetilde{Q^*}$ atalean, irristatu kontrol irristagarria pantailaren distira doitzeko.
- Zoaz **Ezarpenak** > **Pantaila eta distira** aukerara. atalean, irristatu kontrol irristagarria pantailaren distira doitzeko.

# **Modu iluna**

Pantailaren distira leuntzen du, ikus-esperientzia goxoagoa eskaintzeko. Automatikoki piztu eta itzali daiteke ilunabarrean eta egunsentian, erosoago ibiltzeko eta energia aurrezteko.

# **Modu iluna gaitzea**

Gaitu pantailaren hondoko modu iluna distira eta narritadura murrizteko.
Honela gaitu edo desgaitu dezakezu **Modu Iluna**:

- Irristatu hatza beherantz egoera-barraren gainean, ireki jakinarazpen-panela (hatza beherago eraman dezakezu). **Modu Iluna** aktibatzeko edo desaktibatzeko. Luze sakatu **Modu Iluna** ezarpen-pantaila atzitzeko.
- Ireki **Ezarpenak** > **Pantaila eta distira**, sakatu **Iluna Modu Iluna**ra sartzeko eta sakatu **Argia Modu Iluna**tik ateratzeko.

### **Modu Iluna aktibatzea eta desaktibatzea**

Ireki **Ezarpenak** > **Pantaila eta distira**, aktibatu **Aldatu automatikoki** hautagailua, eta sakatu **Programa**tu. **Iluna ilunsetitik egunsentira** hautatua badago, zure erlojuaren eta kokapen geografikoaren arabera hautatuko du sistemak. **Pertsonalizatu ordua** ere uki dezakezu, Modu iluna automatikoki aldatzeko ordua zehazteko, erabiltzeko ohituren arabera.

### **Modu ilunerako ezarpen gehiago**

Ireki **Ezarpenak** > **Pantaila eta distira**, ziurtatu **Iluna** gaituta dagoela, sakatu **Modu ilunaren ezarpenak**, eta hautatu zenbait funtzio (hala nola **Ilundu homa-papera Modu ilunean**). **Ilundu homa-papera Modu ilunean** aktibatuta dagoenean, pantailaren hondoko distira inguruarekin aldatuko da.

# **Pantaila osoa ikustea**

### **Pantaila osoa ikusteko modua aplikatzea**

- Zure gailuan instalatutako aplikazio gehienak automatikoki egokituko dira pantaila osoan behar bezala bistaratzeko.
- Aplikazio batzuk behar bezala agertzen ez badira, sartu hemen: **Ezarpenak** > **Pantaila eta distira** > **Bistaratze-ezarpen gehiago** > **Pantaila osoko pantaila** eta aktibatu hautagailuak. **Pantaila osoko pantaila** gaitzen baduzu, litekeena da aplikazio batzuk gaizki ikustea; adibidez, luzatuta.

### **Bistaratze-eremua pantailaren goiko aldean ezartzea**

- **1** Ireki **Ezarpenak** > **Pantaila eta distira** > **Bistaratze-ezarpen gehiago** > **Ebakina.**
- **2** Aplikazio jakin baten goiko eremua ezartzeko, hautatu aplikazioa eta konfiguratu goiko eremua nola bistaratu behar den.
	- **Automatikoa**
	- **Erakutsi koska**
	- **Ezkutatu koska**

# **Soinuak eta bibrazioa**

# **Soinu-ezarpenak konfiguratzea**

### **Bolumen-botoia erabiltzea bolumena doitzeko**

Sakatu bolumena igotzeko edo jaisteko botoia, doitzeko.

### **Pizteko/itzaltzeko botoia sakatzea jotzen duenean gailua isilarazteko.**

Gailuak soinua egiten duenean dei bat sartu delako edo alarmak jo duelako, pizteko/itzaltzeko botoia saka dezakezu isilarazteko.

# **Tonua eta bibrazioa aldatzea**

Mezuen, jakinarazpenen eta deien tonua alda dezakezu, baita bibrazioa pertsonalizatu ere.

- **1** Joan **Ezarpenak** > **Soinuak eta bibrazioak** aukerara, eta sakatu **Telefonoaren dei-tonua** edo **Jakinarazpen-tonua.**
- **2** Eragiketa hauek egin ditzakezu:
	- Tonuak konfiguratu
		- Hautatu sistemaren tonu bat edo sakatu **Gailuko musika**, mezuetarako tonu gisa gordetako gai bat hautatzeko.
		- SIM bikoitza duten telefonoetan, hautatu 1. SIMa edo 2.a, bakoitzaren tonuak konfiguratzeko.
	- Bibrazioa konfiguratzea

Sakatu **Bibrazioa** eta hautatu gehien gustatzen zaizun bibrazioa.

# **Txirrin modua, bibrazio modua edo isilik modua lasterbideekin txandakatzea**

- **1** Irristatu hatza egoera-barratik beherantz jakinarazpenen panela irekitzeko. Irristatu hatza beherago menu osoa bistaratzeko.
- **2** Sakatu **Soinua**, **Isilik modua** edo **Bibrazioa** nahi duzun modua aukeratzeko.

Txirrin moduan, soinu guztiak erreproduzituko ditu gailuak.

Isilik moduan, zure gailuak isildu egingo ditu jakinarazpenak, hala nola alertak eta AI Voice-ren eta hirugarrenen beste aplikazio batzuen bestelako soinuak. Ez die eragiten alarmari, musikari eta jokoei.

Bibrazio moduan, gailua isildu egingo da eta bibratu egingo du, jo beharrean. Ireki **Ezarpenak** > **Soinuak eta bibrazioak**, **Soinua**, **Bibrazioa** edo **Isilik** aukeratzeko.

# **Sistemaren ukipen-erantzunak**

Sistemak ukipen-erantzunak erabiltzen ditu eragiketa batzuk egiten direnean iruzkinak egiteko; esate baterako, testu bat, kontaktu bat edo pantailako beste elementu batzuk luze sakatzen dituzunean.

Ezarpenak

Joan **Ezarpenak** > **Soinuak eta bibrazioak**> **Ezarpen gehiago** aukerara, eta gaitu edo desgaitu **Sistema haptikoak** funtzioa nahieran.

# **Bolumen lehenetsia konfiguratzea**

Joan **Ezarpenak** > **Soinuak eta bibrazioak** aukerara elementu hauen bolumena konfiguratzeko:

- **Txirrina, jakinarazpenak**
- **Alarmak**
- **Musika, Bideoak, Jokoak**
- **Deiak**

# **Ezarpen gehiago konfiguratzea**

Ireki **Ezarpenak** > **Soinuak eta bibrazioak** > **Ezarpen gehiago**, eta aztertu alerta-aukera gehiago. Adibidez, **Pantaila-blokeoa** edo **Pantaila-argazkia**.

Funtzio hau desberdina izan daiteke gailuaren arabera.

# **Ez molestatu modua konfiguratzea**

**Ez molestatu** moduak etenak saihestuko dizkizu kontzentratzeko beharra duzunean. Modu hori gaituta dagoela, dei eta mezuak isilarazi egiten dira, eta zerrenda-jakinarazpenak ez dira bistaratzen.

# **Ez molestatu modua gaitzea edo desgaitzea**

Honela gaitu edo desgaitu dezakezu Ez molestatzeko modua:

- Irristatu beherantz telefonoaren egoera-barratik jakinarazpen-panelera sartzeko (gehiago irristatu dezakezu beherantz). Ez molestatzeko modua aktibatzea eta desaktibatzea Luze sakatu **Ez molestatu** modua ezarpen-pantailan sartzeko.
- Ireki **Ezarpenak** > **Soinuak eta bibrazioak** > **Ez molestatu**, eta gaitu edo desgaitu **Ez molestatu**.

Ez molestatzeko modua gaituta dagoenean, ilargi-formako ikono bat Sagertzen da egoerabarran. Jakinarazpenak goitibeherako jakinarazpen-panelean ikus ditzakezu Ez molestatzeko moduan. Irristatu ezkerrerantz jakinarazpenean, eta sakatu (O), gogorarazle atzeratu bat ezartzeko.

Sarrerako deiak, jakinarazpenak eta mezuak daudenean, zure gailua ez da piztuko, ez du jakinarazpenik bistaratuko zerrenda gisa, eta isildu egingo da.

# **Ez molestatu modurako ordutegi bat konfiguratzea**

- **1** Joan **Ezarpenak** > **Soinuak eta bibrazioak** > **Ez molestatu** aukerara eta desgaitu **Ez molestatu**.
- **2** Gaitu **Programatuta**. Larunbat eta igandeetan, zure gailua Ez molestatzeko moduan jarriko da adierazitako orduan, lehenespenez.
- **3** Sakatu **Programatuta** denbora-tartea eta errepikapen-zikloa konfiguratzeko.

**4 Gehitu** sakatu dezakezu zenbait hasiera-ordu konfiguratzeko.

### **Ez molestatu moduan deiei edo mezuei erantzutea**

Ez molestatzeko moduan, pertsona jakin batzuen deiak edo mezuak jasotzeko baimena eman dezakezu.

Joan **Ezarpenak** > **Soinuak eta bibrazioa** > **Ez molestatu** aukerara eta gaitu **Ez molestatu** edo **Programatuta**. Jarraian, aukera hauek izango dituzu:

- Sakatu **Deiak** edo **Mezuak** eta hautatu kontaktu-kategoria jakin bat. **Ez molestatu** moduan, izendatutako kategoria horretako kontaktuen dei edo mezu bat jasotzean erreproduzituko da dei-tonua.
- Aktibatu **Errepikatutako dei-egileak** aukera. Dei-tonua 15 minuturen barruan errepikatutako zenbaki bereko deien kasuan erreproduzituko da.

# **Jakinarazpenak**

# **Aplikazioetako oharrak**

Aplikazio batean jakinarazpen berriak jasotzean, zenbaki bat duen ohar bat agertuko da aplikazioaren ikonoan. Puntu bat ere konfigura daiteke adierazpen gisa, edo adierazpena aplikazio batzuetarako edo guztietarako ezkutatu.

# **Aplikazioen ikonoetan sinboloak desaktibatzea**

- **1** Ireki **Ezarpenak** > **Jakinarazpenak** eta sakatu **Aplikazio-ikonoaren bereizgarriak**.
- **2** Desaktibatu aplikazio batzuen hautagailuak, edo guztienak.

### **Aplikazioen ikonoetan sinboloak ikusteko modua aldatzea**

**Aplikazio-ikonoaren bereizgarriak** pantailan, sakatu **Bereizgarria bistaratzeko modua** eta hautatu **Zenbakiak** edo **Puntuak**.

# **Aplikazio-jakinarazpenak desgaitzea**

### **Aplikazio jakin baten jakinarazpenak desgaitzea**

Ez baduzu nahi aplikazio baten jakinarazpenek eten zaitzaten, aukera hauek dituzu:

- Aplikazio-jakinarazpen bat jaso ondoren, irristatu hatza ezkerrerantz jakinarazpenaren gainean, jakinarazpen-panelean, eta joan **> Desgaitu jakinarazpenak** funtziora.
- Joan **Ezarpenak** > **Jakinarazpenak** aukerara, sakatu jakinarazpena desgaitu nahi diozun aplikazioa, eta gero desgaitu **Baimendu jakinarazpenak**.
- Funtzio hau ez dago eskuragarri aplikazio batzuetan.

# **Aplikazio-jakinarazpenak sortaka desgaitzea**

Zenbait aplikazioren jakinarazpenak aldi berean desgaitzeko, ireki **Ezarpenak** > **Jakinarazpenak** > **Kudeatu guztia**, eta desgaitu aplikazio bakoitzaren ondoan dagoen hautagailua.

# **Aplikazio-jakinarazpenen ezarpen gehiago**

### **Aplikazioen jakinarazpenak gogorarazteko metodoa definitzea**

Ireki **Ezarpenak** > **Jakinarazpenak**. Hautatu aplikazio bat aplikazioa jakinarazteko metodoa ezartzeko.

- Gaitu **Baimendu jakinarazpenak**: aplikaziorako jakinarazpen berriak daudenean gogoraraziko zaizu.
- Aplikazioak jakinarazpenak sortu ondoren, gogorarazteko modu gehiago ere defini ditzakezu.

Adibidez, **Egutegia** jakinarazpenak sortutakoan, hauek definitu ditzakezu: **Gertaeraren alarma-jakinarazpena**, **Gertaeraren jakinarazpena (gogoratu…** edo **Gertaeraren jakinarazpen lehenetsia**.

 $\ddot{i}$  Aplikazio bakoitzak bere jakinarazpen-metodoa eduki dezake.

### **Jakinarazpenek pantaila aktibatzen dute**

Joan **Ezarpenak** > **Jakinarazpenak** > **Jakinarazpen-ezarpen gehiago** aukerara, eta gaitu **Aktibatu pantaila**. Zure gailuak, jakinarazpen bat jasotzen duenean, automatikoki aktibatuko du blokeo-pantaila.

### **Jakinarazpen-ikonoak egoera-barran ikustea**

Joan **Ezarpenak** > **Jakinarazpenak** > **Jakinarazpen-ezarpen gehiago** aukerara, eta gaitu **Erakutsi jakinarazpen-ikonoak egoera-barran**.

# **Datu biometrikoak eta pasahitza**

# **Pantaila desblokeatzeko metodoa**

Pantaila desblokeatzeko, zenbaki bat, eredu bat edo metodo hibrido bat konfigura dezakezu.

### **Pantaila desblokeatzeko metodoa konfiguratzea**

- **1** Ireki **Ezarpenak** > **Datu biometrikoak eta pasahitza** eta sakatu **Pantaila-blokeoa eta pasahitzak**.
- **2** Idatzi 6 digituko pasahitz bat.

**3** Bestela, sakatu **Aldatu desblokeatzeko metodoa** eta hautatu desblokeatzeko metodo bat. Ondoren, jarraitu pantailako jarraibideei hautatutako metodoaren bidez pantaila desblokeatzeko.

# **Blokeo-pantailaren pasahitza aldatzea:**

- **1** Ireki **Ezarpenak** > **Datu biometrikoak eta pasahitza** eta sakatu **Aldatu blokeatutako pantailaren pasahitza**.
- **2** Idatzi blokeo-pantailako uneko pasahitza.
- **3** Sartu pasahitz berria edo sakatu **Aldatu blokeatutako pantailaren pasahitza** pasahitz berria hautatu eta sartzeko.

### **Blokeo-pantailaren pasahitza desaktibatzea**

Ireki **Ezarpenak** > **Datu biometrikoak eta pasahitza** eta sakatu **Desgaitu blokeatutako pantailaren pasahitza**.

# **Blokeoa gaitzea**

Tableta desblokeatzeko modu asko daude. Kasu batzuetan (adibidez, garraio publikoan zoazela lo hartu baduzu), beste desblokeatze-metodo batzuk baino seguruagoa da pasahitz bidezko desblokeoa. Blokeatzeko modua aktibatuta badago, blokeo-pantailako pasahitzarekin soilik desblokeatu ahal izango duzu zure tableta. Desblokeatzeko gainerako metodoak desaktibatu egingo dira aldi baterako.

Funtzio hau erabili ahal izateko, pantaila blokeatzeko pasahitz bat konfiguratu behar da.

- **1** Ireki **Ezarpenak > Datu biometrikoak eta pasahitza > Blokeo seguruaren ezarpenak** eta gaitu **Erakutsi blokeatzeko aukera.**
- **2** Luze sakatu pizteko botoia, pantailan **Blokeatu** aukera agertu arte.
- **3** Sakatu **Blokeatu** eta jarraitu blokeo-modua gaitzeko pantailan ematen diren argibideei. Blokeo-modua gaitu ondoren, blokeo-pantailako pasahitzarekin bakarrik desblokeatu ahal izango duzu.
- **4** Blokeatzeko modua automatikoki desgaitzen da gailua desblokeatzen duzunean; desblokeatzeko beste metodo batzuk erabil ditzakezu gailua desblokeatzen duzun hurrengo aldian.

Blokeatzeko modua berriro aktibatu behar baduzu, luze sakatu pizteko botoia, eta sakatu berriro **Blokeatu** aukera.

# **Aplikazioak**

# **Aplikazioen ezarpenak ikustea edo aldatzea**

Joan **Ezarpenak** > **Aplikazioak** > **Aplikazioak** atalera, eta hautatu aplikazio bat. Aukera hauek dituzu, besteak beste: geldiarazi, desinstalatu, ikusi, aplikazioaren baimenak aldatu eta jakinarazpen-metodoak konfiguratu.

# **Bateria**

# **Energiaren kudeaketa**

**Bateria** pantailan, gutxi gorabehera zenbat bateria geratzen den egiazta daiteke, eta energia aurrezteko modua gaitu daiteke, gailuaren bateriaren autonomia luzatze aldera.

# **Energia aurrezteko modua gaitzea**

**Energia aurrezteko modua** gaituta baduzu gailuan eta bateria % 10etik gora badago, funtzio batzuk desgaitu egingo dira, atzeko planoan aritzen diren aplikazioak murriztu egingo dira, eta efektu bisualak arindu egingo dira, energia-kontsumoa murrizteko. Bateria % 10ean edo baxuago badago, energia aurrezteko neurri zorrotzagoak hartuko dira, ahalik eta denbora gehiena bermatzeko jarduerarik gabeko egoeran. Gomendatzen da **Energia aurrezteko modua**  gaitzea bateriaren energia-maila % 20koa edo hortik beherakoa denean.

Horretarako, ireki **Ezarpenak** > **Bateria** (edo **Sistemaren kudeatzailea**), eta gaitu **Energia aurrezteko modua**. Pantailan *ikonoa agertuko da, egoera-barran.* 

Energia-aurreztearen neurketei buruzko xehetasunak ikusteko, sakatu **Informazio gehiago**.

# **Errendimendu handiko modua gaitzea**

**Errendimendu handiko modua**k zure telefonoaren elikatze-konfigurazioa doitzen du errendimendu maximoa eskaintzeko. Horren ondorioz, bateria bizkorrago agortuko da, bereziki, grafiko askoko aplikazioak erabiltzen ari bazara.

Bateriak behar adina energia duenean, ireki **Ezarpenak** > **Bateria** (edo **Sistemaren kudeatzailea**) eta aktibatu **Errendimendu handiko modua**.

 $\omega$  ikonoa agertuko da egoera-barran.

Gailu batzuetan **Errendimendu handiko modua** ez dago erabilgarri. **Bateria**n **Errendimendu handiko modua** aukera agertzen ez bada, gailuak funtzioa onartzen ez duen seinale.

# **Kargatze adimenduna funtzioa gaitzea**

Kargatze adimenduna funtzioak erabiltzailearen kargatze-ohiturak ikasten ditu, eta kargatzeprozesua modu adimendunean kudeatzen du. Funtzio honi esker, bateria gutxiago xahutzen da, eta, guztiz kargatuta denbora gutxiago egiten duenez, bateriak autonomia handiagoa du. Funtzio hori gaituta edukitzea gomendatzen da.

Adibidez, gailuak gauez edo luzaroan kargatzen badituzu, karga adimenduna funtzioak karga geldiaraziko du bateriaren kapazitatea maila jakin batera iritsitakoan. Goizean zu esnatu baino lehen, Karga adimenduna funtzioak kargari berrekingo dio, gailua erabat kargatu arte. Hala, zure gailuak denbora gutxiago egingo du erabat kargatuta, eta, horri esker, bateria gutxiago higatuko da, eta luzaroago izango du autonomia.

Œ Zure karga-ohiturei buruzko datuak zure gailuan bakarrik erabiliko dira; ez da haien segurtasunkopiarik egingo, eta ez dira hodeian kargatuko.

Funtzio hau gaitzeko, ireki **Ezarpenak** > **Bateria** > **Bateria-ezarpen gehiago** eta gaitu **Kargatze adimenduna**.

# **Bateria-kapazitate adimenduna funtzioa gaitzea**

Bateria-kapazitate adimenduna funtzioak erabilgarri dagoen gehieneko bateria-kapazitatea modu adimentsuan doitzen du, une bakoitzeko egoeraren arabera, haren higadura mantsotzeko eta balio-bizitza luzatzeko. Funtzio hori gaituta edukitzea gomendatzen da.

Funtzio hau gaitzeko, ireki **Ezarpenak** > **Bateria** > **Bateria-ezarpen gehiago** eta gaitu **Kargatze adimenduna**.

# **Bateriaren ezarpenak konfiguratzea**

Geratzen den bateria-ehunekoa egoera-barran bistaratzea nahi duzun eta gailuaren pantaila itzalita dagoenean sare-konexioa izan nahi duzun ere konfigura dezakezu.

# **Geratzen den bateria-ehunekoa egoera-barran bistaratzea**

Ireki **Ezarpenak** > **Bateria** (edo **Sistemaren kudeatzailea**), sakatu **Bateria-portzentajea** eta hautatu bateria-ehunekoa egoera-barran bistaratzeko aukera, ikonoan nahiz hartatik kanpo.

# **Konektatuta jarraitzea gailua lo dagoenean**

Gailuak atseden moduan dagoenean mezuak jasotzen eta datuak deskargatzen jarrai dezan nahi baduzu, konfiguratu lo dagoenean konektatuta jarraitzeko. Kontuan izan energiakontsumoa areagotuko duela.

**Bateria** pantailan, sakatu **Bateria-ezarpen gehiago** eta gaitu edo desgaitu **Jarraitu konektatuta gailua lo moduan dagoenean**.

# **Biltegiratzea**

# **Biltegiratzearen egoera ikustea**

Joan **Ezarpenak** > **Biltegiratzea** atalera biltegiratzearen egoera ikusteko, eta optimiza ezazu beharrezkotzat jotzen duzunean.

# **Telefonoaren biltegia hustea**

**Sistema kudeatzailearen garbiketa** aukerak biltegi bat analizatuko du, fitxategi erredundanteak eta artxibo handiak bilatzeko, hala nola aplikazioen hondakinak, instalaziopakete erredundanteak eta WeChat enpresak sortutako datuak, eta garbitzeko iradokizunak eskainiko ditu, espazioa egiten laguntzeko.

- **1** Ireki **Sistemaren kudeatzailea** eta sakatu **Garbitu**.
- **2** Analisia amaitutakoan, sakatu **Garbiketa** o **Garbitu** garbitu nahi duzun elementuaren atzean, eta jarraitu fitxategi erredundanteak ezabatzeko argibideei.
	- Irristatu hatza beherantz pantailaren goialdetik, eta gailuak biltegiratzea analizatuko du berriro.

# **Fitxategi bikoiztuak ezabatzea**

**Sistemaren kudeatzailea** gai da gailuan bikoiztuta dauden fitxategiak identifikatzeko.

**Garbitu** pantailan, sakatu **Bikoiztu fitxategiak** eta hautatu ezabatu nahi dituzun fitxategiak.

# **Segurtasuna**

# **Zure pribatutasuna babestea Aplikazio-blokeoaren bidez**

Funtzio horri esker, datu pribatuak dituzten aplikazioak blokea daitezke, hala nola txat- eta ordainketa-aplikazioak. Hala, inor baimenik gabe haietara sartzea saihesten da.

### **Aplikazio-blokeoa funtzioa gaitzea**

Zoaz **Ezarpenak** > **Segurtasuna**> **Aplikazio-blokeoa** > **Gaitu** aukerara, jarraitu pantailan Aplikazio-blokeoko pasahitza konfiguratzeko agertzen diren azalpenei, eta hautatu zer aplikazio blokeatu nahi dituzun.

Aurpegiaren bidez edo hatz-markaren bidez desblokeatzeko funtzioa gaitu baduzu, hatzmarkaren edo aurpegiaren ID batekin elkartu dezakezu Aplikazio-blokeoa, azalpenei jarraituz.

G Funtzio hau desberdina izan daiteke gailuaren arabera.

# **Aplikazioak blokeatzeko pasahitza edo segurtasun-galderak aldatzea**

Atzitu **Aplikazio-blokeo**ko ezarpen-pantaila, joan > **Pasahitz-mota** aukerara eta hautatu **Pantaila-blokeoa eta pasahitzak** edo **PIN pertsonalizatua** aplikazioak blokeatzeko pasahitz gisa.

**PIN pertsonalizatua** hautatzen baduzu, pasahitz berria eta segurtasun-galderak konfigura ditzakezu.

# **Aplikazio-blokeoa bertan behera uztea edo desgaitzea**

**Aplikazio-blokeo**ko ezarpen-pantailan, egin ondorengo urrats hauek:

- Baliogabetu **Aplikazio-blokeoa** funtzioa Blokeatutako aplikazioen zerrendan, desaktibatu blokeoa baliogabetu nahi diezun aplikazioen ondoko hautagailuak.
- Berrezarri Aplikazio-blokeoa funtzioa; Atzitu > **Desgaitu aplikazio-blokeoa** > **DESGAITU**. Blokeo guztiak baliogabetu eta aplikazio-blokeoko ezarpen guztiak ezabatuko dira.

# **SIM txartelaren PIN kodearen blokeoa konfiguratzea**

PINa SIM txartel baten identifikazio-kodea da, eta SIM txartela blokeatzeko konfigura daiteke. Konfiguratu ondoren, baimenik gabe sartzea eragozteko, gailua pizten duzun bakoitzean edo gailu berri bat erabiltzen hasten zaren bakoitzean, dagokion PINa sartu beharko duzu SIM txartela desblokeatzeko.

Okerreko PINa sartu baduzu eta PINa desblokeatzeko baimendutako gehienezko saiakerakopurua gainditu baduzu, PINa desblokeatzeko kodea (PUK) sartu eta PINa berrezarri beharko duzu. PUK gakoa desblokeatzeko baimendutako gehienezko saiakera-kopurua gainditzen baduzu, zure SIM txartela betiko blokeatuko da.

SIM txartelaren PINa eta PUK kodea operadoreak ematen ditu. PINaren eta PUKaren digitukopurua eta haiek desblokeatzeko onartzen den saiakera-kopuru maximoa operadoreak ezartzen ditu.

- **1** Ireki **Ezarpenak** > **Segurtasuna** > **Ezarpen gehiago** > **Konfiguratu SIMaren blokeoa** SIMa blokeatzeko ezarpen-pantailara joateko.
- **2** Gaitu **Blokeatu SIM txartela**, idatzi PINa, eta, gero, sakatu **Ados**. SIM txartelaren PINa aldatzeko, sakatu **Aldatu SIMaren PINa**, eta jarraitu pantailako argibideei.

# **Pribatutasuna**

# **Baimenak kudeatzea**

Litekeena da aplikazio batzuek baimenak behar izatea, hala nola kokapen-baimena, dagozkien zerbitzuak emateko.

Hala ere, aplikazio batzuek gehiegizko baimenak lor ditzakete, eta horrek arriskuan jar ditzake zure informazioaren pribatutasuna eta segurtasuna. Aplikazio bakoitzari emandako baimenak ikus ditzakezu, eta beharrezkotzat jotzen ez dituzunak ukatu.

# **Pribatutasunerako sarbide-erregistroak berrikustea**

Pribatutasunerako sarbide-erregistroak egiazta eta administra ditzakezu, justifikaziorik gabeko baimenak ezabatzeko, zerbitzuak hobetzeko.

**Baimen-kudeatzailea** pantailan, hautatu baimen bat, gaitzeko edo desgaitzeko.

# **Kokapen-baimenak kudeatzea**

Aplikazio bati kokapen-baimena eman ondoren, hark noiznahi eskuratu dezake zure kokapenari buruzko informazioa. Adibidez, mapa-aplikazio bati kokapen-baimena ematen bazaio, hark kokapen- eta nabigazio-zerbitzuak eman ditzake. Zerbitzu horiek behar ez badituzu, ezeztatu egin dezakezu baimena.

- **1** Ireki **Ezarpenak** > **Aplikazioak** > **Baimen-kudeatzailea**.
- **2 Baimen-kudeatzailea** pantailan, sakatu **Kokapena**, sakatu dagokion aplikazioaren ikonoa, eta hautatu sartzeko baimenetarako aukera bat.

# **Kokapen-zerbitzuak**

Aplikazio batzuek kokapenaren informazioa behar dute zerbitzu hobeak eskaintzeko. Kokapenzerbitzuak gaitu edo desgaitu ditzakezu, eta kokapenaren informazioa atzitzeko baimena eman edo ukatu diezaiekezu nahi duzun aplikazioei.

### **Kokapen-zerbitzuak gaitzea edo desgaitzea**

Modu hauetako edozein erabil dezakezu kokapen-zerbitzuak gaitzeko edo desgaitzeko:

- Irristatu hatza beherantz, egoera-barraren gainean, jakinarazpen-panela irekitzeko, eta irristatu berriro hatza beherantz lasterbide guztiak ikusteko. Sakatu (<sup>0</sup>) funtzioa gaitzeko edo desgaitzeko.
- Bestela, atzitu **Ezarpenak** > **Kokaleku-sarbidea** eta gaitu edo desgaitu **Sartu nire kokalekuan**.

Kokapen-zerbitzuak desgaitzen badituzu, aplikazio eta zerbitzu guztiek zure kokapenaren informazioa jasotzea eta erabiltzea saihestuko du gailuak, aplikazio integratu batzuen kasuan izan ezik. Aplikazio eta zerbitzu horiek zure kokapenaren informazioa behar dutenean, kokapenzerbitzuak gaitu behar dituzula gogoraraziko dizu gailuak.

### **Kokapen-zerbitzuen zehaztasuna areagotzea**

Zure gailuaren kokapenaren zehaztasuna hobetzeko, aplikazio eta zerbitzuek gertuko wifisareak eta bluetootha darabilten gertuko gailuak bilatu ditzaten edo nabigazio globaleko satelite-sistemetarako (GNSS) datu osagarrietara sar daitezen ahalbidetu dezakezu.

Funtzioaren erabilgarritasuna desberdina da gailuaren arabera.

Atzitu **Ezarpenak** > **Kokaleku-sarbidea** > **Aurreratua** eta konfiguratu eskatzen diren aukerak.

# **Aplikazioek kokapenari buruzko informazioa izateko baimena ematea edo ez ematea**

Aplikazioek kokapenari buruzko informazioa izateko baimena eman dezakezu, edo baimen hori ukatu, adibidez, baimena behin bakarrik edo beti emanez, edo aplikazioa erabiltzen duzunean horretarako baimena ukatuz.

- **1** Ireki **Ezarpenak** > **Pribatutasuna** > **Baimen-kudeatzailea** sakatu **Kokapena** eta begiratu zer aplikaziok duten sarbidea kokapenaren informaziora.
- **2** Sakatu zer aplikaziotan aldatu nahi dituzun ezarpenak, eta jarraitu pantailan baimenak emateko eta ukatzeko agertzen diren azalpenei.

# **Irisgarritasuna**

# **Pizte/itzaltze programatua konfiguratzea**

**Programatutako piztea eta itzaltzea** funtzioa erabil dezakezu gailua konfiguratutako orduan pizteko eta itzaltzeko. Energia aurrezten eta atseden hartzen ari zaren bitartean etenak saihesten lagunduko dizu.

- **1** Ireki **Ezarpenak** > **Erabilerraztasun-funtzioak** > **Programatutako piztea eta itzaltzea** eta gaitu **Programatutako piztea eta itzaltzea**.
- **2** Konfiguratu pizteko eta itzaltzeko orduak eta errepikapen-zikloa. Gailua automatikoki piztuko eta itzaliko da zehaztutako orduan.

Funtzio hori erabiltzeari uzteko, desgaitu **Programatutako piztea eta itzaltzea**.

# **Sistema eta eguneratzeak**

# **Sistemaren hizkuntza eta eskualdea aldatzea**

- **1** Ireki **Ezarpenak** > **Sistema eta eguneratzeak** > **Hizkuntza eta idazkera** > **Hizkuntza eta eskualdea**, eta hautatu erabili nahi duzun hizkuntza.
- **2** Bilatzen duzun hizkuntza zerrendan ez badago, sakatu **Gehitu hizkuntza bat** hura bilatzeko eta zerrendari eransteko. Ondoren, hautatu hizkuntza.
	- Sistemak hizkuntza asko onartzen ditu, baina ez guztiak. Litekeena da nahi duzun hizkuntza ez aurkitzea.
		- Bestela, irristatu hatza pantailan zerrendaren beheko alderaino, eta sakatu **Eguneratu zerrenda** sistemarekin bateragarriak diren hizkuntzen zerrenda eguneratzeko.
- **3** Sakatu **Eskualdea** zure hizkuntza/eskualdea hautatzeko. Sistemaren interfazea egokitu egingo da, hautatzen den herrialdeko edo eskualdeko ohituren arabera.

# **Testua idazteko modua aldatzea**

Testua idazteko hirugarrenen modu bat deskargatu dezakezu, eta modu lehenetsi gisa konfiguratu.

- **1** Deskargatu testua idazteko modua aplikazio ofizialen denda batean.
- **2** Jarraitu testua idazteko modu lehenetsi gisa konfiguratzeko pantailan agertzen diren azalpenei, edo ireki **Ezarpenak** > **Sistema eta eguneratzeak** > **Hizkuntza eta testumezuak idazkera** > **Teklatu lehenetsia**, eta hautatu testua idazteko modua.

# **Sistemaren data eta ordua konfiguratzea**

Gailua tokiko datarekin, egunarekin eta ordu-eremuarekin sinkroniza daiteke sare mugikor baten bidez. Gailuaren data, ordua eta ordu-eremua eskuz ere konfigura daitezke.

Joan **Ezarpenak** > **Sistema eta eguneratzeak** > **Data eta ordua** aukerara eta, ondoren, hautatu zure beharretara egokitzen diren aukerak.

### **Sistemaren data eta ordua automatikoki edo eskuz konfiguratzea**

- Gaitu **Ezarri automatikoki** gailua sare mugikor baten bidez sinkroniza dadin tokiko datarekin eta orduarekin.
- Data eta ordua eskuz konfiguratzeko, desgaitu **Ezarri automatikoki**.

# **Ordu-eremua aldatzea**

- Gaitu **Ezarri automatikoki** gailua sare mugikor baten bidez sinkroniza dadin tokiko ordueremuarekin.
- Ordu-eremua eskuz konfiguratzeko, desgaitu **Ezarri automatikoki**.

# **Orduaren formatua aldatzea**

- Gaitu **24 orduko formatua** aukera gailuak 24 orduko formatua konfiguratzeko.
- Desgaitu **24 orduko formatua** aukera 12 orduko formatua konfiguratzeko.

# **Klonatu gailua erabiltzea datuak gailu berrira transferitzeko**

**Klonatu gailua** aukerak aukera ematen dizu zure aurreko telefonoko oinarrizko datu guztiak (kontaktuak, egutegia, irudiak eta bideoak barne) bizkor eta erraz eramateko zure telefono berrira.

# **Android gailu batetik datuak transferitzea**

- **1** Zure telefono berrian, ireki **Klonatu gailua** aplikazioa. Bestela, ireki **Ezarpenak** > **Sistema eta eguneratzeak** > **Klonatu gailua**, sakatu **Hau da gailu berria** eta, gero, sakatu **Honor**  edo **Beste Android bat**.
- **2** Jarraitu pantailako jarraibideei **Klonatu gailua** deskargatzeko eta zure aurreko gailuan instalatzeko.
- **3** Aurreko gailuan, ireki **Klonatu gailua** aplikazioa eta sakatu **Hau da gailu zaharra**. Jarraitu pantailako jarraibideei kode bat eskaneatuta nahiz eskuz zure aurreko gailua zure telefono berriarekin konektatzeko.
- **4** Aurreko gailuan, hautatu klonatu nahi dituzun datuak eta sakatu **Transferitu** klonazioa abiarazteko.
- Android 7.0 duten telefonoetan edo bertsio berriagoetan bakarrik dago erabilgarri **Klonatu gailua**.

### **Datuak iPhone edo iPad batetik migratzea**

- **1** Zure telefono berrian, ireki **Klonatu gailua** aplikazioa. Bestela, ireki **Ezarpenak** > **Sistema eta eguneratzeak** > **Klonatu gailua**, sakatu **Hau da gailu berria** eta, gero, sakatu **iPhone/iPad**.
- **2** Jarraitu pantailako jarraibideei **Klonatu gailua** deskargatzeko eta zure aurreko gailuan instalatzeko.
- **3** Aurreko gailuan, ireki **Klonatu gailua** aplikazioa eta sakatu **Hau da gailu zaharra**. Jarraitu pantailako jarraibideei kode bat eskaneatuta nahiz eskuz zure aurreko gailua zure telefono berriarekin konektatzeko.
- **4** Aurreko gailuan, hautatu klonatu nahi dituzun datuak, eta jarraitu pantailako jarraibideei datuen klonazioa osatzeko.
- iOS 8.0 duten telefonoetan edo bertsio berriagoetan bakarrik dago erabilgarri **Klonatu gailua**.

# **Kanpoko biltegiratze-gailu batean segurtasun-kopia bat egitea**

# **Datuen segurtasun-kopiak USB gailuetan egitea**

Zure telefonoak biltegiratzeko leku gutxi badu, fitxategi handien edo datu garrantzitsuen segurtasun-kopiak egin beharko dituzu aldizka USB gailu batean (adibidez, USB flash unitate batean edo txartel-irakurgailu batean).

- **1** Konektatu zure telefonoa USB gailu batera OTG USB kable bat erabiliz.
- **2** Ireki **Ezarpenak** > **Sistema eta eguneratzeak** > **Egin babeskopia eta leheneratu** > **Datuen babeskopia** > **Kanpo-biltegiratzea** eta hautatu **USB biltegiratzea Kanpo-biltegiratzea** pantailan.
- **3** Hautatu **BABESKOPIA**, hautatu zein daturen segurtasun-kopia egin nahi duzun, eta sakatu **Babeskopia**.
- **4** Segurtasun-kopia bat lehen aldiz egin behar duzunean, jarraitu pantailan agertzen diren jarraibideei pasahitza konfiguratzeko. Datuak zifratu egingo dira haien segurtasun-kopia bat egin ondoren. Gogoan hartu segurtasun-kopiaren pasahitza. Pasahitza ezarri ondoren, ez da beharrezkoa ondorengo babeskopietarako idaztea; aitzitik, beharrezkoa da fitxategiak berreskuratzeko.

Pasahitza berrezartzeko, ireki **USB biltegiratzea** segurtasun-kopiaren pantaila, sakatu > **Pasahitza berrezarri** eta jarraitu pantailan agertzen diren jarraibideei.

Berrezartzeko pasahitzak ondorengo segurtasun-kopietarako bakarrik balio du, eta ez aurreko segurtasun-kopietarako.

### **Datuen segurtasun-kopiak USB gailuetan berreskuratzea**

- **1** Konektatu zure telefonoa USB gailu batera OTG USB kable bat erabiliz.
- **2** Ireki **Ezarpenak** > **Sistema eta eguneratzeak** > **Egin babeskopia eta leheneratu** > **Datuen babeskopia** > **Kanpo-biltegiratzea** eta hautatu **Kanpo-biltegiratzea**, **USB biltegiratzea** pantailan.
- **3** Hautatu dagokion babeskokiaren erregistroko sarrera **Berrezarri basbeskopia** zerrendan, eta ireki.
- **4** Hautatu berreskuratu nahi dituzun datuak, sakatu **Berrezarri**, jarraitu pasahitza idazteko azalpenei eta, ondoren, berreskuratu datuak.

# **Fabrikako ezarpenak berrezartzea**

### **Sareko ezarpenak berrezartzea**

Aukera honekin datu mugikorrak, wifi-sarea eta bluetootharen ezarpenak berrezarriko dira. Telefonoko beste ezarpen batzuk ez dira aldatuko, eta datuak ez dira ezabatuko.

Ireki **Ezarpenak** > **Sistema eta eguneratzeak** > **Berrezarri**, sakatu **Sareko ezarpenak berrezartzea** eta jarraitu pantailan agertzen diren azalpenei, sareko ezarpenak berrezartzeko.

# **Ezarpen guztiak berrezartzea**

Aukera honekin berrezarriko dituzu sareko ezarpen guztiak, blokeo-pantailaren pasahitza eta pantaila nagusiaren diseinua. Gailuak aurpegia eta hatz-markak ezagutzen baditu, erregistratutako hatz-markak eta aurpegiaren datuak ere ezabatu egingo dira. Gainerako datu eta fitxategiak ez dira gailutik ezabatuko. Ez dira berrezarriko Bilatu nire gailua, Erabiltzaileak eta kontuak eta Gailuen kudeatzaileak aukeretako ezarpenak, ez eta aplikazio-ezarpenak ere. Ireki **Ezarpenak** > **Sistema eta eguneratzeak** > **Berrezarri**, sakatu **Berrezarri ezarpen guztiak**  eta jarraitu pantailan agertzen diren azalpenei, eragiketa osatzeko.

# **Fabrikako ezarpenak berrezartzea**

Aukera hau erabilita gailuko datuak ezabatuko dira: kontuak, aplikazioetako datuak eta sistemaren ezarpenak, instalatutako aplikazioak, musika, irudiak, barne-biltegiko fitxategi guztiak, segurtasun-txipeko edukiak, sistemaren eta aplikazioen datuak eta gailuan gordetako eta HONORen IDarekin erlazionatutako datu pertsonalak. Egin zure datuen segurtasun-kopia bat gailuan fabrikako ezarpenak jarri aurretik.

Ireki **Ezarpenak** > **Sistema eta eguneratzeak** > **Berrezarri** > **Berrezarri telefonoa** aukeran, sakatu **Berrezarri**, eta jarraitu pantailan agertzen diren azalpenei, fabrikako ezarpenak berrezartzeko.

# **Modu soila gaitzea eta desgaitzea**

Modu soilak diseinu argiagoa hartzen du nabigazioa errazteko, pantaila nagusiko ikonoen eta tipografiaren tamaina handitzen du, eta bolumena maximizatzen du.

# **Modu soila gaitzea**

Joan **Ezarpenak** > **Sistema eta eguneratzeak** > **Modu soila** aukerara eta sakatu **Gaitu**.

Luze sakatu ikono baten gainean nahi duzun tokira irristatzeko, edo desinstalatu aplikazioa, ez baduzu behar.

# **Modu soiletik irtetea**

Ireki **Ezarpenak** eta sakatu **Modu soiletik irtetea**.

# **Gailuaren sistema online eguneratzea**

Eguneratzeren bat dagoenean erabilgarri, eguneratze-paketea deskargatu eta instalatu behar duzun adieraziko dizu gailuak.

- Eguneratu aurretik, ziurtatu gailuak sistema eragilearen bertsio ofiziala duela. Ez bada hala, baliteke eguneratzeak huts egitea eta gailuak ordura arte izan gabeko arazoak izatea.
	- Egin zure datuen babeskopia, eguneratu aurretik.
	- Eguneratzearen ondoren, baliteke bertsio berriarekin bateragarriak ez diren hirugarrenen aplikazioak ez izatea erabilgarri. Kasu batzuetan, denbora-tarte luzea igarotzen da aplikazioaren bertsio bateragarria atera arte.
	- Sistema eguneratzen ari dela, ez itzali eta ez berrabiarazi gailua, ez ezabatu memoria-txartela eta ez sartu memoria-txartelik.
- **1** Ireki **Ezarpenak** > **Sistema eta eguneratzeak** > **Software-eguneratzea**, eta sakatu **Software-eguneratzea**.
- **2** Eguneraketa bat egiteko moduan dagoenean, eskuz deskargatu eta instalatu daiteke eguneratze-paketea, edo gailua automatikoki eguneratu daiteke gauez.
	- Deskargatu eta instalatu eguneratze-paketea: Sartu **Bertsio berria** > **DESKARGATU ETA INSTALATU** aukeran. Datuak kontsumitzea saihesteko, konektatu gailua wifi-sare batera eguneratze-paketea deskargatzen duzunean. Gailua automatikoki berrabiaraziko da eguneratzen bukatzen duenean.
	- Gauez eguneratzea: Sakatu  $\{ \bigcirc \}$ eta gaitu **Deskargatu automatikoki Wi-Fi bidez** eta **Eguneratu gauean**.

Gailua automatikoki eguneratuko da, eta 02:00 eta 04:00 bitartean berrabiarazi.

Gauez sistema behar bezala eguneratzen dela bermatzeko, gailuak piztuta egon behar du, pantailak blokeatuta, ez da alarmarik konfiguratu behar denbora-tarte horretarako, eta bateria-mailak % 35etik gorakoa izan behar du. Beharrezkoa bada, konektatu gailua kargagailu batera.

Eguneratze automatikoak desgaitzeko, sakatu **Software-eguneratzea** pantailan eta desgaitu **Deskargatu automatikoki Wi-Fi bidez**.

# **Telefonoari buruz**

# **Lege-oharra**

**Copyright © Honor Device Co., Ltd. 2023. Eskubide guztiak erreserbatuta.**

Erreferentzia gisa soilik erabiltzekoa da eskuliburu hau. Baliteke eskuratuko produktua desberdina izatea: kolorea, tamaina, pantailaren diseinua... Eskuliburu honetako adierazpen, informazio eta gomendioek ez dute sortzen inolako bermerik, ez berariazkorik, ez inpliziturik.

Modeloa:REA-NX9

MagicOS7.1\_01